# MANUALE OPERATIVO

 $\frac{1}{2}$ 

 $\frac{4}{5}$ 

ъĨ

 $\cdot$ 

# PER

## SISTEMA DIAGNOSTICO AD ULTRASUONI

ECCOCEE

MODELLO SSA-340A

 $(2B730 - 500E)$ 

ATTENZIONE:

Leggere attentamente questo manuale operativo prima di utilizzare l'apparecchio. Dopo la consultazione, riporlo in un luogo facilmente accessibile in prossimità dell'apparecchio stesso.

TOSHIBA CORPORATION

TOSHIBA CORPORATION 1994

TUTTI I DIRITTI RISERVATI

# **PRECAUZIONI DI SrCUREZZA**

**Per garantire la sicureZZ2 =e l paziente e aell ' ooeratore , orima di utilizzare questo** apparec~hio **osservare Ie seguenti precauzioni** *di*  **sicurezza.** 

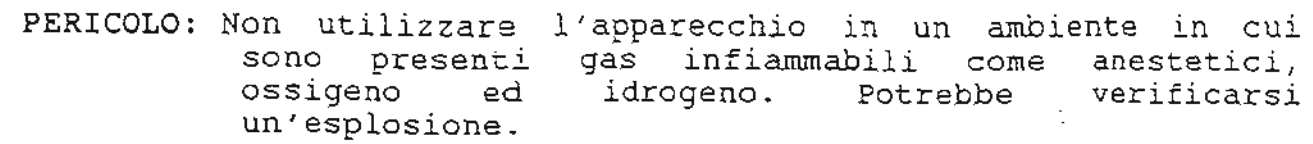

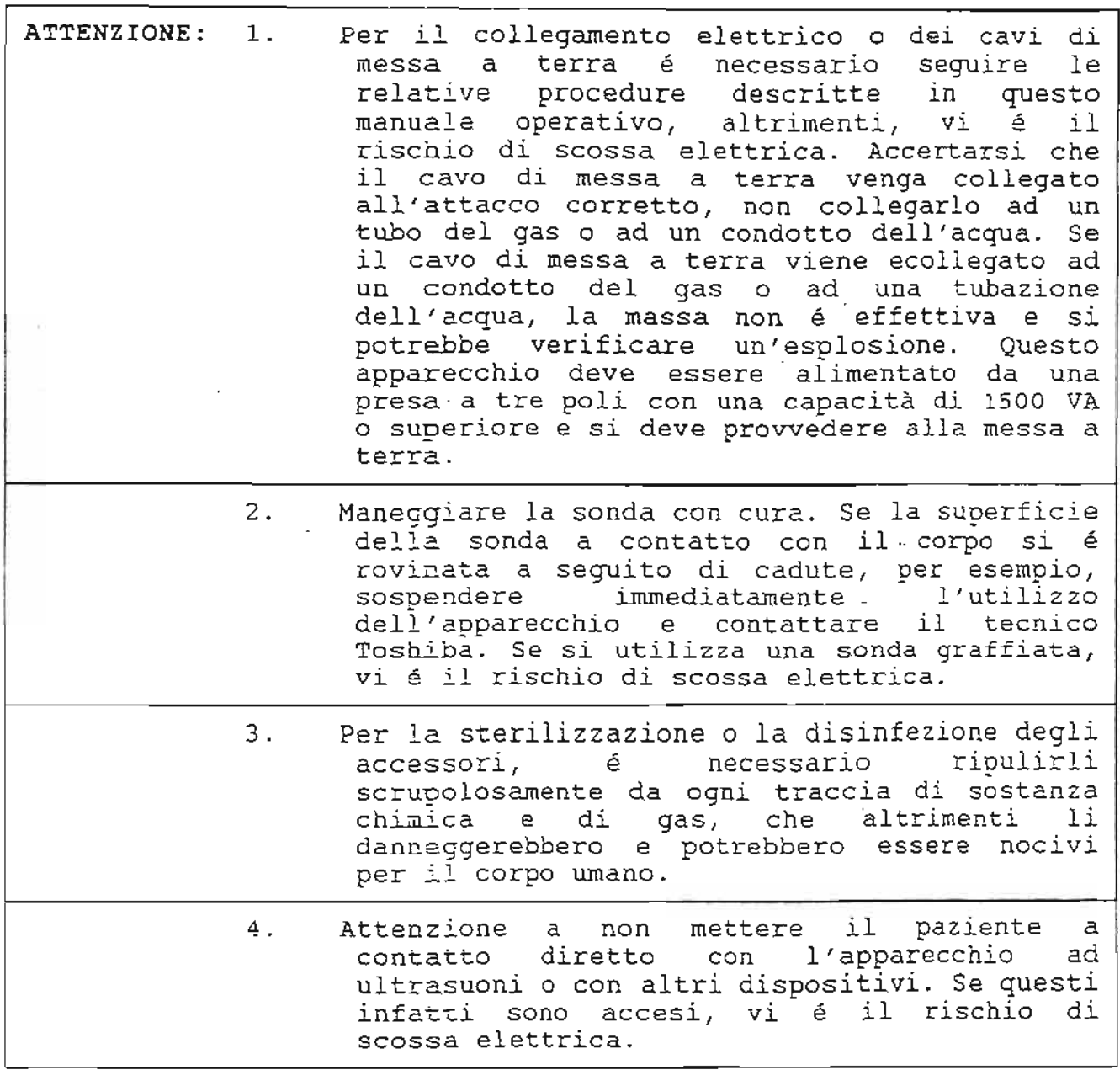

## INDICAZIONI PER LA SICUREZZA

--

--

-- '-

Le note e le istruzioni operative contenute nel presente manuale hanno lo scopo di proteggere il personale operativo e l'apparecchiatura. E' necessario, inoltre, attenersi sempre alle ordinarie norme di sicurezza agendo con buon senso nell'utilizzo di questa apparecchio per la pratezlone persona1e e del prossimo. Si prega dunque di rispettare tutti i codici, le norme e gli standard applicabili al fine di ridurre il rischio di lesioni<br>standard applicabili al fine di ridurre il rischio di lesioni<br>personali.

## SIGNIFICATO DEI TERMINI

PERICOLO: Indica una situazione di imminente pericolo che, se non viene evitata, potrebbe provocare morte o grave lesione della persona, danna considerevo!e della proprietà oppure incendio.

ATTENZIONE: Indica una situazione potenzialmente pericolosa che, se non viene evitata, potrebbe provocare morte 0 grave lesione della persona, danno considerevole della proprieta oppure incendio .

CAUTELA: Indica una situazione potenzialmente pericolosa, ehe, se non viene evitata, potrebbe provocare lesioni limitate, danni alla proprietà o perdita dei dati.

NOTA: Indica un'informazione di interesse per chi utilizza l'apparecchio relativamente a condizioni o procedure operative eccezionali, non include pero 1e in£ormazioni precauzionali relative alIa sicurezza del prodotto e ai rischi connessi.

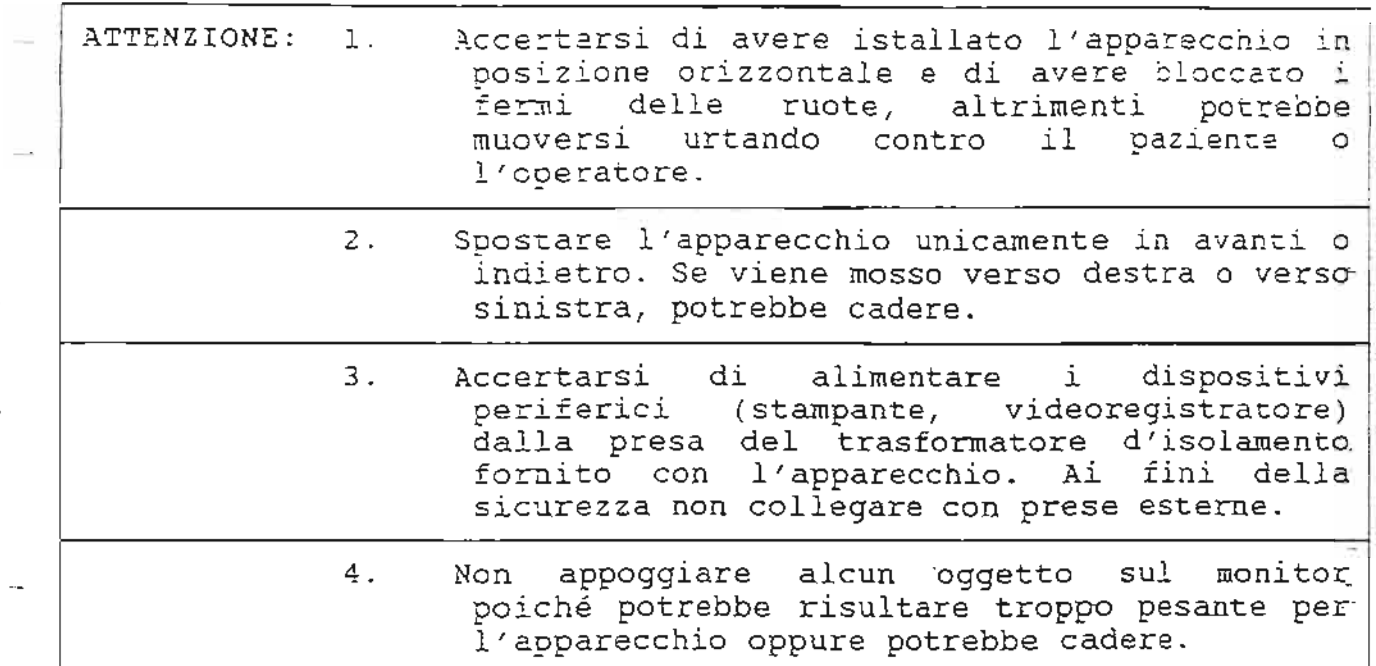

--

Precauzioni operative

1. Non utilizzare l'apparecchio in luoghi soggetti a campi magnetici o elettrici (in prossimità di trasformatori, per<br>esempio), in caso contrario, il monitor ne risulterebbe esempio), in caso contrario, il monitor ne influenzato negativamente.

.-

- 2. Non utilizzare l'apparecchio in prossimità di dispositivi che generano alta frequenza (come telemetri medici e telefoni senza filo), in caso contrario potrebbe non funzionare bene o influenzare negativamente tali dispositivi .
- 3. Per evitare che l'apparecchio venga danneggiato, non utilizzarlo in:
	- \* Luoghi esposti alla luce diretta del sole;
	- \* Luoghi esposti a sbalzi di temperatura;
	- \* Luoghi palverosi;
	- \* Luoghi soggetti a vibrazioni;
	- \* Luoghi prossimi a generatori di calore;
	- \* Luoghi con un'alta percentuale d'umidita.
- 4 . Accendere l'apparecchio solo dopo essersi accertati che il Accendere i apparecento sono dopo essersi accertati che il<br>tasto di alimentazione sia stato in posizione OFF per almeno 5 secondi, altrimenti potrebbe funzionare male.
- s. DopO avere utilizzato le sonde, ripulirle dal sopo avere adifiziado is sonae, irputific arriva gel
- 6. E' possibile collegare/disinserire le sonde solamente dopo aver posizionato il tasto di alimentazione su OFF. Se vengono . collegate a disinserite quando l' apparecchio e acceso , potrebbe verificarsi un cattivo funzionamento.
- 7. L'utente può registrare i dati di riconoscimento e i dati specifici dell'utente (funzione che consente di inserire nella memor~a dell'apparecchio voei *di* interesse specifieo dell'operatore, come ad esempio il nome dell'ospedale).
- 8. Condizioni ambientali

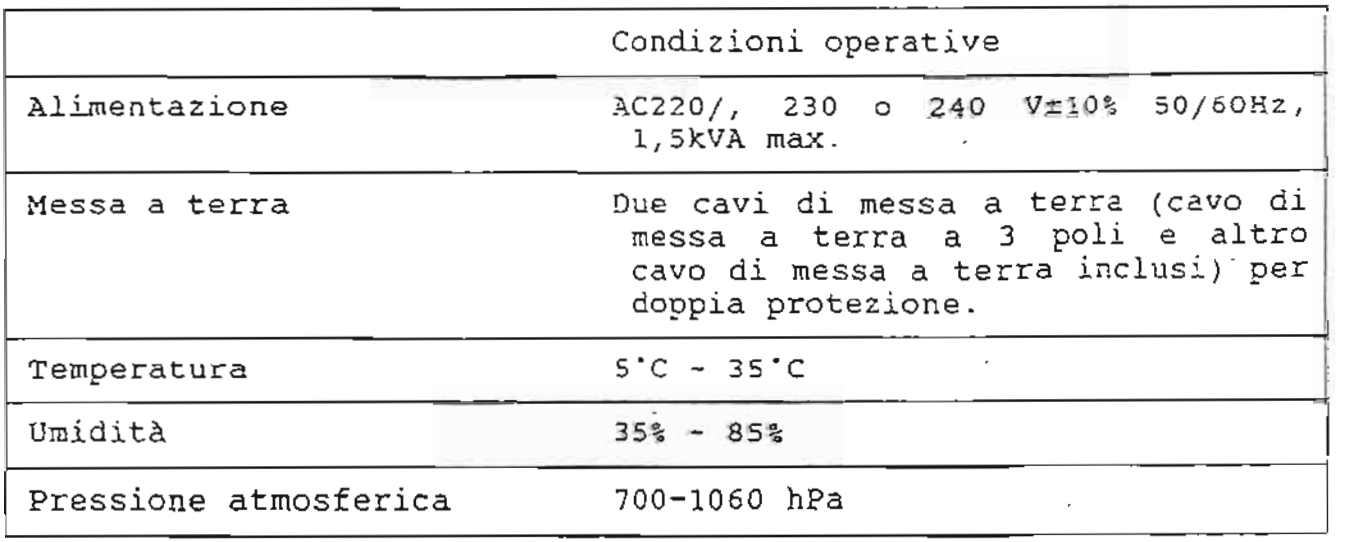

9. Precauzioni per il trasporto.

**Carl Land** 

--

 $\vec{z}$ 

Quando si sposta l'apparecchio, é opportuno reggerlo per iando si sposta i apparecento, e opportuno reggerio per<br>'apposita maniglia, se lo si sostiene diversamente le pressioni innaturale alle quali si viene a trovare soggetto potrebbero danneggiarlo. Non spostare l'apparecchio in direzione destra-sinistra, altrimenti potrebbe cadere.

- 10. Non sottoporre il pannello principale a pressioni eccessive,<br>come il peso di una persona. L'apparecchio potrebbe come il peso di una persona. L'apparecchio danneggiarsi .
- 11. Attenersi alle precauzioni descritte nel manuale operativo fornito con l'apparecchio.

- =

#### INFORMAZIONE IMPORTANTE

(1) Nessuna sezione di questo manuale può essere copiata o ristampata, interamente o in parte, senza previa autorizzazione.

(2) II contenuto del presente manuale e soggetto a subire modifiche senza preavviso.

 $C-1$ 

#### **GARANZIA**

- $1.$ La garanzia dura un anno dalla data di acquisto.
- $2.$ L'acquirente sarà considerato responsabile dei costi di riparazione imputabili ai cattivi funzionamenti dovuti alle seguenti cause anche quando l'apparecchio é in garanzia:
	- (1) Cattivo funzionamento o danno causati da uso improprio o non corretto (a fini diversi dalla diagnosi clinica).

 $-$ .

 $\mathcal{A}$ 

- (2) Cattivo funzionamento o danno causati da modifiche o riparazioni effettuate da personale non appartenente alla squadra di tecnici Toshiba.
- (3) Cattivo funzionamento o danno causati da cadute o da trasporto in luoghi diversi dall'ospedale successivamente alla consegna.
- (4) Cattivo funzionamento o danno imputabili a calamità naturali quali incendi, terremoti, inondazioni e fulmini.
- (5) Cattivo funzionamento o danno causati da fattori esterni, cioé risultanti dall'uso dell'apparecchio in condizioni operative diverse da quelle specificate relativamente all'alimentazione e all'istallazione o comunque dalle condizioni ambientali indicate nelle specifiche del prodotto.
- (6) Cattivo funzionamento o danno dovuti all'uso in veicoli, imbarcazioni o velivoli non approvati dalla Toshiba.
- dovuti all'uso (7) Cattivo funzionamento danno  $\overline{\phantom{0}}$ dell'apparecchio in paesi diversi da quelli specificati dalla Toshiba.
- (8) Cattivo funzionamento o danno rilevati successivamente all'acquisto effettuato presso ditte estranee alla Toshiba e dalle sue filiali.
- La Toshiba offre un servizio di assistenza a pagamento per i prodotti fuori garanzia. A tal fine, é possibile contattare ` la filiale Toshiba.

Scarico di responsabilità

 $\mathcal{L}_i$  .

.'

'- :.'

 $\frac{1}{\alpha}$ 

1. E' importante mantenere le caratteristiche di sicurezza e di affidabilità dell'attrezzatura medica al livello più alto possibile.

La Toshiba lavora con impegno per offrire una considerevole au rosmisu tavora con impegno per officiale una consideravora<br>qualità del prodotto a partire dalla produzione fino quallta del prodocco a partire dalla produzione fino<br>all'istallazione dello stesso, con il fine di assicurarsi che la clientela riceva i prodotti con le migliori garanzie di sieurezza e di affidabilita. La Toshiba richiede alla propria clientela di rendersi responsabile della manutenzione e della gestione dei prodotti dopo l'acquisto.

La Toshiba e le sue filiali offrono un servizio di assistenza a pagamento per i prodotti fuori garanzia .

- e .<br>2. Non é consentito utilizzare questo sistema a chi non fa parte non e consentito utilizzare questo sistema a chi non la parte<br>dello staff medico o del personale autorizzato. La Toshiba non si assume alcuna responsabilità per danni secondari a seguito dei risultati di diagnosi elaborate utilizzando questo apparecchio .
- 3. La Toshiba non si assume alcuna responsabilità per il cattivo za roomisa non er essame arcana responsabilica per il calciove effettuati da personale non autorizzato .
- 4. La Toshiba non si assume alcuna responsabilita in caso di perdita dei dati memorizzati a causa di errori operativi o in caso di incidente (Si consiglia di salvare i dati fondamentali su mezzi di supporto esterni quali carta, floppy disk, nastri magnetici . )
- 5. La Toshiba non si assume alcuna responsabilità per il cattivo funzionamento risultante dal mancato rispetto delle precauzioni 0 delle orocedure di gestione descritte in questo manuale operativo.

 $W - 2$ 

#### PROFILO E CARATTERISTICHE DELL'APPARECCHIO

Innanzitutto, grazie per aver accordato la vostra preferenza di acquisto al sistema diagnostico ad ultrasuoni della Toshiba.

Questo sistema si rivelerà uno strumento diagnostico estremamente versatile con un'ampia gamma applicativa, tra cui la possibilità di effettuare esami addominali, ostetrici e ginecologici.

Il sistema presenta le sequenti caratteristiche:

(1) Il Colour Flow Mapping (CFM) (mappatore di flusso a colori) rende possibile visualizzare la direzione e la velocità del flusso sanguigno in tempo reale.

-.,

- (2) La funzione Doppler Fast Fourier Transform (FFT) (doppler onda pulsata) fornisce le informazioni relative alle modifiche legate al tempo e alla velocita del flusso sanguigno .
- (3) E' possibile ampliare e visualizzare un' area specifica di un'immagine (funzione Pan/Zoom) .
- ( <sup>4</sup> ) Oltre aIle misurazioni generali di distanza e superficie, e disponibile una vasta gamma *di* altre funzioni *di* misurazione inclusa la crescita fetale e varie altre misurazioni doppler.
- (5) L'apparecchio può funzionare con una sonda elettronica convessa di scansione a più elementi. Questo modernissimo strumento offre immagini più nitide.
- (6) Nel rack é possibile istallare una stampante, un videoregistratore (VCR) ed altri strumenti opzionali, in forma compatta. Il modello a rack unico può essere utilizzato in ambulatori, o in centri diagnostici.
- (7) Esistona diverse sende specifiche opzionali che e. possibile  $\text{collegare}$  a questo sistema,  $\text{-}$  inclusi alcuni modelli intraoperatori - e una sonda lineare che puo essere inclinata lateralmente (scanner "obliquo"). Si può selezionare la sonda più adatta alla regione da esaminare o alla finalità clinica prefissa .

Si prega di leggere attentamente questo manuale operativo per si prega di leggere attentamente questo manuale operativo per<br>familiarizzare con il sistema. Una gestione corretta dello stesso ramifiantizzare con il siscema: ona gescione correcca aciro o

 $U - 1$ 

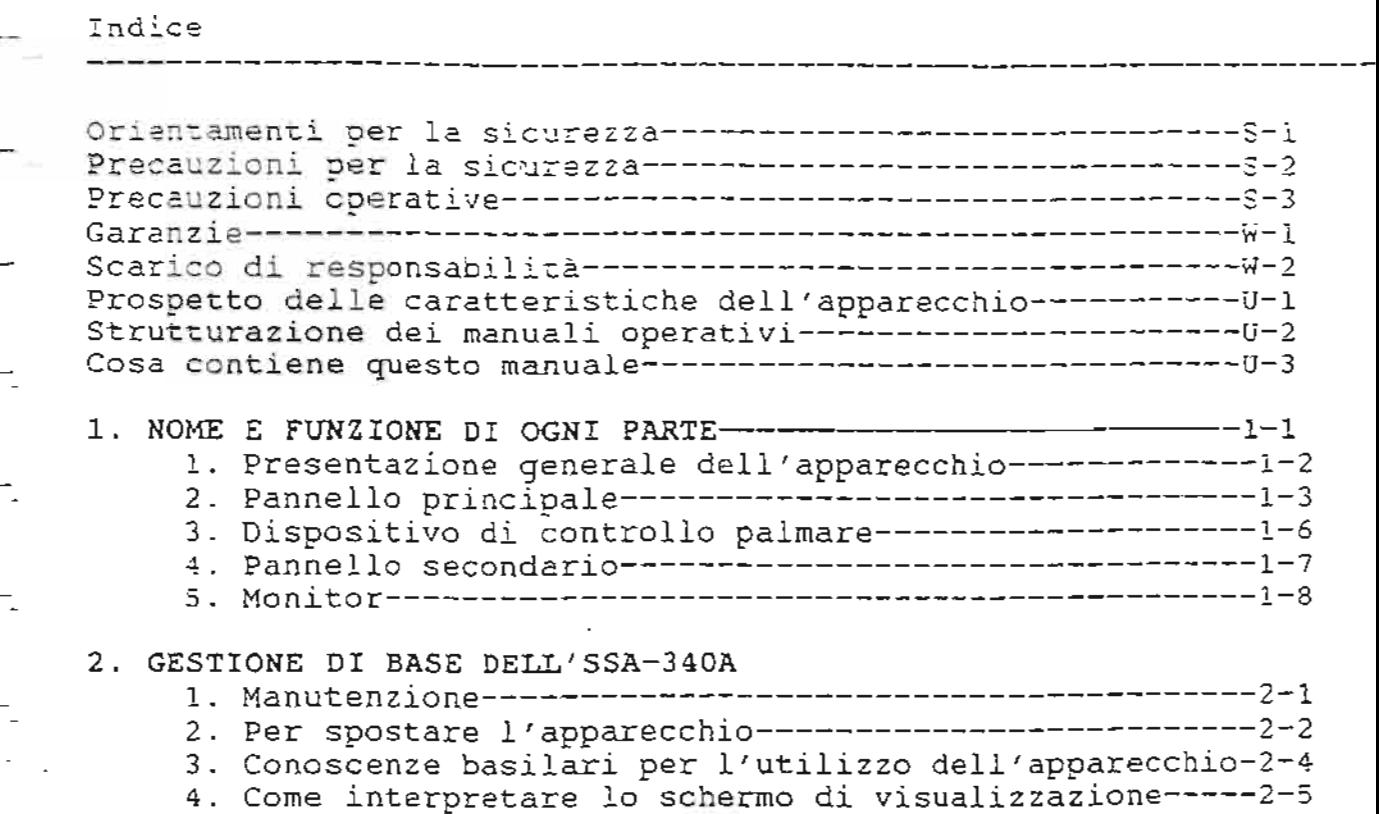

5. Procedura operativa del menu------------------ ------2- <sup>10</sup>

 $\sqrt{\pi}$ 

 $\frac{1}{2}$ 

 $\frac{1}{2}$ 

Indice

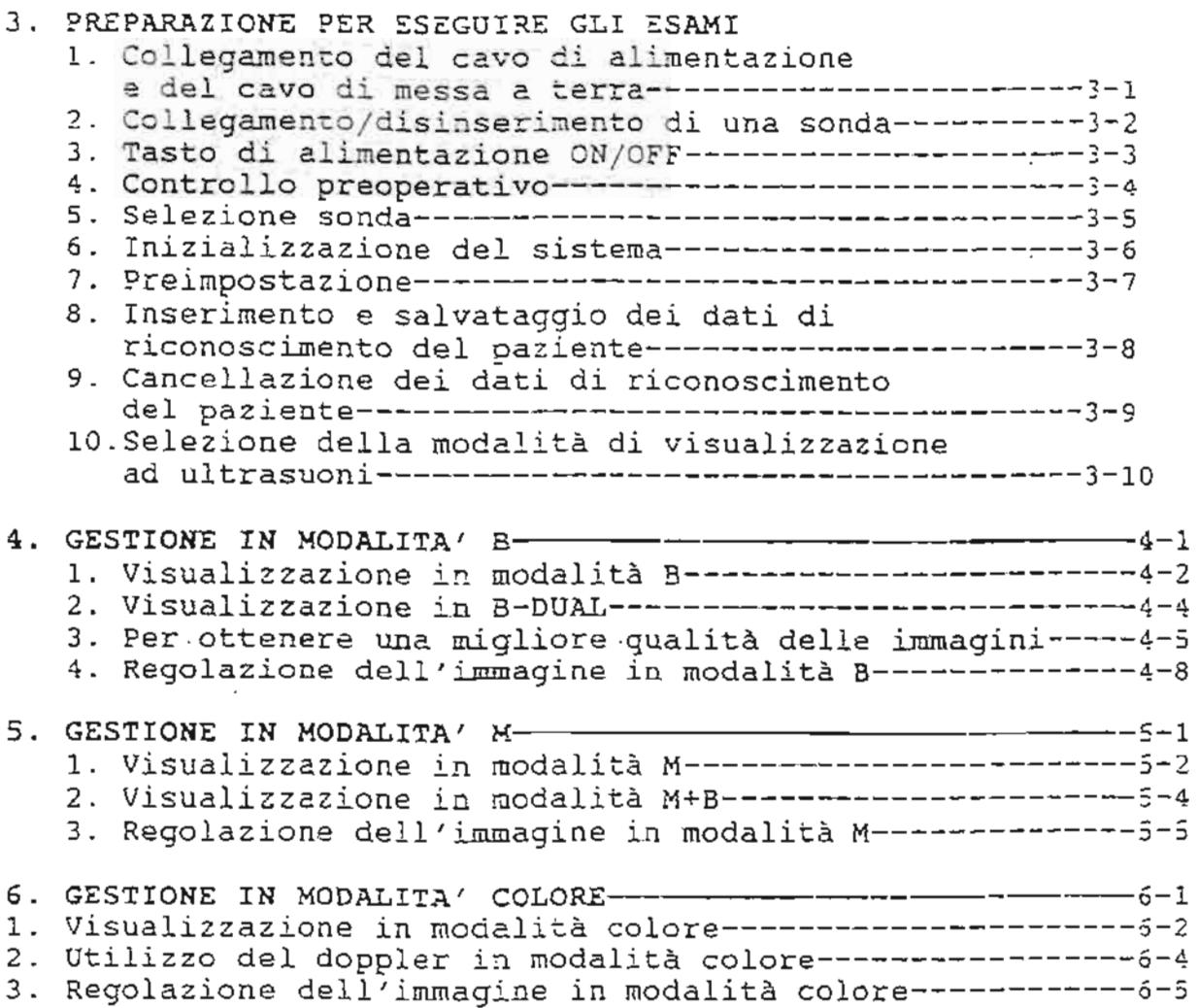

ξ

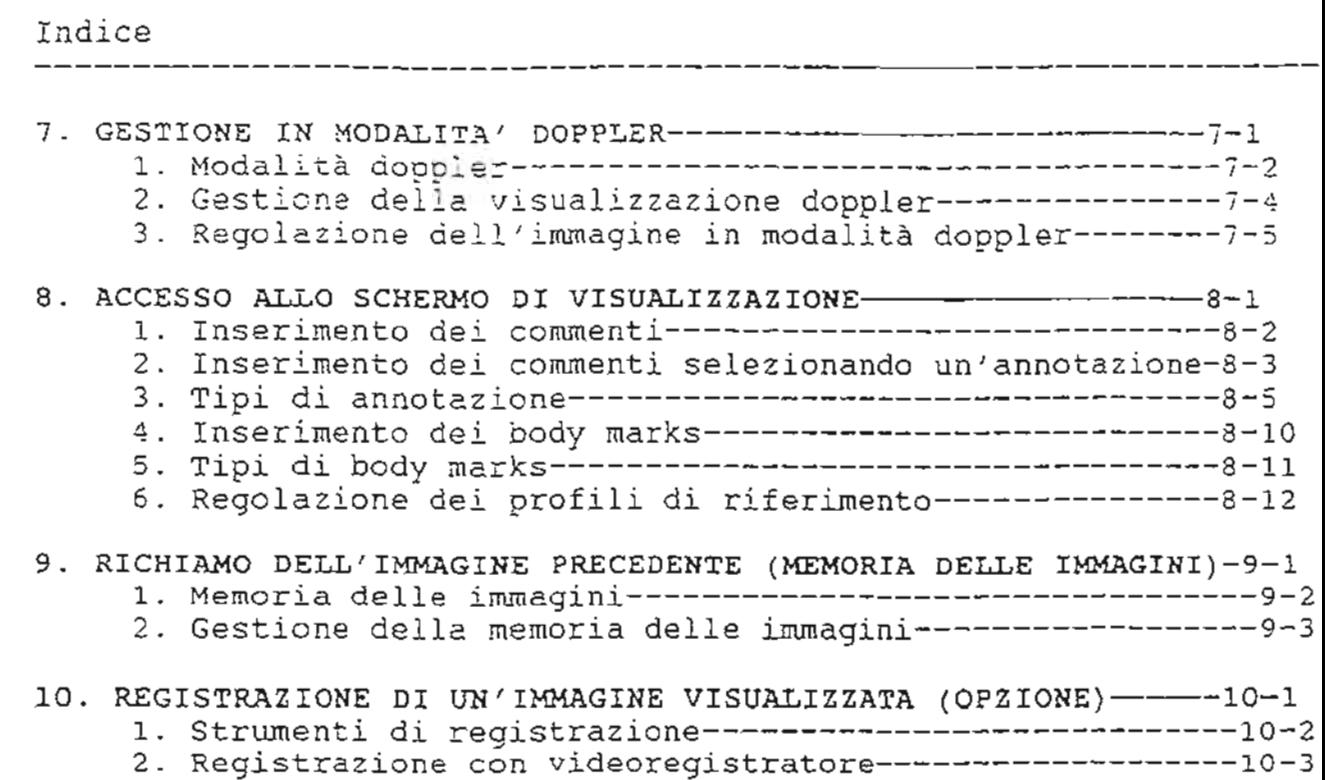

3. Registrazione con telecamera e stampante--------------lO- <sup>4</sup>

-. . ,

 $\frac{1}{2}$ 

 $\overline{a}$ 

 $\frac{1}{2}$ 

-.

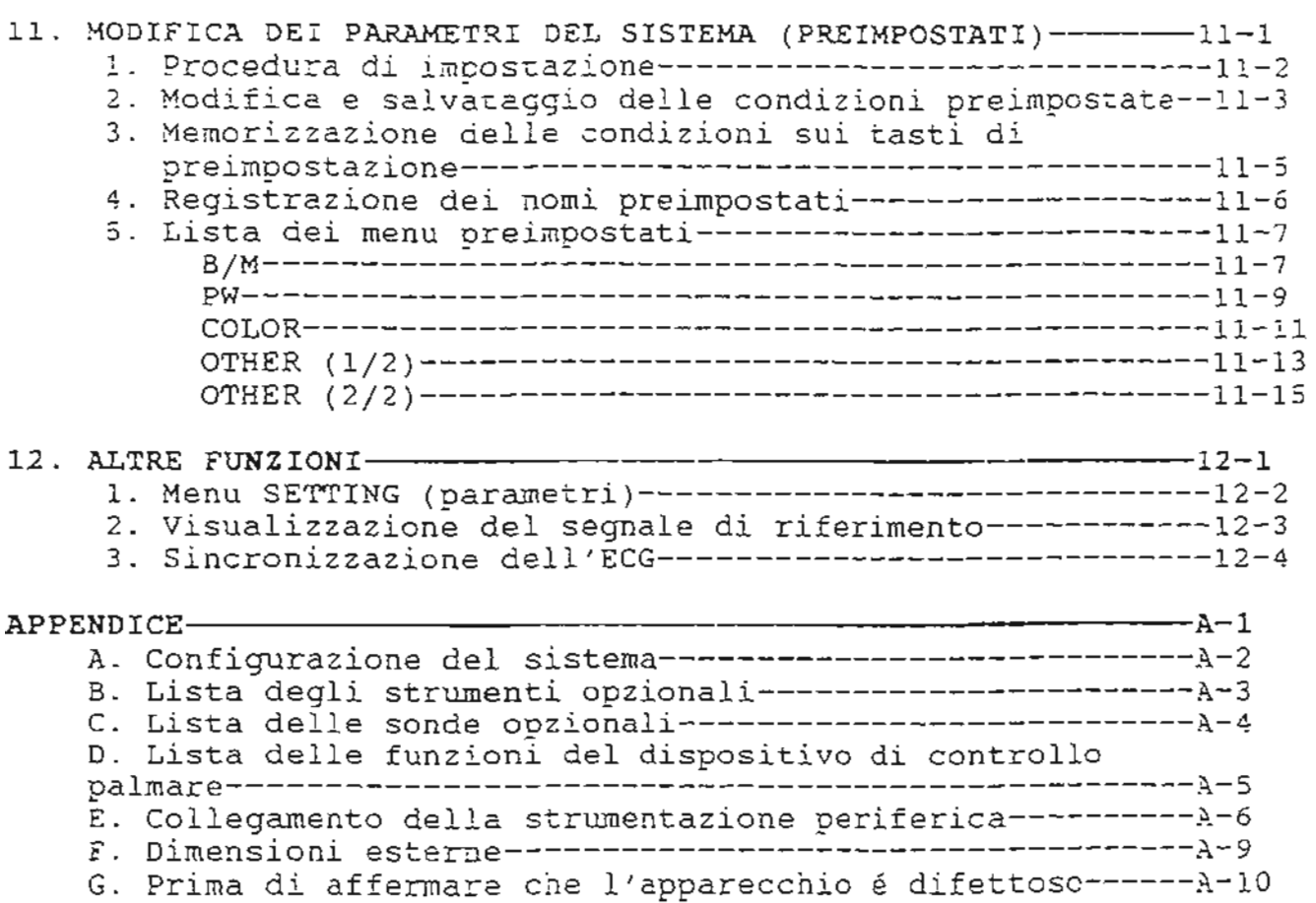

 $\overline{\sigma}_\mathrm{c}$ 

∠

25

下海 走

 $\mathcal{L}$ 

17世紀

Cosa contiene questa sezione. Questa sezione presenta le informazioni relative al nome e alla funzione delle varie parti, necessarie per comprendere la<br>descrizione nel presente manuale: leggerla attentamente prima di utilizzare l'apparecchio 1. Presentazione generale dell'apparecchio 2. Pannello principale 3. Dispositivo di controllo palmare 4. Pannello secondario 5. Monitor  $(Fig.)$ 

### 1. PRESENTAZIONE GENERALE DELL'APPARECCHIO

Qui di seguito vengono indicati i nomi compongano 1 'apparec cnio , :1ecessari per descrizioni riportate in questo manuale. delle varie parti che la comprensicne de <sup>l</sup> le

```
Presentazione generale dell'apparecchio
```
 $(Fiq.)$ 

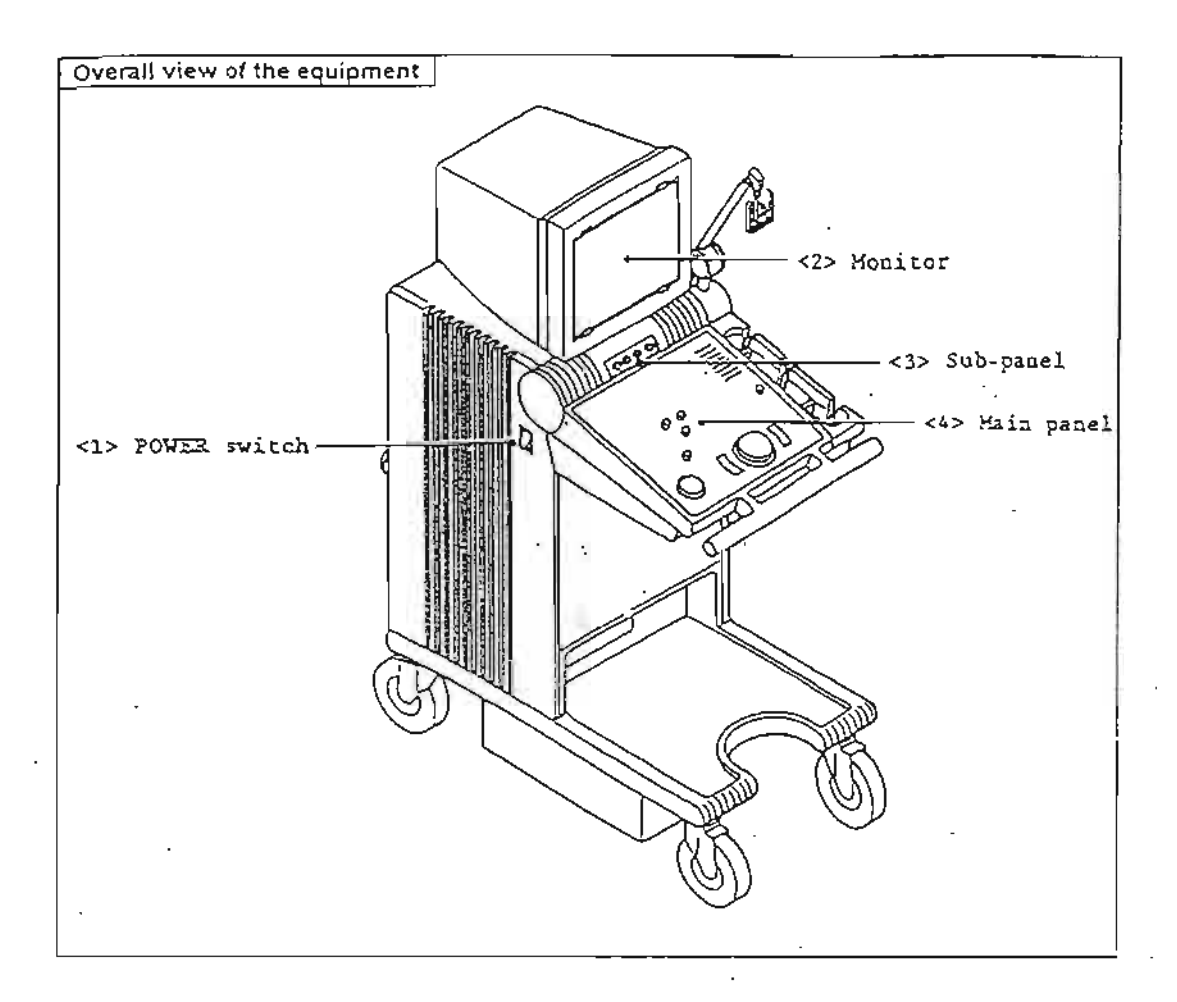

- ( 1) Interruttore di alimentazione nterruttore di alimentazione<br>L'interruttore di alimentazione viene utilizzato per L'interruttore di alimentazione<br>accendere e spegnere l'apparecchio.
- (2)

Consente di visualizzare le immagini ad ultrasuoni. Serve per<br>visualizzare anche i menu che controllano lo stato visualizzare anche i menu che controllano dell'apparecchio ed i risultati delle misurazioni.

(3) Pannello secondario

Su questo pannello secondario sono disposti alcuni interruttori supplementari utilizzati durante gIl esami ad ultrasuoni .

(4) Pannello principale annello principale<br>Su questo pannello principale sono disposti gli interruttori su questo pannerio principale sono disposti gli interiac<br>utilizzati frequentemente durante gli esami ad ultrasuoni.

# 2. PANNELLO PRINCIPALE

Su questo pannello sono disposti gli interruttori ! uso frequente nella gestione dell'apparecchio.

# Pannello principale

 $(Fiq.)$ 

 $\overline{a}$ .

부.

54

ನ್.

÷.

ಳ್

ùτ,  $\overline{z}$ 

÷.  $\tilde{\mathbf{r}}$ 

Æ Ļ.

 $\mathbb{R}^2$  .

 $\equiv$ 

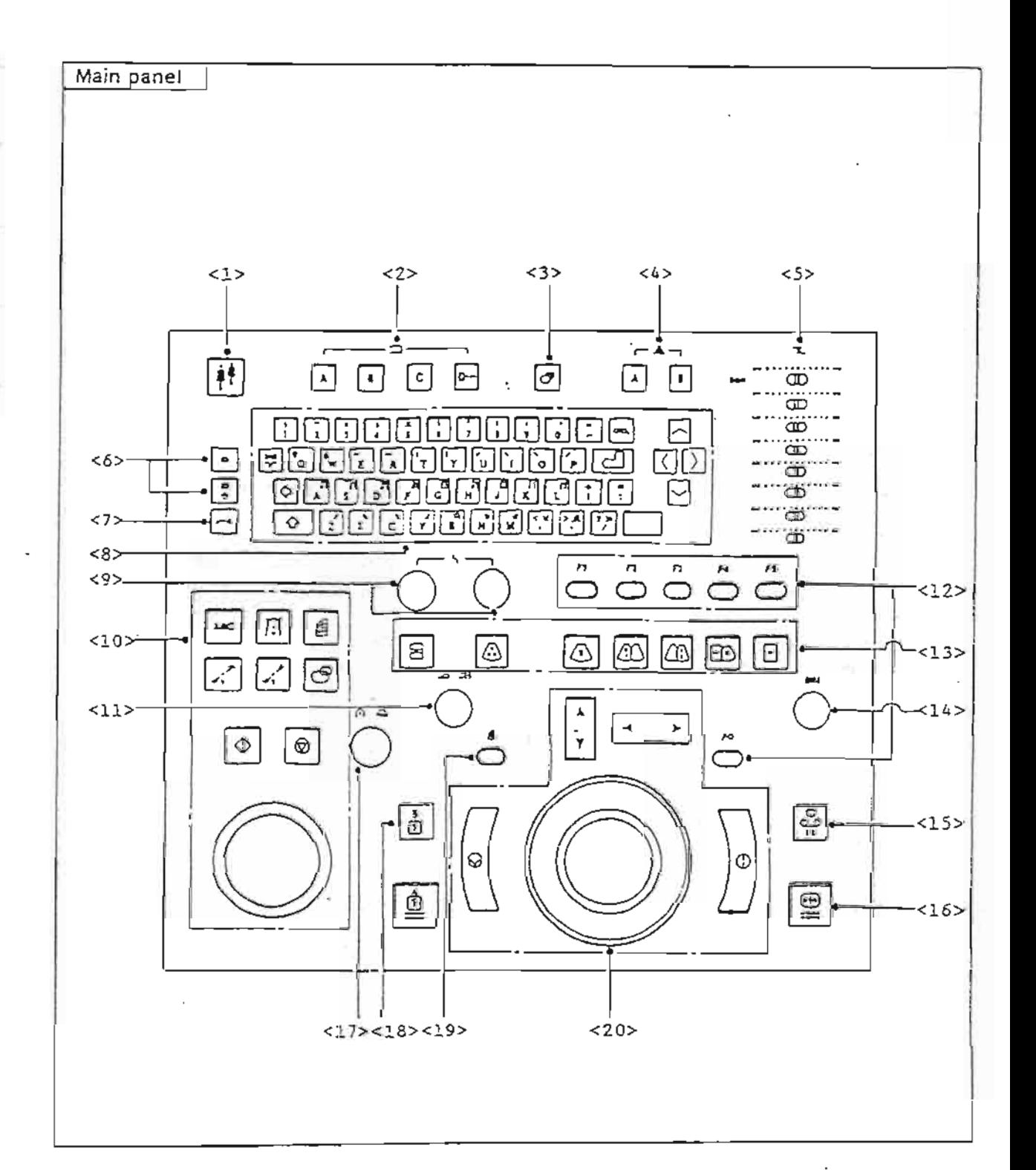

 $1 - 3$ 

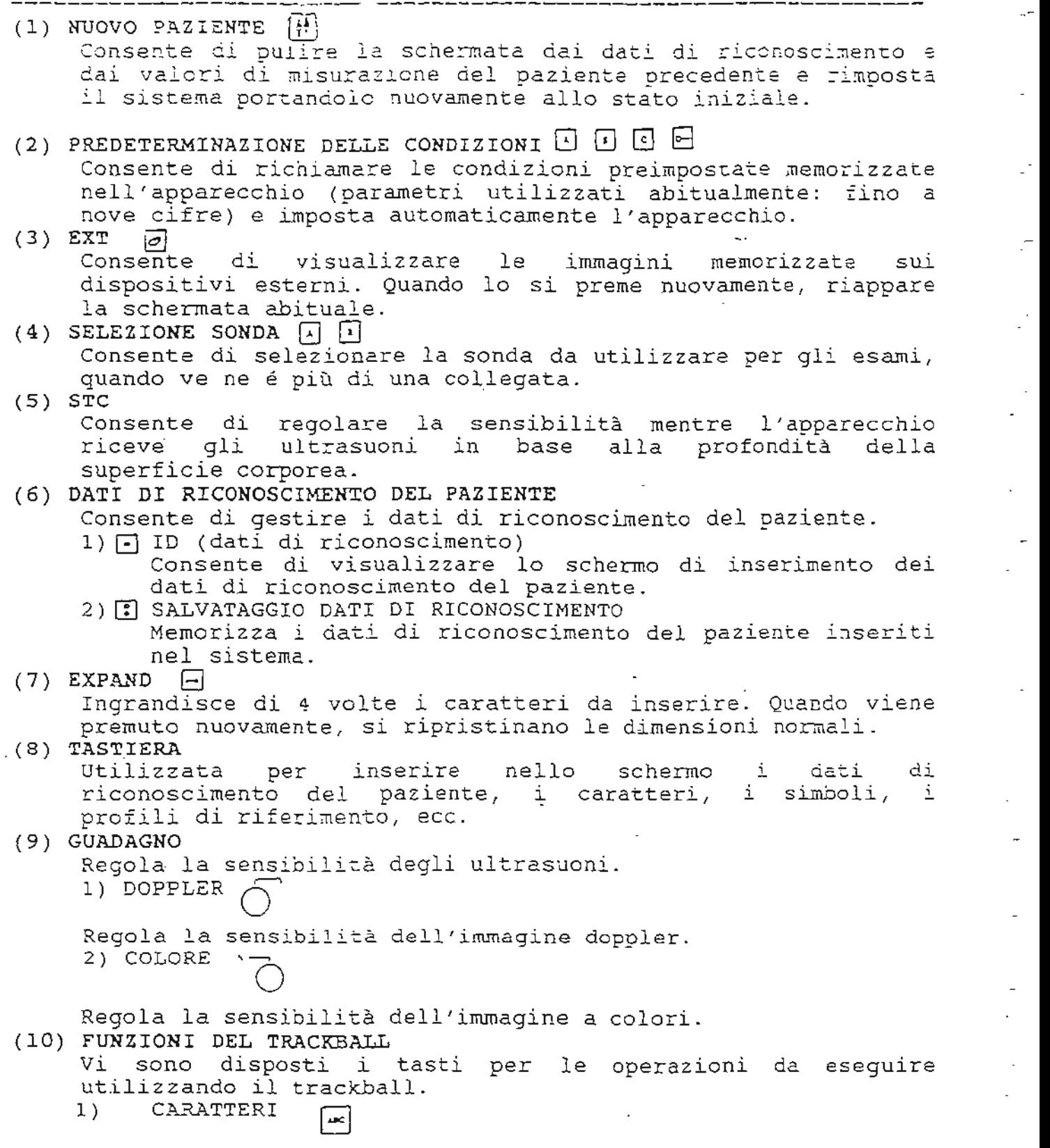

 $1 - 4$ 

si preme per accedere ai caratteri sull'immagine.  $2)$ BODY MARKS  $\lceil \pi \rceil$ 

Si preme per visualizzare i body marks. MENU 3) र्च |

Consente di visualizzare un menu diverso da quello per la regolazione dell'immagine.

4) MISURAZIONE 1, 2  $|\mathcal{L}||\mathcal{L}|$ 

> Eseque le misurazioni assegnate a questi tasti. Le misurazioni di uso frequente possono essere liberamente registrate su questi tasti.

PAN/EXPAND  $5)$ 

2 .

 $\ddot{\phantom{0}}$ 

 $\leq \pi$  .

-78

计算机 医血液

in<br>Sun

 $\frac{1}{2}$ 

ia<br>A A

 $\frac{1}{2} \sqrt{2}$  $\mathbb{R}$  Ingrandisce e riduce l'immagine e la sposta verso l'alto o il basso oppure verso destra o sinistra.

 $6)$ IMPOSTAZIONE  $\lceil \Phi \rceil$ 

Imposta l'area di controllo del trackball.

**SELEZIONE**  $7)$  $\boxed{\bullet}$ 

Consente di selezionare le funzioni del trackball. TRACKBALL 8)

Eseque le funzioni del trackball.

ම

2. PANNELLO PRINCIPALE

 $\mathbb{L}$ 

 $\mathbb{Z}^2$ 

 $\pm 1$ 

 $\mathbb{Z}^2$ 

 $\mathbb{Z}^2$ 

 $\frac{1}{2\pi}$ 

 $\overline{\mathbb{Z}}$ 

 $\overline{\mathbb{Z}}_2$ 

 $\overline{\mathbb{Z}}_2$ 

 $\overline{\mathbb{Z}}_2$ 

 $\overline{\phantom{a}}$  .

 $\frac{1}{2}$ 

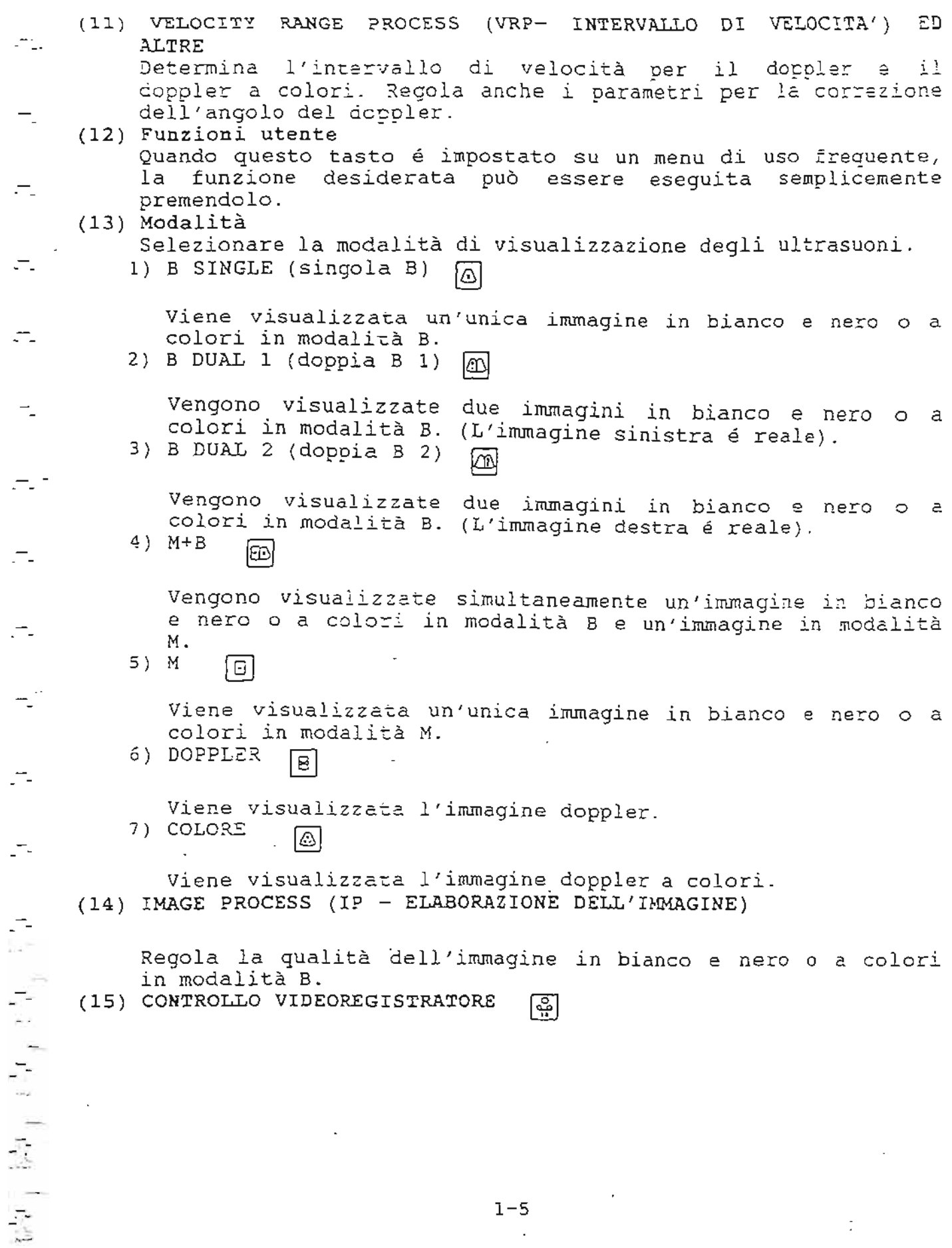

 $\mathcal{L}$ 

 $\sim$   $\epsilon$ 

 $\tilde{\mathbb{F}}$ 

Controlla le funzioni di pausa e registrazione del videoregistratore.

(16) CONGELAMENTO 릴

Congela l'immagine ad ultrasuoni visualizzata in tempo reale ed avvia la funzione di riproduzione dell'immagine.<br>(17) PROFONDITA', ecc.

Regola la profondità di campo dell'immagine ad ultrasuoni. Sposta la posizione in cui appare visualizzato il numero di sposta ia posizione in car appare visualizzato in numero di<br>canale di misurazione durante le misurazioni. La regolazione si madifica in base al tipo di funzione quando si utilizza i1 trackball (19) .

 $(18)$  STAMPA  $\boxed{1}$  $\boxed{0}$ 

Registra l'immagine sulla telecamera, sulla stampante a colori a in bianco e nero e suI disco attica . La destinaziane della registrazione dovrebbe essere previamente impostata sui tasti A e B.

( 19 ) Menu

(20) Dispositivo di controllo palmare Cansente di dell'immagine . visualizzare i1 menu per la regolazione

La funzione di ogni tasto risulta modificata a seconda della modalita di visualizzazione. Per i particolari relativi alle diverse funzioni, consultare le pagine successive.

## 3. DISPOSITIVO DI CONTROLLO PALMARE

La funzione di ogni dispositivo del controllo palmare cambia a seconda del tipo d'esame (stato dell'apparecchio) per impostare le<br>funzioni mecessarie a svolgere gli esami di routine. Il funzioni necessarie a svolgere qli esami di routine. runzioni inecessarie a svorgere gir esami ur rouchne. Il<br>dispositivo di controllo palmare consente all'utente di eseguire l'esame senza allontanare 10 sguardo dall0 scherma. L'elenco delle funzioni registrate sul dispositivo di controllo palmare viene riportato nell'APPENDICE.

Dispositivo di controllo palmare

 $(Fiq.)$ 

-'

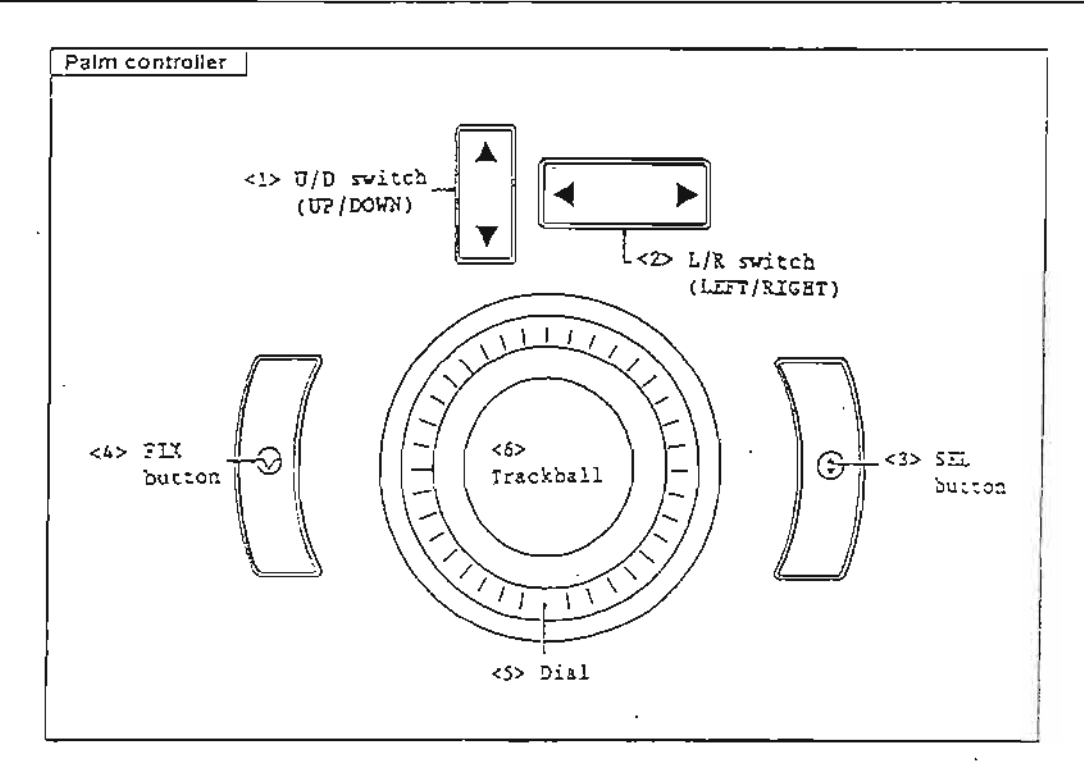

- $(1)$  Tasto U/D (UP/DOWN ALTO/BASSO) Consente di selezionare la funzione in base alla modalità di visualizzazione .
- (2) Tasto L/R (LEFT/RIGHT DESTRA/SINISTRA) Consente di selezionare la modalità di visualizzazione incluse DUAL, SINGLE, SCROLL, ecc.)
- (3) Tasto SEL (Selezione funzioni) Consente di modificare la funzione assegnata al trackball nella sezione del dispositivo di controllo palmare.

(4) Tasto FIX (conferma della funzione) Consente di confermare la funzione assegnata al trackball nella seziane del dispositive *di* cantrallo palmare.

- ( 5 ) Disco Normalmente serve a regolare l'intensità luminosa  $del1'immagine$   $M+B$ . Quando si accende MENU, consente di modificare i parametri del menu.
- ( <sup>6</sup> ) Trackball Consente di impostare Ie funzioni per l'esame.

Vi si trovano determinati tasti il cui uso é limitato a situazioni particolari. Utilizzarli quando necessario.

# Pannello secondario

 $(Fiq.)$ 

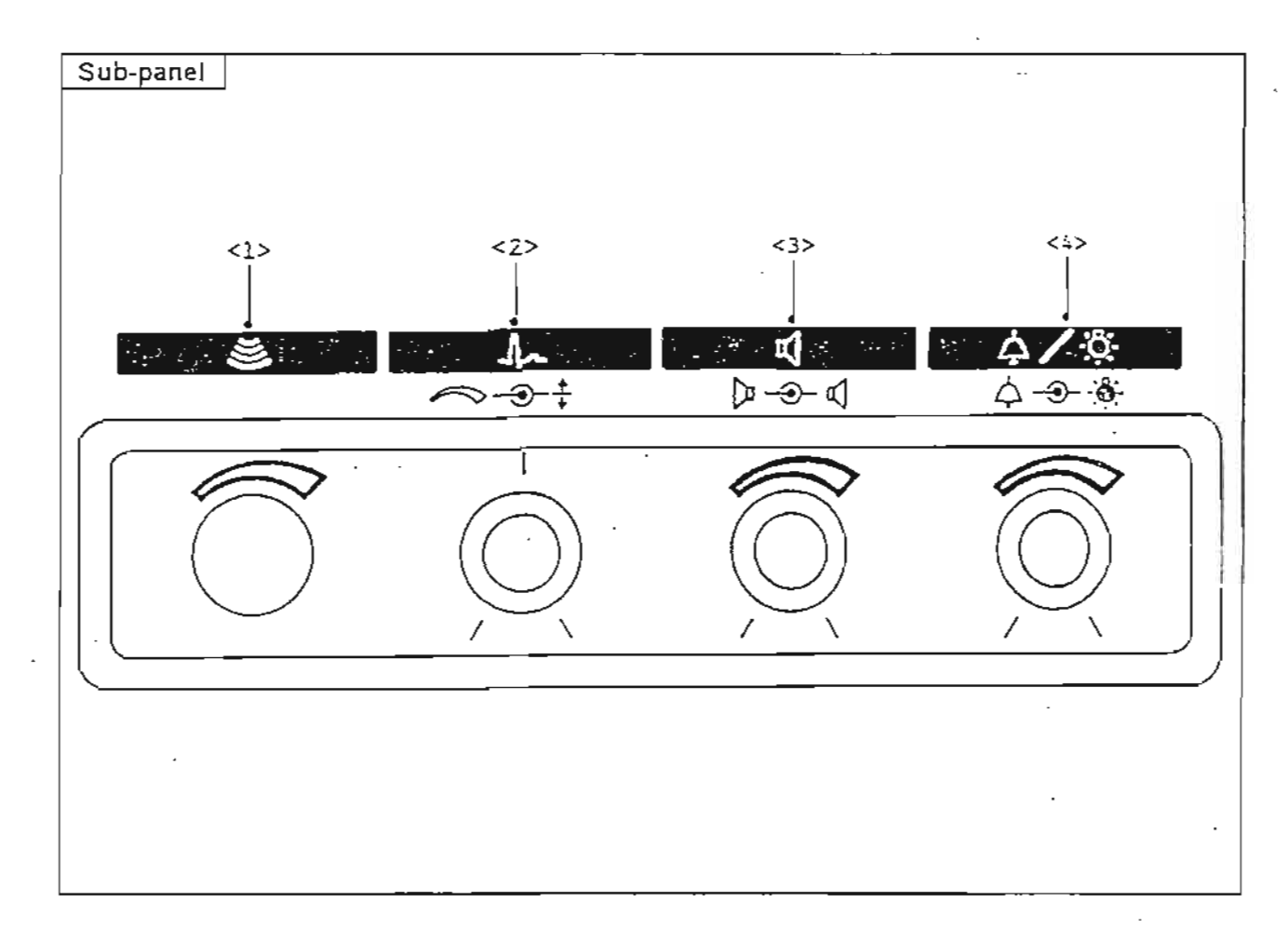

- (1) ACOUSTIC POWER (INTENSITA' ACUSTICA)
- Regola l'intensità di trasmissione del segnale ad ultrasuoni. (2) ECG

Regola il livello del segnale elettrocardiaco esterno.<br>SENSI: Regola la sensibilità del segnale. POSI: Regola la posizione di visualizzazione del segnale di<br>riferimento.

riferimenta . (3) AUDIO VOLUME (VOLUME AUDIO)

Regola i1 volume del suono doppler.

(4) BUZZER/LIGHT (CAMPANELLO/LUCE) Regola i1 volume del ciealino e l'intensita luminosa dei tasti disposti sul pannello.<br>BUZZER: Regola il voli Regola il volume del cicalino udibile quando si preme un tasto. LIGHT: Regola il volume del cicalino udibile quando si<br>preme un tasto.<br>Regola l'intensità luminosa dei tasti sul Regola l'inter<br>pannello principale.

### 5. MONI TOR

" .  $\frac{1}{1}$ 

Si tratta del monitor sul quale appaiono visualizzate le immagini ad ultrasuoni. Una schermata speciale appare visualizzata quando si devono modificare i parametri del sistema oppure quando é necessario inserire i dati di riconoscimento del paziente. La posizione del monitor puo essere regolata verso l'alto 0 il basso , oppure verso destra 0 sinistra, al fine di ottenere una migliore visibilita dello schermo, in base allo stato dell'esame e a1 luogo visioritud defio schermo, in pase affo stato defi<sup>r</sup>esame e al fuogo<br>in cui si trova. Orientare il monitor nella posizione di in cui si trova. Orientare il monitor<br>osservazione più-comoda.

CAUTELA: Non appoggiare alcun oggetto suI monitor, altrimenti l ' apparecchio potrebbe essere sottoposto ad un peso eccessivo o l'oggetto stesso potrebbe cadere.

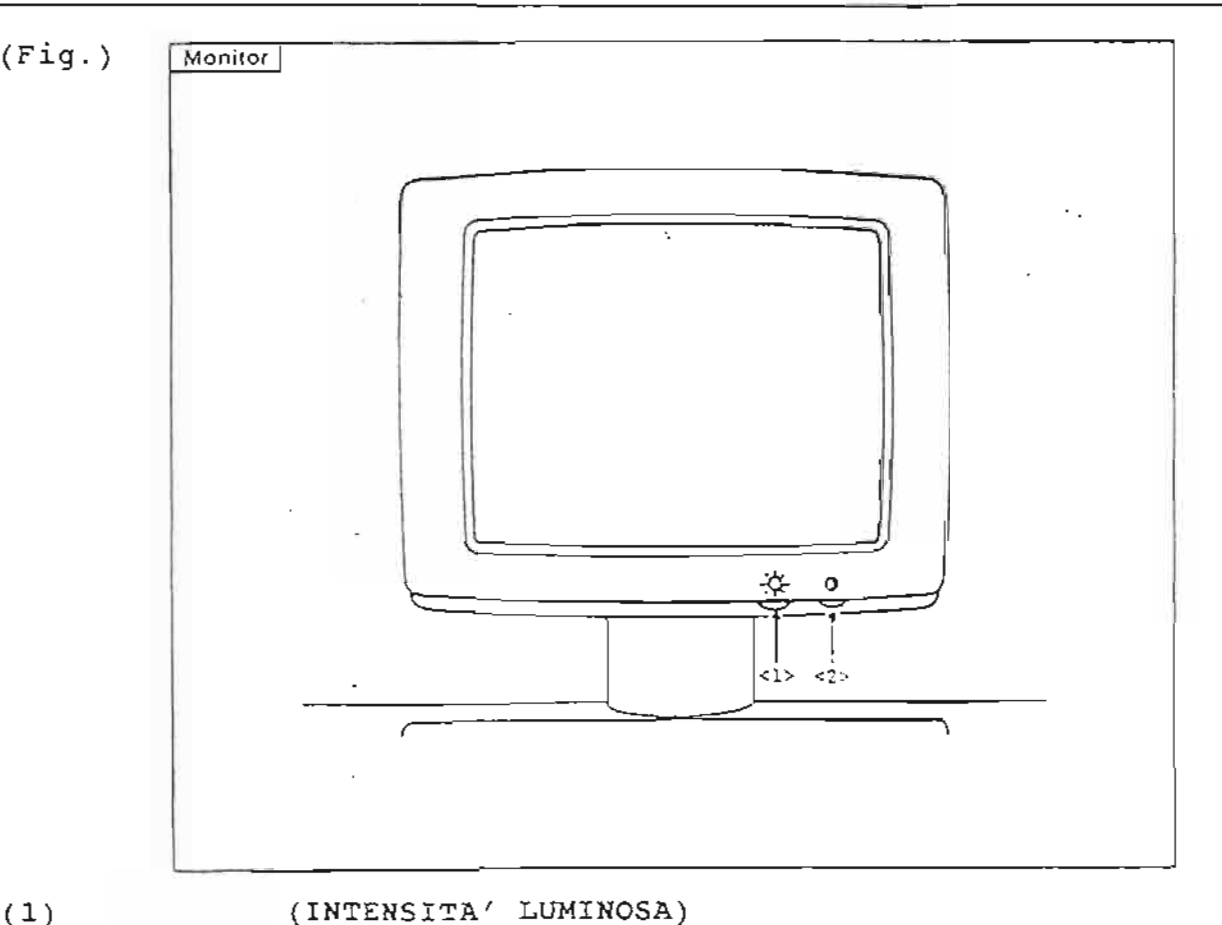

(INTENSITA ' LUMINOSA)

(2) a (INTENSITA LOMINOSA)<br>Regola l'intensità luminosa dello schermo del monitor, in Regola l'intensità luminosa dello schermo del monitor, in<br>base alla luminosità dell'ambiente in cui si svolge l'esame. (CONTRASTO )

Regala il contrasto dello schermo del monitor.

La visualizzazione diventa invisibile quando il contrasto e La visualizzazione diventa invisibile quando il contrasto e<br>minimo. In questa condizione, regolare l'intensità luminosa in base all'illuminazione dell'ambiente in cui si svolge l'esame, successivamente regolare il contrasta impostando poi la massima intensita luminosa.

Cosa contiene questa sezione

Questa sezione presenta le informazioni fondamentali necessarie per utilizzare l'SSA-340A.

- 1. Manutenzione
- 2. Spostamento dell'apparecchie
- 3. Nozioni di base relative all'use
- 4. Come interpretare lo schermo di visualizzazione
- 5. Procedura operativa dei menu<br>(Fig.) 1987
- $(Fiq.)$

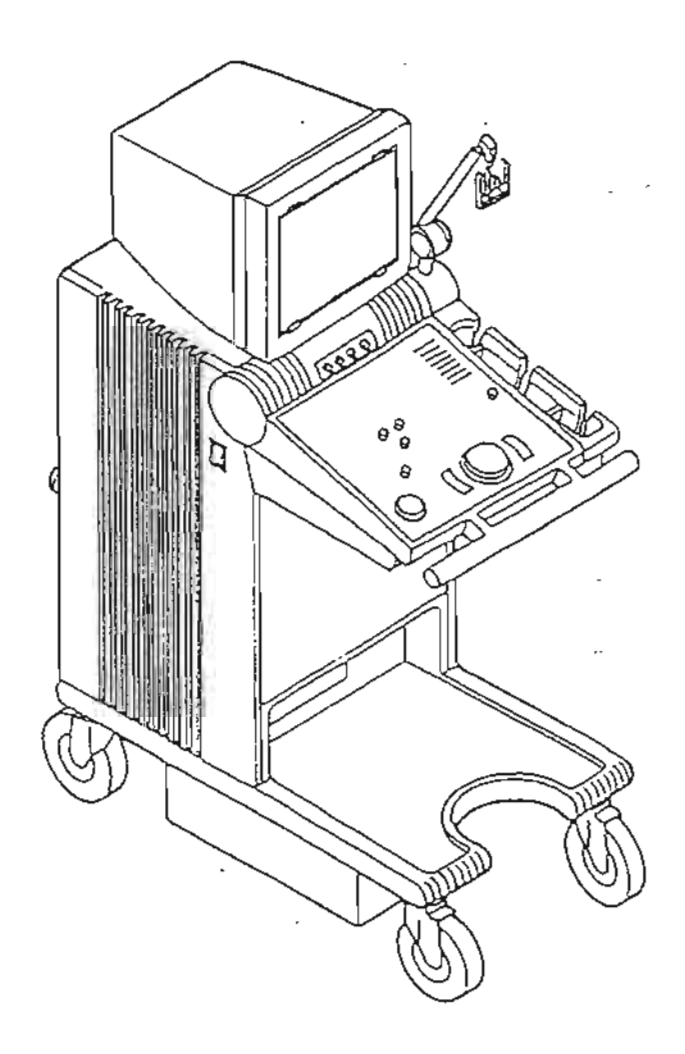

Sezione relativa alla facile manutenzione quotidiana e alle precauzioni. Se si riscontra qualche anomalia, contattare il rappresentante Toshiba.

- La sonda é sensibile ai colpi. Non provocarne l'urto contro alcun oggetto e non lasciarla cadere a terra. di Se la sonda urta contro un oggetto o cade a terra il<br>trasduttore interno può danneggiarsi ed il grado di può danneggiarsi ed il grado sensibilita della stessa ne potrebbe risultare ridotto. Se la superficie della sonda si incrina, il trasduttore interno rimane esposto, con il rischio di scossa elettrica. Non utilizzare la sonda dopo che questa ha urtato o é caduta.
- Utilizzare come gel acustico quello indicato dalla Toshiba. Utilizzare come gel acustico quello indicato dalla Toshiba.<br>Se si utilizza un gel a contenuto alcolico, l'alcol penetra nella parte interna della sanda e ne accelera 11 deterioramento.
- Rimozione del gel dopo l'uso L'acqua contenuta Del gel potrebbe penetrare nelle lenti acustiche che *di* conseguenza patrebbero flattare.
- Congelamento dell'immagine quando l'apparecchio é acceso ma il sistema non viene utilizzato Quando si preme il tasta Quando si preme il tasto sul pannello principale,<br>l'immagine viene congelata. Il carico sul vibratore risulta ridotto, aurnentando la durata media della vita della sonda . sul pannello principale,
- Periodicamente, rimuovere la polvere che si accumula sulla ventola del sistema affinche questa duri piu a lungo.

### 1. MANUTENZIONE

Sezione relativa alla facile manutenzione quotidiana e  $2122$ precauzioni. Se si riscontra qualche anomalia, contattare 11 rappresentante Toshiba.

La sonda é sensibile ai colpi. Non provocarne l'urto contro alcun oggetto e non lasciarla cadere a terra. Se la sonda urta contro un oggetto o cade a terra iΣ trasduttore interno può danneggiarsi ed il grado di sensibilità della stessa ne potrebbe risultare ridotto. Se la superfície della sonda si incrina, il trasduttore interno rimane esposto, con il rischio di scossa elettrica. Non utilizzare la sonda dopo che questa ha urtato o é caduta.

Utilizzare come gel acustico quello indicato dalla Toshiba. Se si utilizza un gel a contenuto alcolico, l'alcol penetra nella parte interna della sonda e ne accelera il deterioramento.

Rimozione del gel dopo l'uso L'acqua contenuta nel cel potrebbe penetrare nelle lenti acustiche che di consequenza potrebbero flottare.

Congelamento dell'immagize quando l'apparecchio é acceso ma il sistema non viene utilizzato

Quando si preme il tasto  $\boxed{2}$ sul pannello principale, l'immagine viene congelata. Il carico sul vibratore risulta ridotto, aumentando la durata media della vita della sonda.

Periodicamente, rimuovere la polvere che si accumula sulla ventola del sistema affinché questo duri più a lungo.

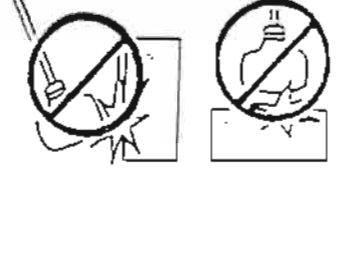

Gef exercision

alicultor

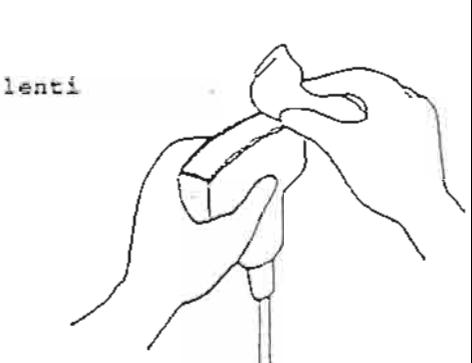

 $111111$ 

 $\mathbf{r}_A\mathbf{r}_B=\mathbf{r}_A\mathbf{r}_B$  $\overline{a}$ 

CAUTELA, 1. 2 . Prima di spostare l'apparecchio, controllare quanta segue, al fine di evitare incidenti: I1 taste di alimentazione deve essere su OFF. (Staccare il cavo di alimentazione ed il cavo di messa a terra, appendendoli all'apposito ar messa a terra, appendendori ari apposi Tutte 1e sonde devono essere riposte Tutte le sonde devono essere riposte<br>nell'apposito vano ed i rispettivi cavi devono essere appesi alla relativa maniglia. I1 pannel10 principale ed il monitor devono essere nella posizione originaria. Spostare 1/ apparecchio unicamente in avanti <sup>0</sup> indietro. Se si sposta verso destra o verso

Spostamento dell'apparecchio spostamento dell'apparecchio<br>Per spostare l'apparecchio, sbloccare i fermi delle ruote<br>orientabili.

sinistra, puo cadere.

Reggere la maniglia che si niggen e la manigen. Il controlle dell'anno per controlle in controlle acii apparecento: se i apparecento viene sorretto facesao forza sa<br>altre parti potrebbe danneggiarsi dato che verrebbe scttoposto a pressioni eccessive. trova sulla parte anteriore

Dopo aver spostato l'apparecchio, accertarsi di istallarlo su una superficie piana e bloccare nuovamente i fermi delle ruote.

 $(Fiq.)$ 

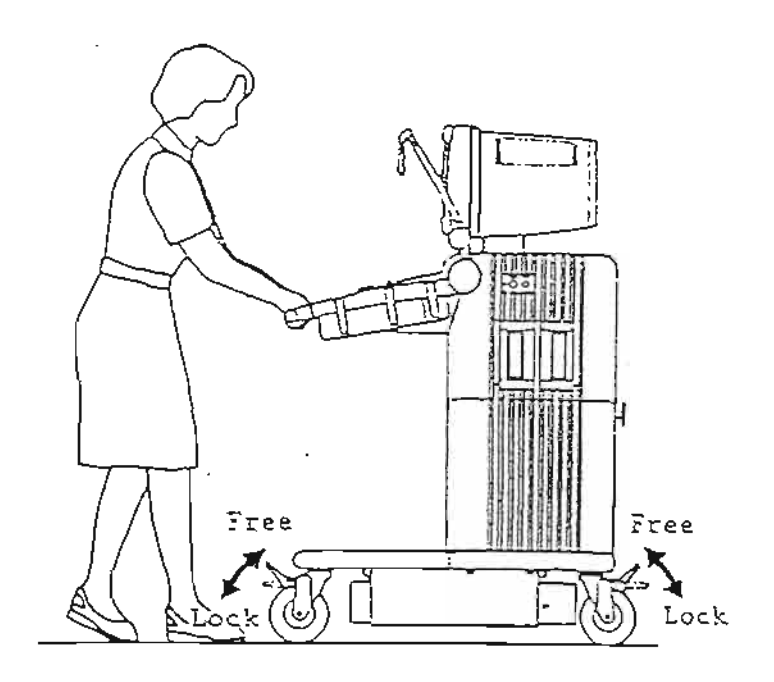

 $2 - 3$ 

Gestione durante gli esami

I tasti e le manopole di comando di questo apparecchio diagnostico ad ultrasuoni sono disposti sul pannello principale. Tali tasti e manopole vengono utilizzati per regolare l'immagine creata dagli ultrasuoni in fase di esame. Durante gli esami, sullo schermo digitale appaiono visualizzati i parametri ottimali (regolazione dell'immagine) per l'operazione in corso. Regolare detti parametri sui valori desiderati. Inoltre, utilizzare il pannello secondario per regolare lo stato dell'apparecchio.

Misurazioni

Per il tasto di misurazione n. 1, la misurazione registrata precedentemente può essere avviata premendo il tasto di misurazione 2. Predisporre la posizione da misurare sull'immagine. I risultati appaiono visualizzati sul monitor. Consultare il volume "Applicazione" del Manuale Operativo per i dettagli.

#### Inizializzazione

Se l'operatore non sa come procedere durante gli esami, . L'apparecchio esce dallo stato premere il tasto attuale e si posiziona nello stato immediatamente successivo all'accensione. In questo modo, vengono puliti i dati di misurazione e quelli di riconoscimento del paziente.

Il segnale ad ultrasuoni emesso dalla sonda é piatto. NOTA: La chiarezza di visualizzazione dell'immagine dipende da come si applica la sonda. Modificare la posizione e l'angolo di inclinazione della sonda sulla superficie corporea per determinare quale posizione offre l'immagine migliore. La sonda é dotata di un contrassegno. Questo contrassegno corrisponde alla destra dell'immagine. Quando si appoggia la sonda, accertarsi di averla posizionata correttamente.

Probe mark

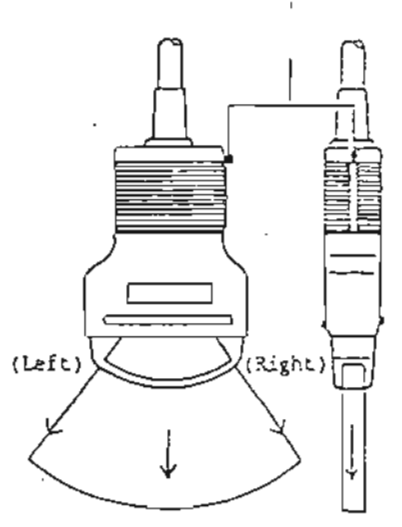

### 4. COME INTERPRETARE LO SCHERMO DI VISUALIZZAZIONE

Durante qli esami, sullo schermo del monitor appare un'immagine, lo stato dell'apparecchio, le condizioni dell'immagine, ecc. (in questo manuale, vengono definiti "auto-dati"). Le informazioni visualizzate come auto-dati cambiano in base allo stato dell'esame.

 $(Fig.)$ 

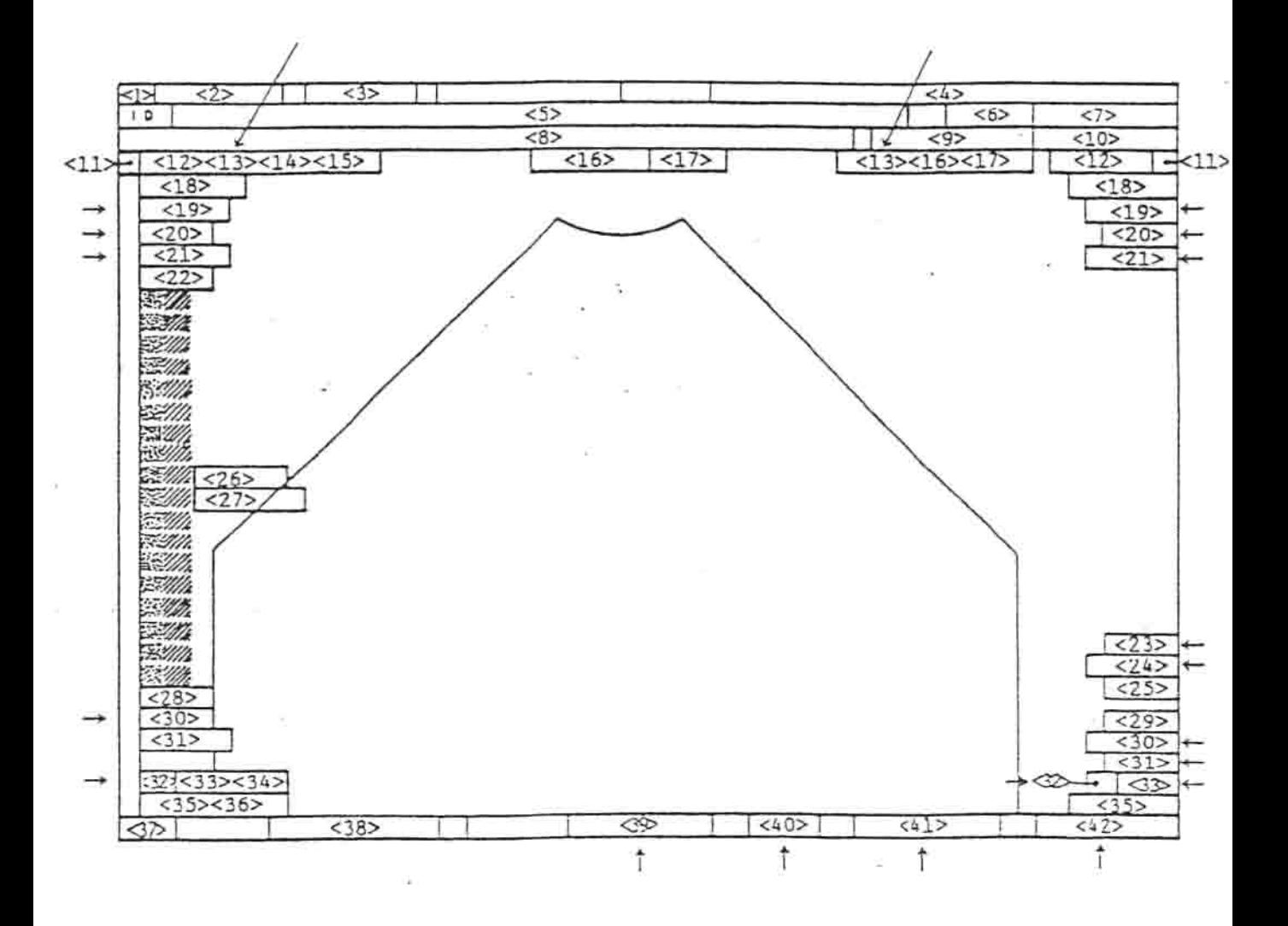

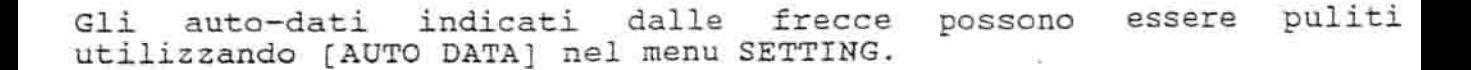

 $=$ 

- ( 1. ) 1..0go Toshi.ba Appare un simbolo indicante che si tratta di un prodocto Toshibc. .
- (2) Message (messaggio) Appare un messaggia in funziane della stato del sistema.
- ( 3 ) Message (messaggio) Appare un messaggio in funzione delle state del sistema.
	- (4) Ultrasound intensity (intensita dagli ultrasuoni) Consente di visualizzare l'intensità degli ultrasuoni.
	- ( 5 ) Patient ID (dati di riconoscimento del paziente ) Consente di visualizzare i dati di riconoscimento del paziente .
	- (6) Cardiac rate value (valore del battito cardiaco) Consente di visualizzare il battito cardiaco su un minuto.

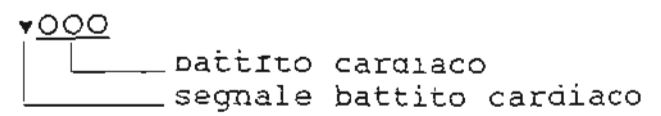

- (7) Oate (data ) Consente di visualizzare la data attuale.
- (8) Hospital name (nome ospedale) Consente di visualizzare il nome dell'ospedale registrato al momento dell'installazione.
- (9) Preset name (nome preimpostato ) Consente di visualizzare il nome preimpostato attualmente selezicnato .
- (10) Time (ora) Consente di visualizzare l'ora attuale.
- (11) Scan direction (direzione di scansione) Consente di visualizzare "->" quando un'immagine e capovolta. In condizioni normali, non appare nulla.
- (12) Depth (profondità). Indica la profondità della sezione più prossimale (Se la profondità é 0.0 mm, non appare nulla).

4. COME INTERPRETARE LO SCHERMO DI VISUALIZZAZIONE

(13) ECG R wave delay time ( tempo di ritardo dell'onda R dell'ECG)

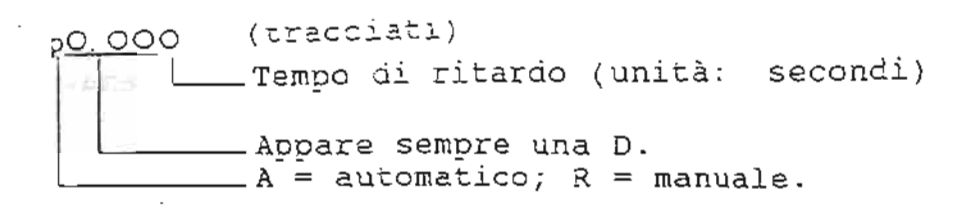

- (14) Doppler velocity  $MX VEL$ . Upper (Max. velocità Doppler VEL. superiore) Consente di visualizzare la massima velocità del flusso sanguigno verso la sonda (unità: m/secondo).
- (15) Velocity per division (velocità per divisione) (unità: cm/secondo) (16) Doppler velocity MAX - FREQ. Upper (massima velocita Doppler  $-$  Freq. Superiore) (Appare visualizzata solamente per la massima velocità Doppler - FREQ. in Doppler +  $M$  e Doppler + MDF) Visualizza la massima frequenza di spostamenta del flusso sanguigno verso la sonda (unità: Hz).
- (17) Frequency per division (frequenza per divisione)
- (18) Probe information (iDiormazioni relative alIa sonda)

ODO.OO Frequenza della sonda: Consente di visualizzare la frequenza della sonda \_Tipo di sonda: S=settore, L=lineare, C=convesso,<br>Space=altre  $_$  Filtro dell'eco.

- (19) Frame rate (frequenza di immagine) Consente di visualizzare la frequenza dell'immagine.
- (20) Image memory playback frame number (numero di frame riprodotte della memoria delle immagini) riprodotte della memoria delle immagini)<br>Consente di visualizzare il numero di frame durante la riproduzione delle immagini in memoria.

(21) Needle mark (quida per biopsia) weedie mair<br>(tracciati)

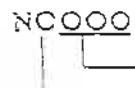

I-LI= Valore per l'angolo o posizione<br>- \_\_\_\_ A = angolo; P = posizione

- (22) Peak color bar velocity (scala colori, velocità massima) Consente di visualizzare la posizione di massima velocità del sangue che fluisce verso la sonda. (unità: mm/secondo)
- (23) Valore di filtro doppler

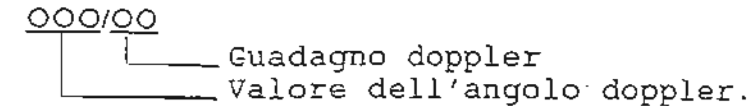

- ( 24 ) Angolo / guadagno Doppler Consente di visualizzare, il valore dell'angolo doppler e il guadagno doppler mentre é visualizzato l'indice.
- (25) Doppler PRF ( frequenza d/impulsi doppler) Consente di visualizzare la frequenza d'impulsi doppler.
- ( 26) Doppler velocity MAX. VELO. Upper (Massima velocita Doppler - VELO. superiore) Consente di visualizzare la massima velocita del flusso sanguigno verso la sonda (unta: m/secondo)
- (27) Depth (profondità) Consente di visualizzare la profondità della sezione più prossimale (unità: cm).
- (28) Peak color bar velocity (scala dei colori, velocità massima) Consente di visualizzare la velocità massima della scala dei colori . coiori.<br>Consente di visualizzare la velocità massima del flusso consence ui visualizzate la velocita massima del Tid<br>sanguigno che si allontana dalla sonda (unità: m/secondo).
- (29) Color filter (filtro colore) Consente di visualizzare il valore del filtro colore.
- (30) Co lor *I ? JColor* gain ( tracciati )

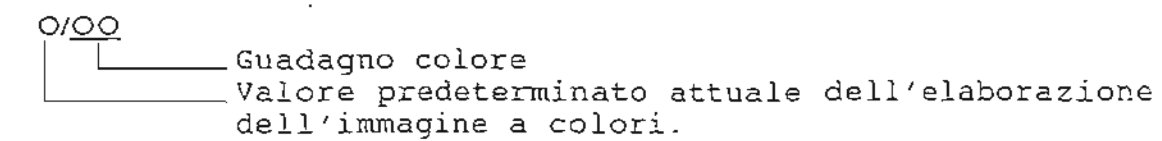

- (31) Color PRF (frequenza degli impulsi a colori) Consente di visualizzare il valore della frequenza degli<br>Consente di visualizzare il valore della frequenza degli impulsi a colori.
- (3 2 ) B IP Consente di visualizzare il valore dell'eleborazione dell'immagine per· l' immagine *in* modali ta B. pr edet erminato
- (33 ) Guadagno 3 Guadagno B<br>Consente di visualizzar∈ il guadagno attuale per l'immagine in modalità B.
- ( 34 ) Gu adagno M Consente di visualizzare il guadagno attuale per l'immagine in modalità M.

 $\sim$  1.

- (35) Profondita rioronaria<br>Consente di verificare in visualizzazione la profondità della sezione maggiore. (unità: em )
- (36) Doppler velocity  $MAX. VELO.$  Lower (Massima velocità Doppler - VELO. inferiore [visualizzata solo per D EXPAND]). Consente di visualizzare la massima velocità del flusso sanguigno che *si* allontana dalla sonda (unita: m/secondo)
- (37 ) VCR Indica la funzione del indica la funzione del videoregistratore.<br>registrazione-si-accende-il-simbolo <mark>"</mark>) videoregistratore. (Durante la<br>simbolo " ")
- (38) Messaggio di comunicazione Consente di visualizzare lo stato di comunicazione con la strumentazione esterna .

Da (39) a (42) Informazioni relative al dispositivo di controllo palmare (Il displav delle informazioni viene pulito quando l'immagine viene congelata.) Co nsente di visualizzare Ie funzioni attualmente assegnate *ai*  tasti sul dispositivo di controllo palmare.<br>(39) Consente di visualizzare la fun la funzione attualmente assegnata a1 disco . (40) Consente di visualizzare la funzione attualmente assegnata al trackball. (41) Consente di visualizzare la funzione attualmente assegnata al tasto U/D.<br>42) Consente di visualiz visualizzare la funzione attualmente

assegnata al tasto L/R.

5. PROCEDURA OPERATIVA DEL MENU

#### Che cos'é il menu?

j.,

 $\frac{1}{2}$  $\overline{\phantom{0}}$ e.

I tasti che comandano le funzioni di frequente utilizzo in fase di esame sono disposti sul pannello principale. Mentre il menu comprende un gruppo di funzioni che vengono utilizzate unicamente in casi partico1ari. Un menu puo essere richiarnato sul monitor premendo il tasto MENU per eseguire la funziane desiderata.

.<br>I menu sono divisi in due gruppi: il primo per la regolazione. del1'immagine ed il secondo pararnetri per Ie misurazioni , gruppi: if plimo per la regorazione<br>per altre funzioni (menu inserimento inserimento commenti, ecc.)

Menu per la regolazione dell'immagine: Viene visualizzato premendo oiazione dell'immagine: viene visualizzato premendo<br>Utilizzare il dispositivo di controllo palmare per I' ape razione. *<sup>s</sup>*

o Altri menu: vengano visualizzati premenda ~ Utilizzare il trackball di sinistra per l'operazione.

Le funzioni di uso frequente possono essere registrate sui tasti da F0 a F5 utilizzando la procedura di registrazione per l'utente :- e possono essere effettuate premendo i tasti corrispondenti. Per le procedure di registrazione, consultare il volume applicativo.

Questa sezione descrive la procedura operativa relativa al menu di regolazione dell' immagine. Per le procedure operative degli altri menu, consultare il volume a parte "Misurazioni".

(1) Richiamo del menu<br>Quando si preme , il menu viene visualizzato sul monitor in base allo stato dell'apparecchio. Le funzioni incorniciate nel menu corrispondono a tasti. (Fig . ) Esempio di menu in modalita 8.

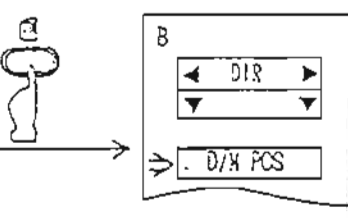

NOTA:

 $\frac{1}{k}$ 

.• .'

La posizione di visualizzazione del menu puo essere modificata ruotando orizzontalmente il trackball del dispositivo di controllo palmare. (Fig.)

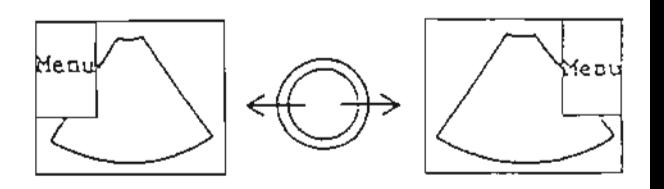

(2) Selezione ed esecuziome di una funzione ererione ed esecurrone ui una funzione<br>Il menu di regolazione dell'Immagine ha tre tipi di tasti.

 $\csc \circ \sqrt{1-\csc}$ 

Spostare il cursore sulla funzione da eseguire utilizzando il, trackball del dispositivo di controllo palmare e premere o

Mentre si tiene premuto  $\bigcup$  , il parametro si modifica in maniera sequenziale. L'indicazione sull'estremità destra del tasto mostra il parametro selezionato. Se per il<br>parametro, sono disponibili unicamente ON ed OFF, parametro sono disponibili unicamente ON sull'estremità destra del tasto non appare nulla.

NEEDLE >

FOCUS

tasto  $\circ$   $\overline{\phantom{a}}$ 

Spostare il cursore sulla funzione da eseguire utilizzando il trackball del discositivo di controllo palmare e premere

Viene visualizzato il menu corrispondente alla funzione del tasta selezionato .

> SPEED Ö

tasto o

Spostare il cursore sulla funzione da esequire utilizzando il trackball del disrositivo di controllo palmare e cremere

e<br>|-<br>| Modificare il parametro utilizzando il disco del dispositivo di controlle palmare. Quando il disco viene ruotato verso sinistra, il valore del parametro diminuisce, mentre aumenta quando lo si ruota verso destra.

NOTA: E' possibile effettuare le funzioni guidate da menu unicamente visualizzando la schermata del menu. Quando la visualizzazione del menu è su OFF, la funzione tii seleziane del menu *dal* dispositivo di controllo palmare é disattivata.
# 3. PREPARAZIONE PER GLI ESAMI

Cosa contiene questa sezione.

Questa sezione illustra la preparazione da effettuare prima degli esamı.

- Collegamento del cavo dell'alimentazione e di quello per la 1. messa a terra.
- $2.$ Collegamento/disinserimento di una sonda.
- $3.$ Tasto ON/OFF.
- 4. Controllo preoperativo.
- $5.$ Selezione sonde.
- $6.$ Inizializzazione del sistema.
- $7.$ Preimpostazione.
- Inserimento e salvataggio dei dati di riconoscimento  $del$ 8. paziente.
- Cancellazione dei dati di riconoscimento del paziente. 9.
- 10. Selezione della modalità di visualizzazione ad ultrasuoni.

 $(Tiq.)$ 

1. COLLEGAMENTO DEL CAVO DI ALIMENTAZIONE E DI OUELLO PER LA MESSA A TERRA

Collegare il cavo dell'alimentazione e quello per la messa a terra all'apparecchio.

Collegare ad una presa il cavo dell'alimentazione che si trova attaccato al pannello di alimentazione sulla parte posteriore in basso dell'apparecchio.

CAUTELA: Accertarsi di collegare il cavo di alimentazione ad una presa a tre poli (con un terminale di messa a terra)<br>cominale a 100, 110, 117, 200, 220 o 230 VAC, 50/60 Mx.<br>Se non é disponibile una presa di questo tipo,<br>contattare la filiale o il rappresentante Toshiba.

Collegamento del cavo di messa a terra E' necessario un cavo di messa a terra separato da quello dell'alimentazione.

Collegare il cavo di messa a terra formito che si trova sulla parte posteriore in basso del pannello di alimentazione ad una Accertarsi di collegare il cavo di messa a terra e non quello di alimentazione ad una oresa a due poli tramite un adartatore, per esempio.

Il tipo e la categoria di messa a terra per questo apparecchio: Tipo BF, categoria I.

CAUTELA: Non collegaze il cavo di messa a terra ad una tubazione del gas o ad un condotto dell'acqua, ma accertarsi che sia collegato ad una presa di messa terra. Altrimenti, c'é il rischio di esplosione o di scossa elettrica. Se nell'ambiente dove si svolgono gli esami son è<br>disponibile una presa di messa a terra, contattare la filiale o il rappresentante Toshiba.

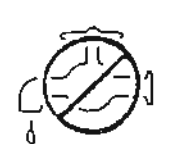

◠

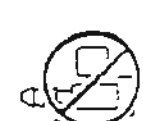

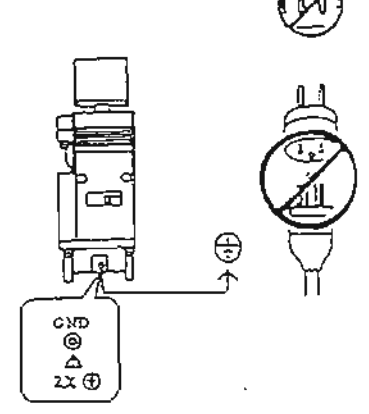

Sull'apparecchio é ocssibile collegare fino a due sonde per volta. CAUTELA: 1. Una sonda può essere collegata/disinserita solo

dopo aver spento l'apparecchio. Se si collegano si disinseriscono le sonde quando l'apparecchio é acceso, questo potrebbe funzionare male.

Posizionare la sonda nell'apposito vano appendere il cavo al gancio corrispondente in maniera da non provacarne la caduta accidentale mentre si effettua il collegamento.

 $(Fiq.)$ 

 $2.$ 

Collegamento di una sonda Inserire il connettore della sonda per dritto e bloccare.

 $(Fiq.)$ 

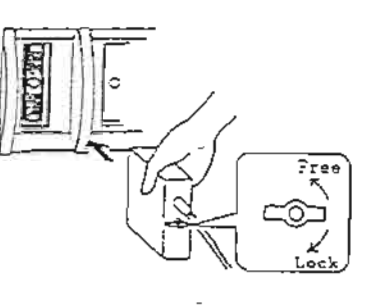

Disinserimento di una sonda Sbloccare il connettore della sonda e sfilarlo per dritto.

 $(Fiq.)$ 

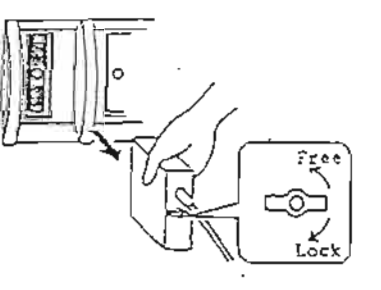

#### Accendere l'apparecchio. Prima di posizionare il casto dell'accensione su ON, accertarsi che:

- Il cavo di alimentazione sia collegato;
- Sia stato collegato un cavo di messa a terra separato da quello dell'alimentazione
- Una o più sonde siano state collegate.

Accensione Accendere l'apparecchio posizionando il tasto su "I". Un attimo dopo l'accensione, sul ponitor apparirà visualizzata<br>un'immagine risultato della scansione ad ultrasuoni (immagine in modalità B). (Fig.)

Regolare la luminosità ( $\frac{Q}{I}$ ) ed il contrasto ( La visualizzazione scompare quando il contrasto ( 0 % al minimo. In questa condizione, regolare la luminosità ( 0 % ) in funzione della luce presente nell'ambiente in cui si svolgono gli esami, regolare poi il contrasto ed luminosità.

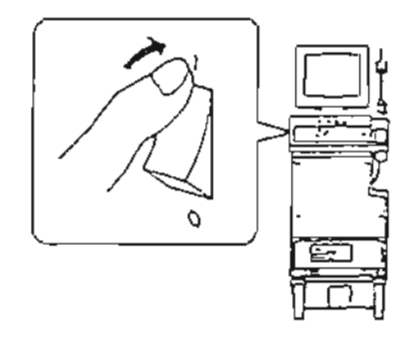

NOTA: Stato dell'apparecchio immediatamente dopo l'accensione: appena acceso, l'apparecchio si posiziona automaticamente nello stato di preimpostazione.  $\lambda$ momento dell'istallazione, vengono preimpostati i parametri consigliati dalla Toshiba. L'utente può modificarli a propria discrezione. Per modificare i parametri, consultare la sezione 11.

### Spegnimento

Spegnere l'apparecchio diagnostico ad ultrasuoni posizionando il tasto "POWER" sullo 0.

L'apparecchio diagnostico ad ultrasuoni può essere spento indipendentemente dal tipo di sonda o dalla modalità di visualizzazione.

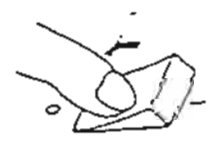

# 4. CONTROLLO PREOPERATIVO

Il controllo di manutenzione di routine é necessario per carantire la lunga durata dell'apparecchio diagnostico ad ultrsuchi. Prima di utilizzare l'apparecchio, quotidianamente, accertarsi di aver<br>eseguito questo controllo di manutenzione. Quando, nel corso di detto controllo, si riscontra qualche anomalia, sospendere l'uso dell'apparecchio e contattare immediatamente la filiale o il raporesentante Toshiba.

- Il cavo di alimentazione e quello della messa a terra debbono essere correttamente collegati.
	- sonda e tutti i connettori debbono collegati Ľа essere correttamente.
		- Non ci deve essere sfaldamento o proiezioni sull'area di contatto della superficie corporea come le lenti acustiche della sonda.

Anche una sola piccola anomalia potrebbe causare scarso<br>isolamento, provocando la scossa-elettrica.

Premere delicatamente le lenti sonda per acustiche della verificarne la consistenza.

Se le lenti acustiche risultano anche leggermente molli, la<br>sensibilità ne viene ridotta e con conseguente pericolo di scarso isolamento.

Durante l'utilizzo, le lenti acustiche della sonda non debbono generare un calore anormale.

Se l'operatore appoggia una lente acustica calda a contatto con la superficie corporea, il paziente potrebbe ustionarsi.

La visualizzazione non deve essere intermittente e non si devono verificare rumori o zone d'ombra sull'immagine in modalità B.

Se si verifica uno dei suddetti casi, significa che l'apparecchio ad ultrasuoni o la sonda sono difettosi.

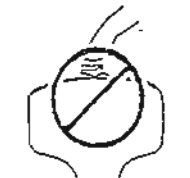

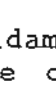

Si possono collegare all'acoarecchio un massimo di due sonde. Prima di eseguire un esame, l'operatore deve selezionare la sonda da utilizzare. Premere i tasti di selezione della sonda per specificare quale si intende utilizzare nel corso dell'esame. Le lettere "A" o "B" riportate sui tasti corrispondono al connettore della sonda. Per esempio, per selezionare la sonda collegata al connettore  $A_t$ premere il tasto A.

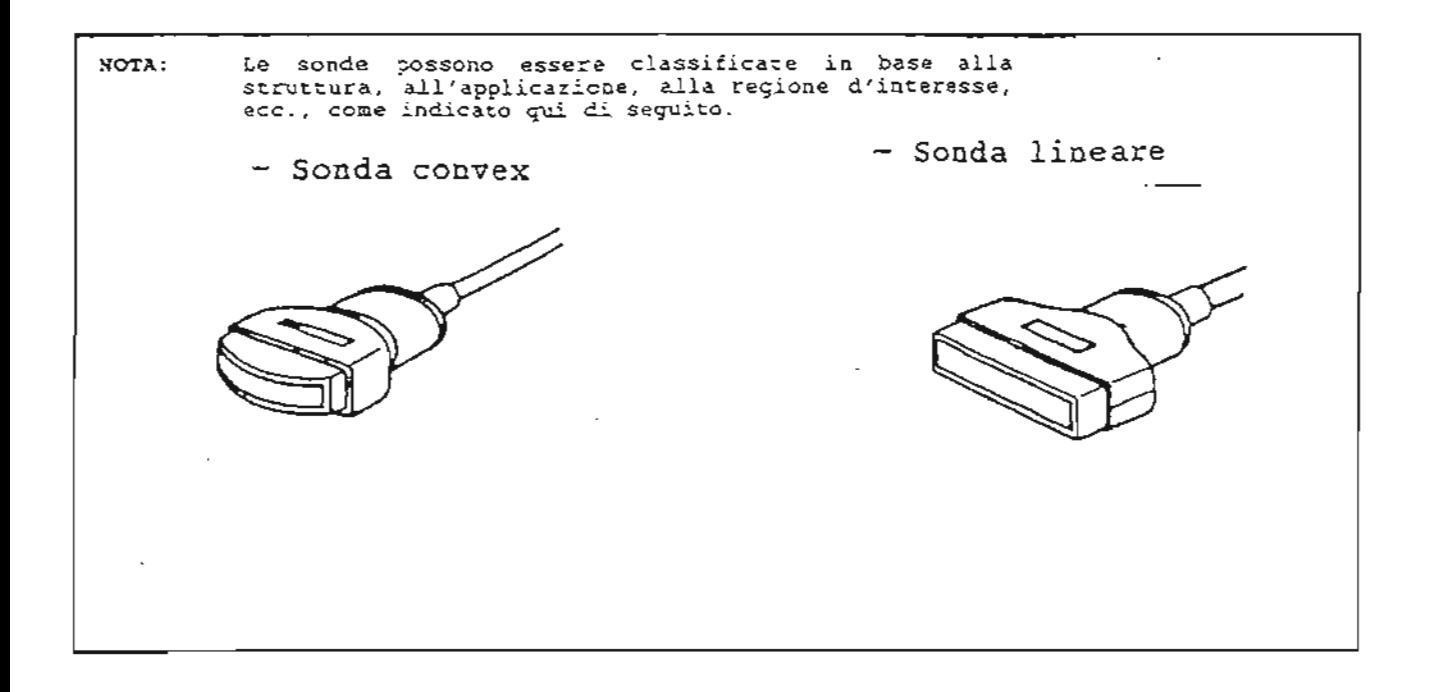

## 6. INIZIALIZZAZIONE DEL SISTEMA

 $\frac{1}{\log(1+\epsilon)}$ 

 $\frac{1}{\sqrt{2}}$ 

L'inizializzazione del sistema viene effettuata premendo (!) per ripristinare le condizioni preimpostate quando i parametri del sistema sono stati modificati o se restano dati non più necessari. (i dati di riconoscimento dei pazienti, i dati di misurazione, ecc, vengono puliti).

- Questa procedura non é necessaria per effettuare direttamente  $\mathcal{Z}$ l'esame quando si accende il sistema.
	- Si consiglia di eseguire l'inizializzazione del ristema, invece, prima di effettuare un esame sul paziente successivo oppure quando si deve abbandonare lo stato attuale del sistema.

# 7. PREIMPOSTAZIONE

preimpostatione consente all'operatore funzione  $di$ La I di condizioni richiamare registrate  $e$ precedentemente nell'apparecchio impostandolo automaticamente per il tipo di esame desiderato.

E' possibile preimpostare fino a nove tipi di condizioni, che possono essere liberamente modificate e memorizzate. Tra queste, se ne possono scegliere tre tra le più frequentemente utilizzate,

memorizzandoli sui tasti di preimpostazione A. [8]e [c] disposti sul pannello principale. Altre condizioni di preimpostazione possono essere registrate congiuntamente sul tasto [p]

Indicazione della condizione preimpostata

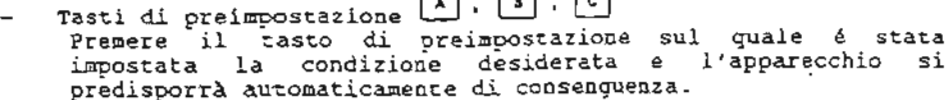

a a a

Preset

Tasto di preimpostazione [3.0] tasto **N** di preimpostazione il Premere Tutte le condizioni preimpostate (fino a 9 tipi) incluse quelle assegnate ai tasti di preimpostazione  $|a|, |b|$  o  $|c|$ appaiono visualizzate in un menu.

Le condizioni vengono automaticamente richiamate selezionando un<br>numero da la la 9 corrispondente a quello precedentemente preimpostato e premendo il tasto corrispondente sulla tastiera.

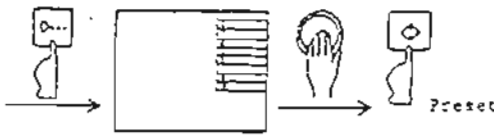

 $\sim$  1  $\sim$  1  $\sim$  1

 $3 - 8$ 

```
Per effettuare un inserimento richiamando la schermata operativa
 ID
Premere il tasto no sul pannello principale.
<ID:HT:
            CM<sub>1</sub>
WT:KG
BSA:
            M»
- COMMENTS 2-
\,<\geq\,<\mathbf{r}- COMMENTS 3-
\,<\,>\,<\geq
```
Per effettuare un inserimento diretto mentre é visualizzata l'immagine ad ultrasuoni

> Non é necessario effertuare alcuna operazione particolare.<br>Posizione di inserimento dei dati di riconoscimento (area ID)  $(figura)$

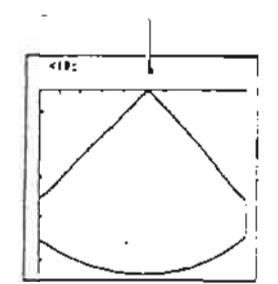

#### $\mathsf{a}$ INSERIMENTO E SALVATAGGIO DEI DATI DI RICONOSCIMENTO DEL PAZIENTE

Inserire i dati di riconoscimento del paziente (informazioni relative allo stesso) che si deve sottoporre all'esame. Per inserire i dati di riconoscimento del paziente é possibile sequire due metodi.

### Richiamare la schermata operativa ID (dati di riconoscimento del paziente); Inserire direttamente l'immagine ad ultrasuoni

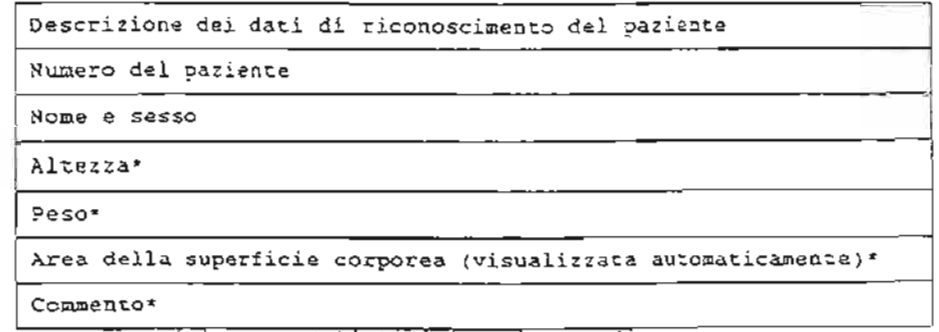

 $\overline{1}$ 

7 Non Inseriti con modalità di inserimento diretta

Tutte le voci che appartengono ai dati di riconoscimento del paziente possono essere inserite e salvate nell'apparecchio utilizzando la schermata operativa ID. Tuttavia, utilizzando l'immagine ad ultrasuoni, é possibile inserire unicamente il numero ed il sesso del paziente. Una volta salvati i dati di riconoscimento del paziente, é possibile richiamarli per l'esame successivo inserendo unicamente il numero del paziente. Utilizzare la schermata operativa ID per eseguire la gestione di vari dati per la misurazione e la registrazione di un'immagine schermata titolo nel  $_{\tt{come}}$ videoregistratore.

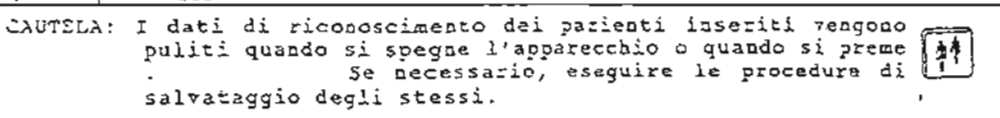

 $\frac{1}{2}$  ,  $\frac{1}{2}$  ,  $\frac{1}{2}$  ,  $\frac{1}{2}$  ,  $\frac{1}{2}$  ,  $\frac{1}{2}$  ,  $\frac{1}{2}$  ,  $\frac{1}{2}$ 

Impostazione dell'apparecchio sulla modalità di inserimento  $(1)$ dei dati di riconoscimento del paziente

 $\sim$   $\sim$ 

Per effettuare un inserimento richiamando la schermata operativa ID, premere il tasto ID posizionato sulla parte superiore sinistra del pannello principale in maniera da<br>visualizzarla. Non é necessario effettuare procedure particolari per effettuare un inserimento diretto mentre é visualizzata l'immagine ad ultrasuoni perché il cursore é posizionato sulla posizione di inserimento dei dati di riconoscimento.

 $\mathcal{O}(2\pi^2)$  . Then

- 3. INSERIMENTO E SALVATAGGIO DEI DATI DI RICONOSCIMENTO DEL. PAZIENTE
- (2) Inserimento dei dati di riconoscimento del paziente Questa sottosezione descrive le procedure di inserimento dei dati di riconoscimento del paziente utilizzando queste voci ID come esempio:

Ex. : No. Paziente: 00340 Nome/sesso : ICHIRO TOSHIBA Maschile (INSERIRE : ICHIRO TOSHIBA MASCHILE) Altezza 175 cm Peso: 65 Kg. Commento: ABC

 $\tilde{\phantom{a}}$ 

্প

- Inserimento del numero del paziente <00340 Inserire il numero utilizzando i tasti numerici sulla tastiera. Poi premere la barra spaziatrice.
- Inserimento del nome del paziente <00340 ICHIRO TOSHIBA> Inserire le lettere del nome utilizzando i tasti della tastiera, poi premere la barra spaziatrice.
- Inserimento del sesso <00340 ICHIRO TOSHIBA M-> Premere "M" per maschile.

 $\mathbf{r}_1 = \mathbf{t}_{1} \dots \mathbf{t}_{n}$ Queste procedure completano l'inserimento del numero, nome e sesso del paziente. Quando si usa uno schermata ad ultrasuoni, l'inserimento dei dati di riconoscimento del paziente é così completato.

- NOTE: 1. Per inserire i simboli (o i caratteri) indicati nella<br>parte superiore dei tasti, come "!", premere [o] e poi il tasto indicante il simbolo o il carattere da inserire. Per inserire i simboli (o i caratteri) indicati nella<br>parte inferiore dei tasti, premere nuovamente  $\boxed{0}$  seguito dal tasto indicante il simbolo o il carattere da inserire.
	- |≋∣ 2. Se si preme , é possibile inserire i caratteri alfanumerici partendo dalla posizione del cursore.

Inserimento di altezza e peso (necessari solo quando per l'inserimento viene utilizzata la schermata operativa ID.) Premere  $\boxed{c}$  e spostare il cursore sulla riga successiva. Quando é stata inserita l'altezza del paziente in corrispondenza di "HT"ed il peso in corrispondenza di "WT" viene calcolata automaticamente la superficie eerporea, che appare poi visualizzata in corrispondenza di "BSA".

<00340 ICHIRO TOSHIBA M> 175 CM  $HT:$ 65 KG  $WT:$ M2 (visualizzata automaticamente) BSA:

- $8<sub>1</sub>$ INSERIMENTO E SALVATAGGIO DEI DATI DI RICONOSCIMENTO DEL PAZIENTE
- Inserimento dei commenti inecessario solo quando per l'inserimento viene utiliszata la schermata operativa ID) I commenti possono essere inseriti utilizzando la procedura descritta precedentemente. ex.  $<$  00340 ICHIRO TOSHIBA M  $>$ 175 CM  $HT:$ WT: 65 KG **BSA:** M» (visualizzata automaticamente)  $-$  COMMENTI 2  $<$ ABC  $\rightarrow$  $\prec$  $\geq$

Le suddette procedure completano l'inserimento dei di dati riconoscimento del paziente.

I dati di riconoscimento del paziente inseriti vengono memorizzati temporaneamente nell'apparecchio e cancellati quando si preme [i] o spegne l'apparecchio. Per richiamarli successivamente si necessario che siano stati memorizzati attraverso le relative procedure di salvataggio.

(3) Salvataggio dei dati di riconoscimento del paziente Premere [9] . L'apparecchio esegue le procedure di<br>salvataggio. Quando il salvataggio é stato completato, sullo schermo appare il messaggio "ID SAVE OK!" e si torna alla schermata di visualizzazione dell'immagine ad ultrasuoni. I dati di riconoscimento del paziente possono essere salvati anche utilizzando il menu. ex.  $-$  COMMENTS 2  $-$ 

 $\geq$ 

 $\geq$ 

 $<$ ABC  $\prec$ 

 $<$  $ABC$ ≺

"ID SAVE OK!"

- COMMENTS 3 -

 $3 - 11$ 

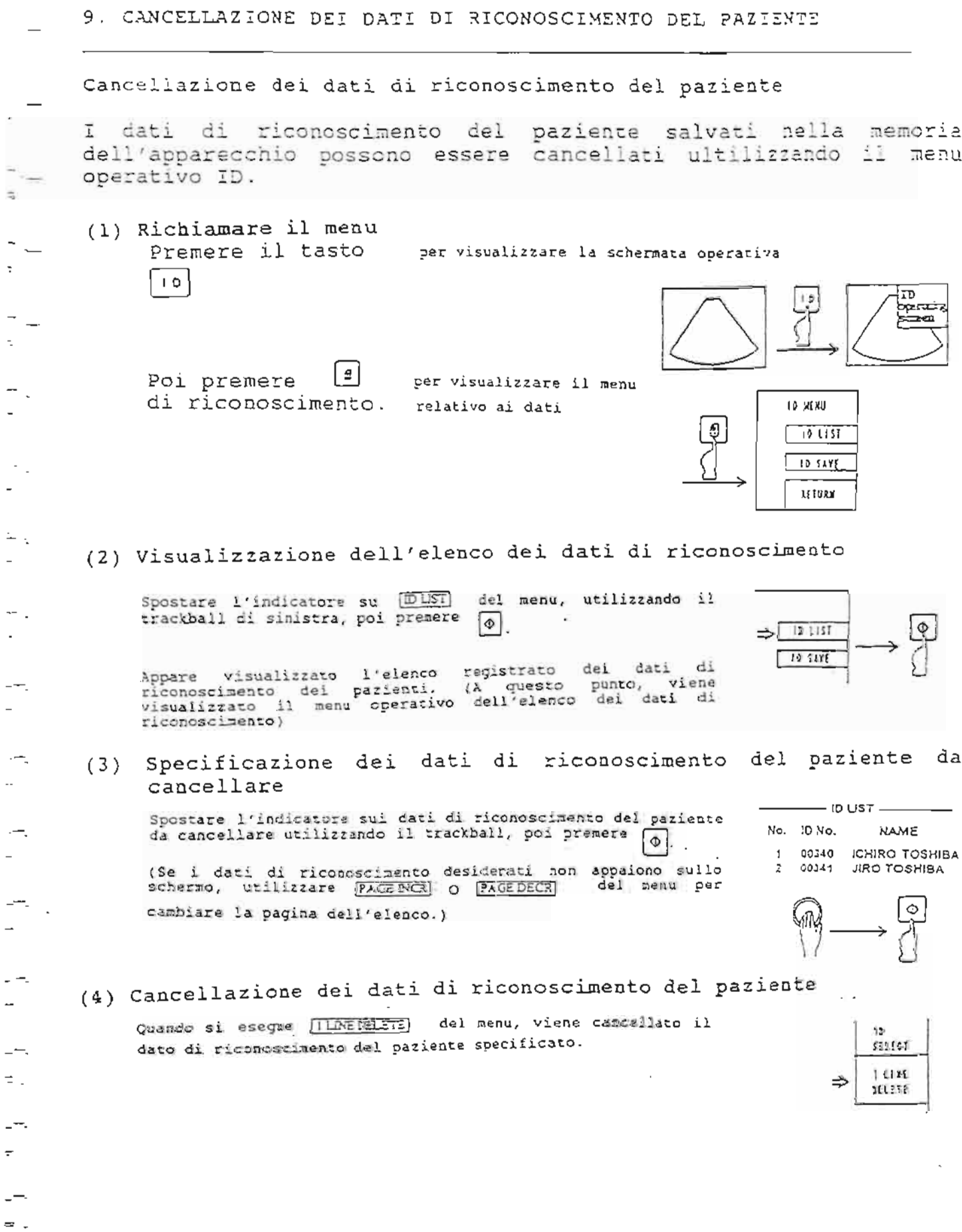

 $\overline{\phantom{a}}$ 

 $\overline{\cdot}$ 

 $\bar{\mathbb{Z}}$ 

**.** 

 $\overline{\phantom{a}}$ 

 $\frac{1}{\sqrt{2}}$  $\frac{1}{2}$   $3-12$ .

 $\overline{\phantom{a}}$ 

Questo apparecchio é dotato di quattro modalità di visualizzazione ad ultrasuoni considerate modalità di base.

- Modalità B

Questa modalità consente di visualizzare una certa immagine<br>comografica del corpo umano. La visualizzazione in modalità B<br>consente di effettuare alcune variazioni, come il passaggio<br>dalla B-SINGLE (singola 8) alla B-DUAL (

 $\lbrack \odot \rbrack$ Pramere il tasto per entrare nella modalità 8. Per i dettagli, consultare "GESTIONE IN MODALITA' B" nella sezione 4.

- Modalità M

Questa modalità consente di visualizzare il segnale ad ultrasuoni indicando lo spostamento del corpo nel tempo. La modalità M consente di effettuare alcune variazioni, quali la M-SINGLE (singola M) e la M+B.

Premera

lal∝ ⊠

per entrare in modalità M.

 $\overline{a}$ 

Per i dettagli, consultare "GESTIONE IN MODALITA' M" nella serione 5.

- Modalità colore

Questa modalità consente di visualizzare l'immagine a colori, indicando la direzione e la velocità del flusso sanguigno. La<br>modalità colore presenta la possibilità di visualizzare<br>velocità, velocità-dispersione, potenza, dispersione.

 $\circ$ Premere

per entrare in modalità colore.

Per i dettagli, consultare "GESTIONE IN MODALITA' COLORE" nalla sezione 6.

- Modalità Doppler

Questa modalità Consente di visualizzare la forma d'onda<br>indicando la direzione e la velocità del flusso sanguigno verso la regione di interesse. Consente variazioni quali la B+Dopoler, M+B+Dopoler, e M+Doppler.

|을| <u>e | er entrare in modalità Doppler. Per i</u><br>. consultare ^GESTIONE IN MODALITA' DOPPLER" nella Premere dettagli,  $\frac{1}{2}$ 

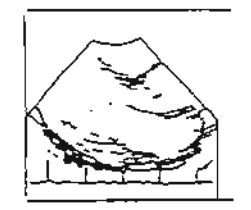

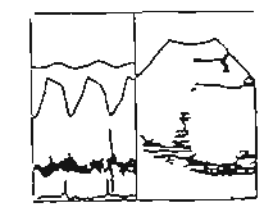

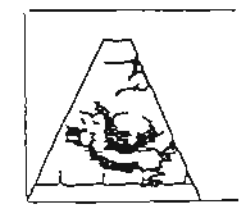

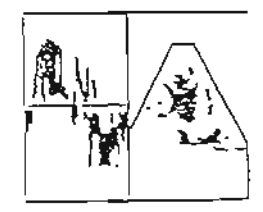

Cosa contiene questa sezione

Questa sezione presenta i tipi di visualizzazione e transizione in modalità 3 e le procedure di regolazione per le immagini in modalità B.

- 1. Visualizzazione in modalità B.
- 2. Funzione di visualizzazione B-DUAL
- 3. Per ottenere una Migliore qualita delle immagini.

4. Regolazione dell'immagine in modalità B.

(Fig. )

 $\pm$ 

 $\stackrel{\scriptscriptstyle \Delta}{=}$ 

ا<br>. دی ا

 $\frac{1}{2}$ 

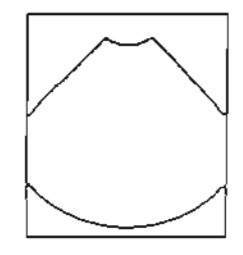

La modalità 3 consente di visualizzare un'immagine tomografica del corpo sullo schermo del monitor.

Esistono tre sottomodalità della modalità 3, ciascuna presenta una schermata differente. Selezionarne una in base alle esigenze dell'esame da esequire. Visualizzazione modalità B -

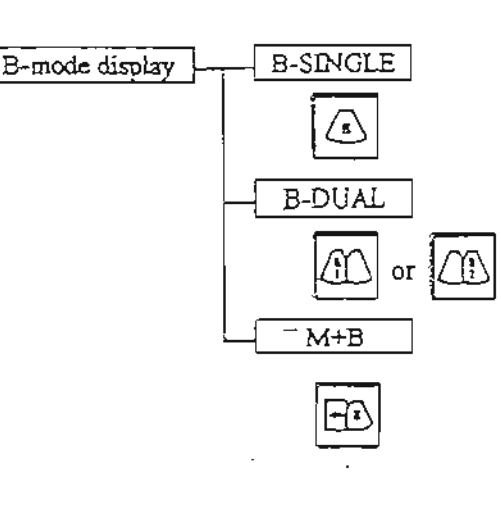

Su tutto lo schermo appare un'immagine in modalità B.

Sullo schermo appaieno due immagini differenti in modalità B.

visualizzata Viene un'immagine in modalità B insieme ad un'immagine in modalità M. Per i dettagli, consultare "GESTIONE IN. MODALITA' M" nella sezione  $5.$ 

Quando si accende l'apparecchio, si può prestabilire se<br>visualizzare la B-SINGLE o la B-DUAL-L (L'immagine di sinistra appare visualizzata unicamente in modalità 3).

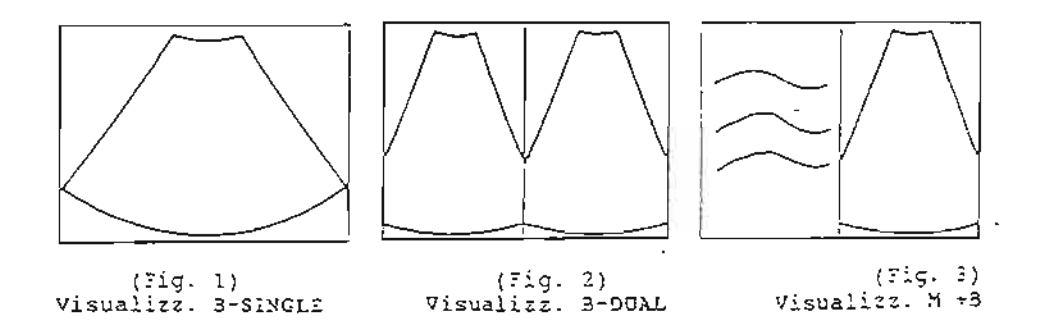

Accesso in modalità 3-SINGLE

 $\frac{1}{2}$ 

 $\overline{z}$ 

 $\overline{\mathcal{A}}$ 

 $\equiv$ 

÷

÷

Per entrare in modalità di visualizzazione B-SINGLE da un'altra modalità di visualizzazione, premere il tasto sul pannello principale. Appare visualizzata un'immagine B-SINGLE.

Accesso alla modalità di visualizzazione B-DUAL  $\omega$  .  $\omega$ , appariranno visualizzate immagini Premere 3-DOAL. Quando si preme il tasto , l'immagine di destra resta Ιm congelata, mentre quella di sinistra appare come immagine reale.  $\cdot$   $|\mathbb{C}\mathbb{S}|$ Quando si preme il tasto , l'immagine di sinistra viene congelata, mentre quella di destra resta immagine reale. Tuttavia, dopo aver premuto con il tasto di alimentazione ON Æ٥ viene visualizzata unicamente B-SINGLE) (visualizzazione in l'immagine di destra o quella di sinistra, rispettivamente. E' impossibile visualizzarle entrambe come immagini reali.

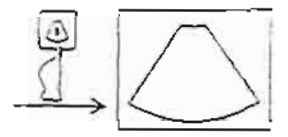

or Li

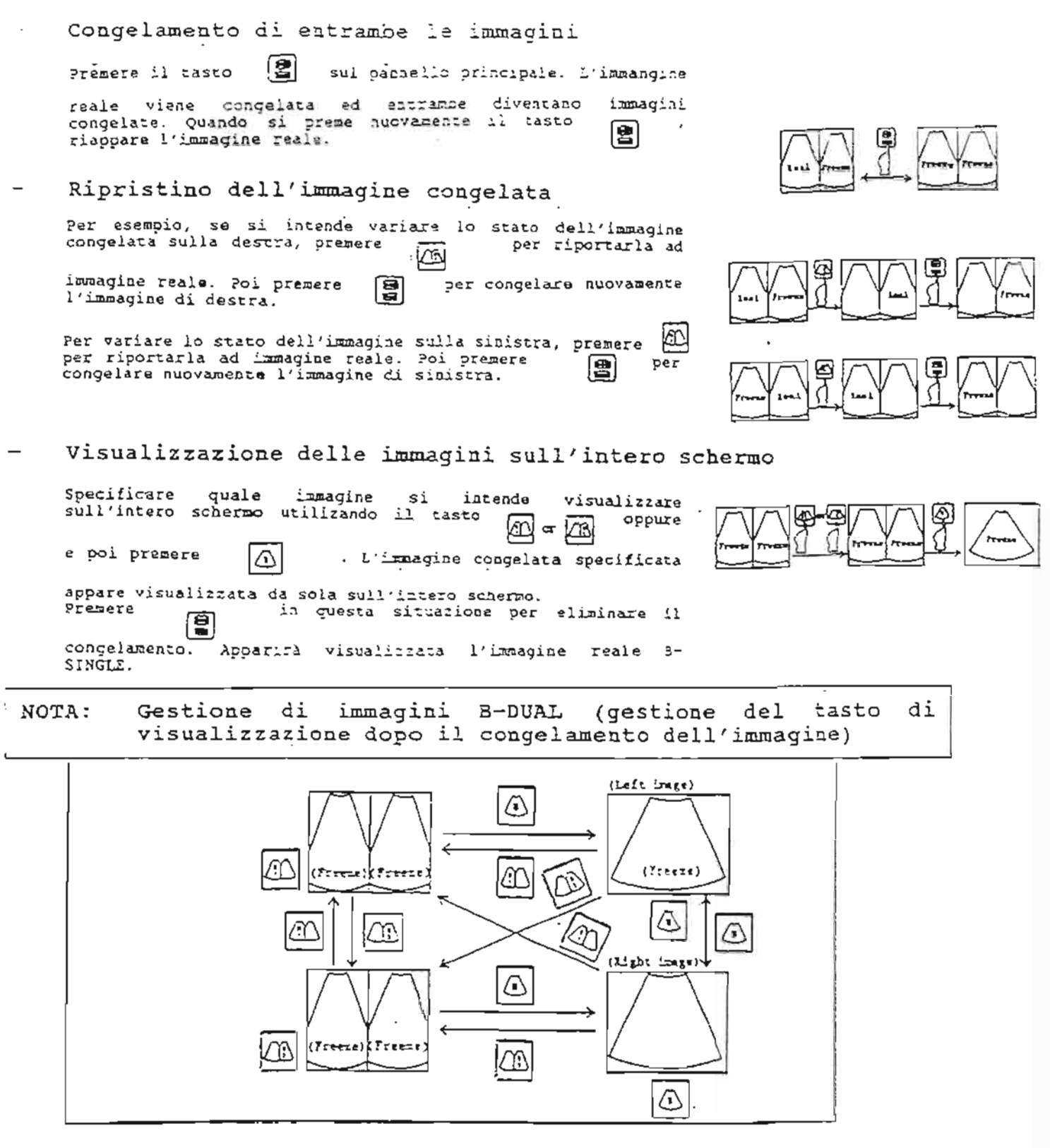

 $4 - 4$ 

Congelamento di entrambe le immagini  $\vert \mathbf{g} \vert$ sul pannello principale. L'immangine Premere il tasto reale viene congelata ed entrambe diventano<br>songelate. Quando si prene nuovamente il tasto<br>riappare l'immagiae-reale. diventano inipsmai |曾 Ripristino dell'immagine congelata Per esempio, se si intende variare lo stato dell'immagine congelata sulla destra, premere per riportarla ad ĥО. immagine reale. Poi prenere<br>l'immagine di destra. 凰 per congelare nuovamente മ്പ്ര Per variare lo stato dell'immagine sulla sinistra, premere<br>per riportarla ad immagine reale, Poi premere (  $per$ fai congelare nuovamente l'immagine di sinistra. Visualizzazione delle immagini sull'intero schermo Specificare quale  $s1$ intende immagine visualizzare sull'intero schermo utilizando il tasto ODDUTA ബ e poi premere ΙO . L'immagine congelata specificata appare visualizzata da sola sull'intero schermo.<br>Premere como in questa situazione per eliminare il congelamento. Apparire visualizzata l'immagine reale B-SINGLE. tasto di Gestione di immagini B-DUAL (gestione del NOTA: visualizzazione dopo il congelamento dell'immagine) (Left image)  $\bigtriangleup$ ☎  $(Treeze)$ Freeze) (Freeze) ⚠ œ ⚠  $\mathbb{T}$  $\bigtriangleup$ l Gr Æ (Mght imege)  $\bigcirc$ (Presze) (Fresze ŁФ Œ Δ

3. PER OTTENERE UNA MIGLIORE QUALITA' DELL'IMMAGINE (regolazione dal pannello principale)

Per ottenere immagini efficaci per lo svolgimento di un esame, è necessario migliorare la qualità dell'immagine regolando la profondità o la luminosità delle immagini visualizzate. Questa sezione illustra la procedura da seguire per la regolazione dell'immagine in base alle procedure operative generali.

Applicare una quantità di gel sufficiente (accoppiatore acustico) sulla sonda ed appoggiarla sul paziente. Sullo schermo appare visualizzata in'immagine tomografica. Regolare l'immagine utilizzando il pannello principale.

Regolazione della profondità dell'immagine visualizzata Manopola DEPTH (pannello principale)

Manopola DEPTH (pannello principale) Utilizzare la manopola DEPTE (della profondità) per regolare la profondità dell'imagine visualizzata in base alla regione d'interesse. La manopola DEPTH ha nove posizioni (da 0 a 24 centimetri). Quando la manopola DEPTR viene ruotata in senso antiorario, il campo di visualizzazione copre regioni più profonde. Quando la si ruota, invece, in senso orario, il campo di visualizzazione é ristretto a regioni meno profonde, ma le immagini risultano ingrandite.

Regolazione della sensibilità (luminosità) dell'intera immagine - disco CAIN (pannello principale)

Per regolare la sensibilità dell'intera immagine, utilizzare il disco GAIN. Quando il disco GAIN sul dispositivo di<br>controllo palmare viene ruotato in senso orario, l'intera<br>immagine risulta più luminosa. Quando lo si ruot

Regolazione della sensibilità (luminosità) profondità - controlli a scorrimento principale)

La funzione dei controlli a scerrimento STC é simile a quella.<br>del disco GAIN, tuttavia vi é una differenza:<br>la sensibilità dell'intera imagine é regolata con il disco<br>GAIN ma la sensibilità delle singole profondità visne<br> Se non si riesce ad ottenere un risultato soddisfacente<br>utilizzando il disco GAIN o i controlli a scorrimento STC,<br>adoperare la manopola "ACOUSTIC POWER" che si trova sul<br>pannello secondario per regolare l'intensità del se ultrasuoni emesso dalla sonda.

Regolazione della qualità dell'immagine utilizzando  $\mathbf{i}$ parametri dell'immagine registrati - tasto IP (pannello principale)

Ruotare il tasto IP (tasto rotante) per regolare l'impagine.<br>Quando questo tasto viene fatto ruotare ia senso anticrario,<br>l'immagine appare più nitida. Quando lo si fa ruotare in<br>senso otario, appare più tenue. Consultare  $\Delta = \frac{3}{2}$ 

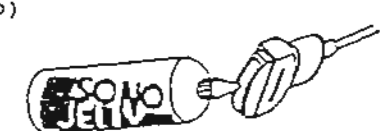

Shallover

<u>ර ප</u>

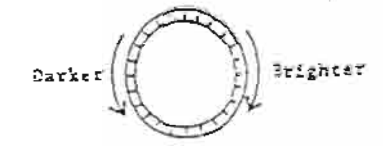

ad una certa **STC** (pannello

 $\sim$ جمت تنتظفته 

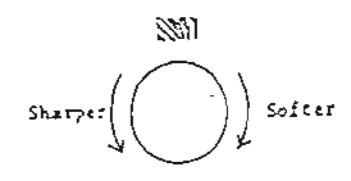

 $\frac{\partial \mathcal{L}}{\partial \mathcal{L}}$ 

3. PER OTTENERE UNA MIGLIORE OUALITA' DELL'IMMAGINE (Funzione IP - elaborazione dell'imagine)

La regolazione della qualità dell'immagine generalmente viene effettuata utilizzando il tasto IP (tasto rotante sul dispositivo di controllo palmare). Il tasto IP é preimpostato su 8 tipi di<br>parametri di qualità dell'immagine. Selezionarne uno per la<br>regolazione dell'immagine. E' possibile modificare e memorizzare i parametri di qualità dell'immagine.

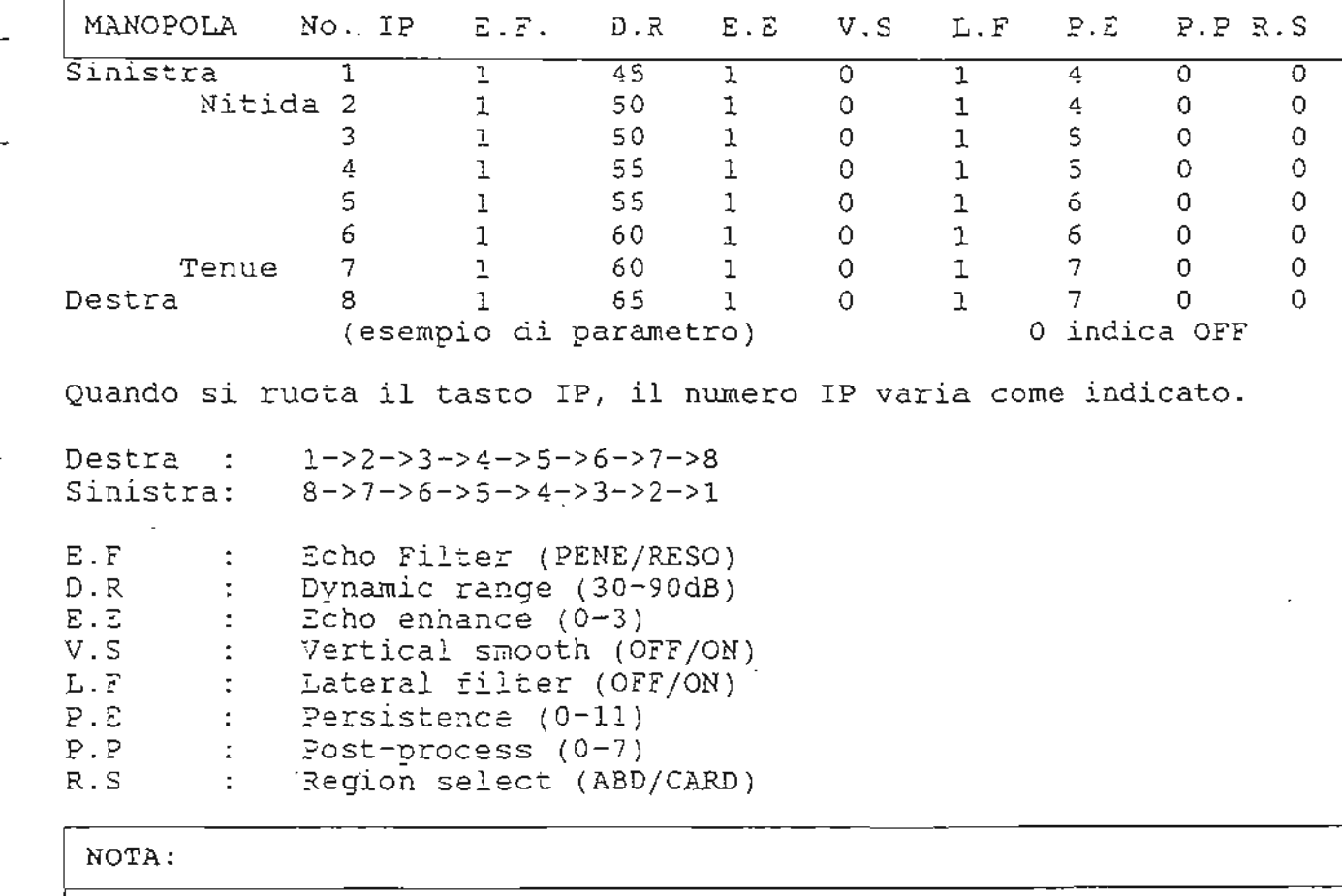

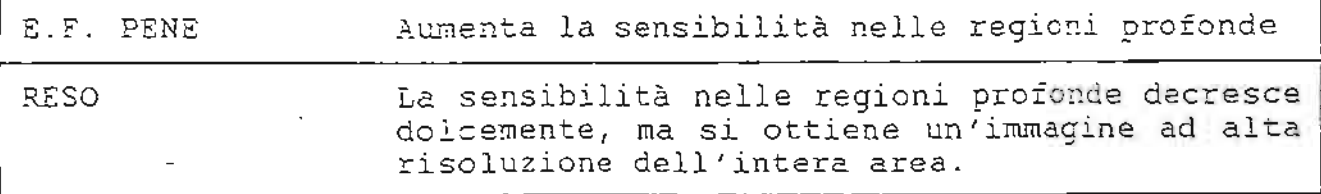

فيت

 $3<sup>1</sup>$ PER OTTENERE UNA MIGLIORE QUALITA' DELL'IMMAGINE (regolazione dai menu)

Regolazione dell'immagine utilizzando un menu applicativo.

Il menu applicativo appare visualizzato quando lo si seleziona. I contenuti della regolazione dell'immagine utilizzando la manopola IP vengono modificati quando si cambia l'applicazione.

 $\overline{\phantom{a}}$ 

 $\mathcal{L}_{\mathcal{A}}$ 

 $\overline{\phantom{a}}$ 

 $\sim$ 

 $\overline{\phantom{a}}$ 

 $\overline{\phantom{a}}$ 

 $\overline{a}$ 

 $\gamma_{\rm{in}}$ 

 $\overline{\phantom{m}}$ 

 $\equiv$ 

APPLICAZIONE

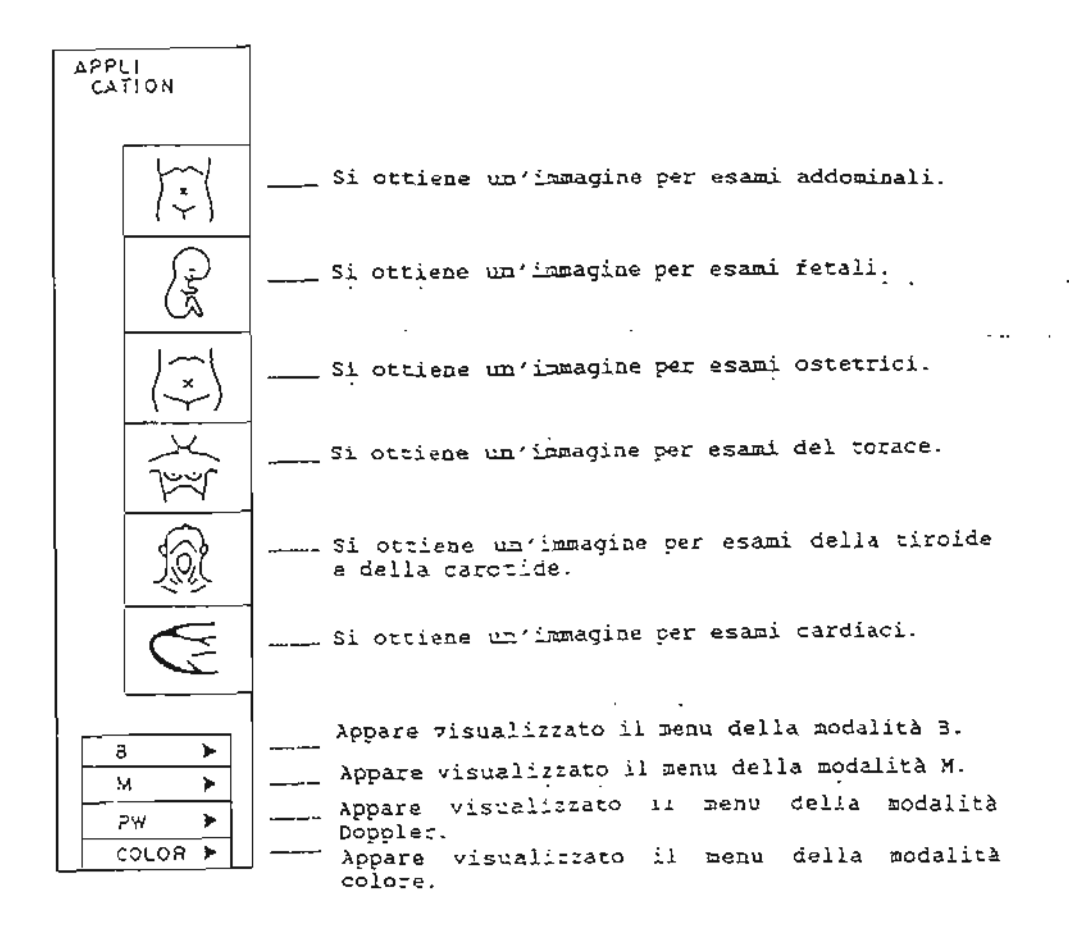

REGOLAZIONE DELL'IMMAGINE IN MODALITA' E (regolazione dal pannello principale)  $\Delta$  .

 $\ddotsc$ 

 $\mathbb{R}^2$ 

 $\equiv$ 

 $\overline{a}$ 

 $\frac{1}{2}$ 

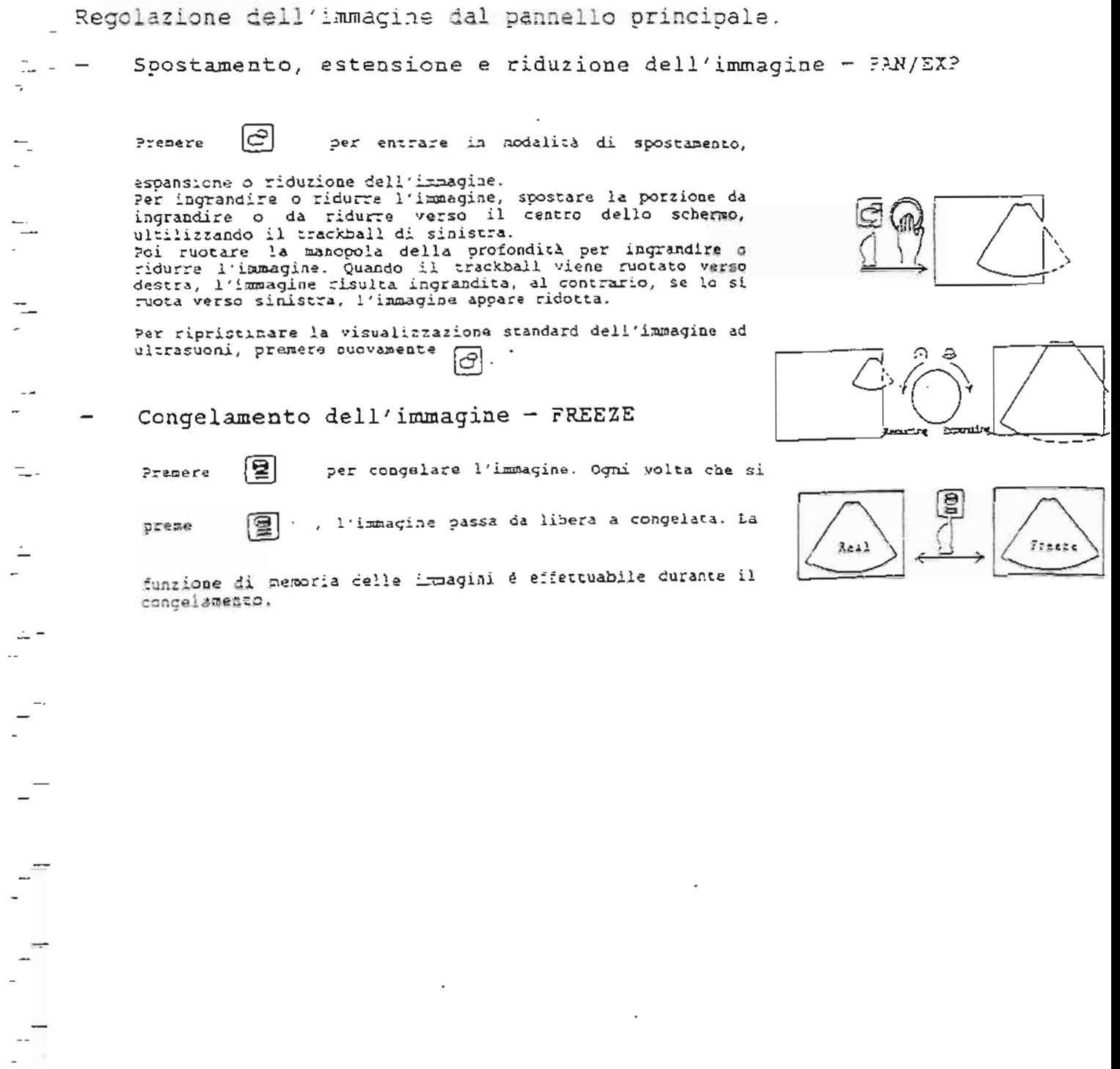

### $\hat{z}$  . REGOLAZIONE DELL'IMMAGINE IN MODALITA' 3 (regolazione dai menu)

Regolazione dell'immagine utilizzando il menu 3.

Quando si preme  $\bigcirc$ in modalità B, sulla destra dello scherno appare visualizzato il menu per la regolazione dell'immagine in modalità B. Le funzioni assegnate ad ogni tasto sono le seguenti:

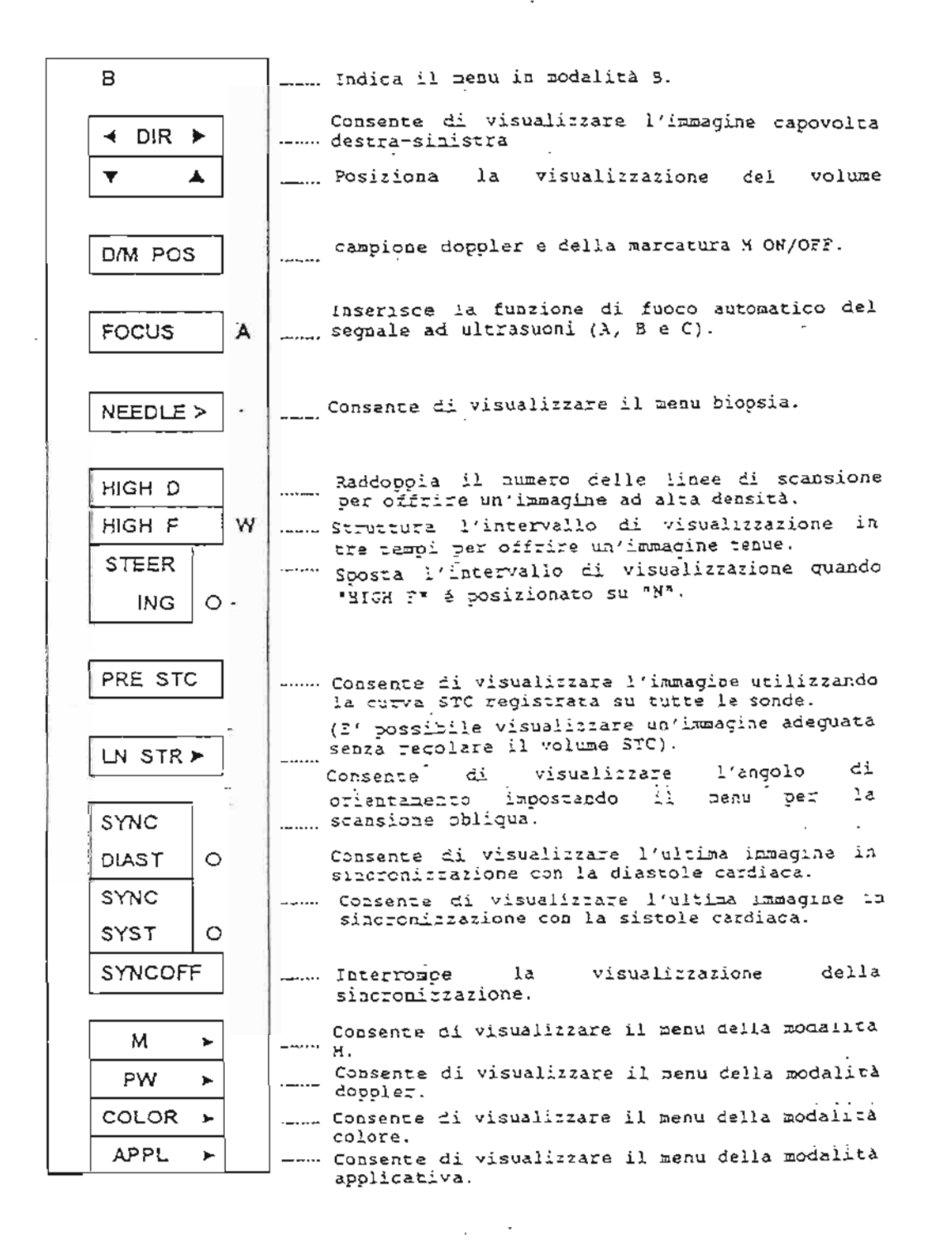

REGOLAZIONE DELL'IMMAGINE IN MODALITA' B  $\overline{4}$ , (regolazione dai menu) Le funzioni dei tasti visualizzati nel menu della modalità 3 sono le sequenti: Modifica della direzione di visualizzazione dell'immagine Viene visualizzata un'immagine in modalità B  $-4$  DIR  $\blacktriangleright$ capovolta destra-sinistra. Se si preme nuovamente, si ripristi<br>visualizzazione dell'immagine originaria. si ripristina la  $\overline{\mathbf{y}}$  $\blacktriangle$ Viene visualizzata un'immagine in modalità B capovolta alto/basso. di della linea visualizzazione Impostazione della campionamento doppler e del segnale M ON/OFF. . Attiva o disattiva la visualizzazione della DAY POS linea di campionamento doppler e del segnale M sull'immagine in modalità B. ومرار ومسترد والمراجين --- La funzione di fuoco automatico del segnale ad<br>quitrasuoni può essere impostata in tre fasi. FOCUS di A: Vengono impostati nel menu preimpostazione i parametri del 70CUS (A). d: 3: Vengono impostati nel menu preimpostazione i parametri del FOCUS (B). C: Vengono impostati nel menu di preimpostazione i carametri del FOCUS (C). Impostazione della funzione della marcatura ad aghi ----- Viene visualizzato il menu della biopsia e si **NEEDLE⊁** attiva la funzione della quida ad aghi. Impostazione della funzione di fuoco automatico NEEDLE ---- Indica il menu biopsia. GUIDE ---- Consente di variare l'angolo e la posizione ANGLE della marcatura ad aghi. POS  $\Omega$ ...... Appaicho visualizzate le diverse gamme della RANGE posizione e dell'angolo della guida ad aghi. ----- Apppare visualizzata la guida manuale ad aghi. GUIDE A --- Laddove é disponibile più di una guida ad aghi, **SELECT** é possibile selezionare il tipo desiderato. .... Appare visualizzata la guida automatica ad GUIDE B aghi. Aumento della densità dell'immagine - Consente di raddoppiare il numero di linee di HIGH D scansione al fine di ottenere la<br>visualizzazione di un'immagine ad alta densità.

 $\sqrt{3}$ 

- 4. REGOLAZIONE DELL'IMMAGINE IN MODALITA' 3 (regolazione dai menu)
- Attenuazione dell'immagine

HIGH F

struttura l'intervallo di visualizzazione in tre-fasi per offrire un'immagine più attenuata.

NOTA: Il parametro M é disponibile solo per alcune sonde

- Orientamento dell'inmagine

L'intervallo di visualizzazione può essere<br>sodificato quando "SIGH F" é posizonato su "N" **STEER ING**  $\circ$ (intervallo di visualizzazione é pari a 1/2 del normale).

- Impostazione dell'STC

... E' possibile ottenere un'immagine con il valore<br>di parametro STC utilizzando il valore del PRE STC parametro registrato per ogni sonda: si ottiene<br>un'immagine adeguata senza regolare l'STC.

Impostazione dell'angolo di orientamento per la scansione obliqua

di LN STRE orientamento per la scansione obliqua.

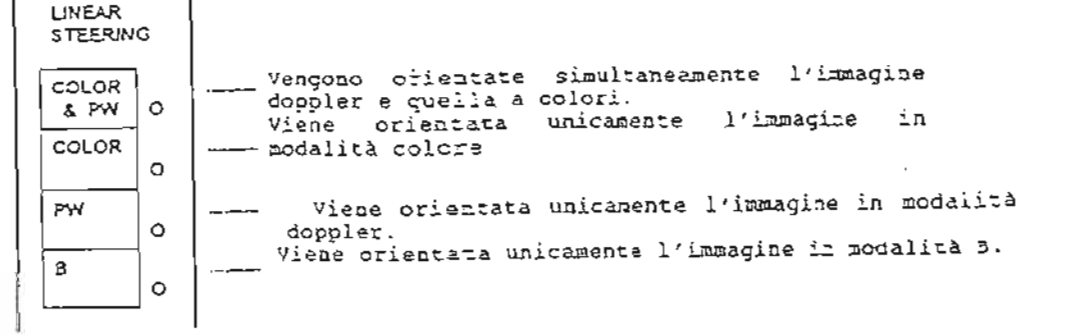

- effettuato essere obliquo può NOTA: L'orientamento unicamente per alcune sonde specifiche.
- Impostazione della visualizzazione dell'immagine controllata per la zona cardiaca.

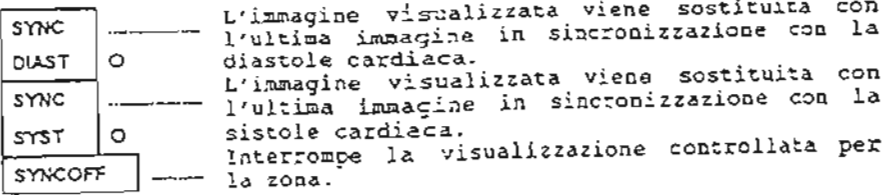

5. GESTIONE IN MODALITA' M

Cosa contiene questa sezione

Questa sezione descrive le modalità di visualizzazione lle. transizione in modalită M, e le procedure di regolazione delle immagini in modalità M.

1. Visualizzazione in modalità M.

2. Funzione di visualizzazione M+B.

3. Regolazione dell'immagine in modalità M.

 $(Fig.)$ 

 $\leftarrow$ 

 $\frac{1}{12}$  ,  $\frac{1}{12}$  ,  $\frac{1}{12}$ 

- 3

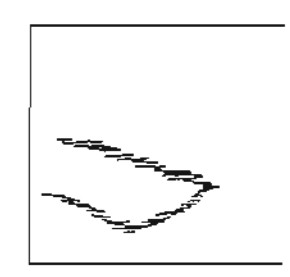

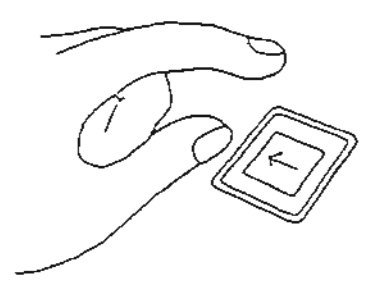

 $5 - 1$ 

La modalità M consente di visualizzare un unico ultrasuoni indicante il movimento del corpo nel tempo. segnale ad

Visualizzazione modalità M - M-SINGLE L'opzione M-SINGLE consente visualizzazione modalita ma a single a opzione m<br>di visualizzare la modalità M su tutto lo schermo.

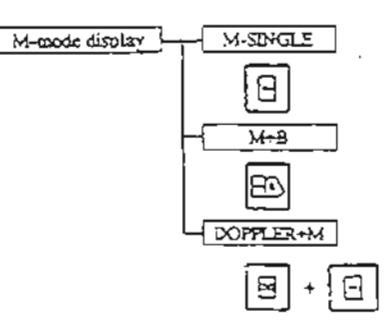

Consente di visualizzare le modalità M e B su un unico schermo.

consente di visualizzare 1a forma d'onda Doppler sulla<br>metà superiore dello nie i superiore dello<br>metà superiore dello schermo e l'immagine in<br>modalità M sulla metà inferiore .

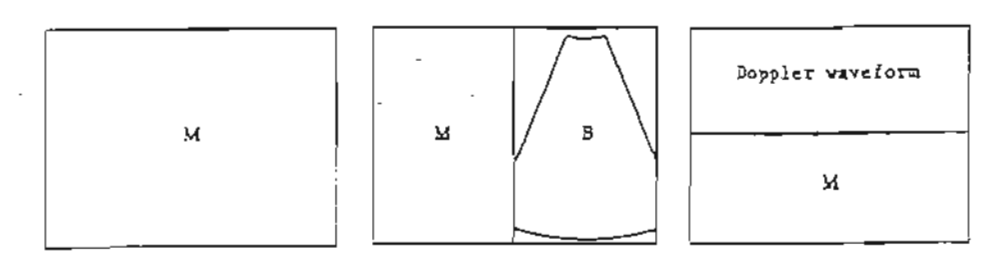

 $(Fi gura 1)$ visualizz. M-SINGLE

(Figura 2) visualizz . M+3

(Figura 3) Visualizz. DOPPLER+N ".

Ч.

τ

።

l.

 $\sim$   $\sim$ 

 $\overline{\phantom{a}}$ 

 $\overline{\phantom{a}}$ 

٠.

 $\sim$ ٠. Accesso alla modalità di visualizzazione M-SINGLE Per accedere alla modalica di visualizzazione M-SINGLE provenendo

 $B<sub>1</sub>$ da un'aitra modalità, premere

 $\overline{\phantom{a}}$ 

ί.  $-1$  sul pannello principale.

Apparirà visualizzata un'immagine M-SINGLE.

In generale, la visualizzazione in modalità M viene utilizzata congiuntamente alla visualizzazione in modalità 8, poiché<br>l'attuale posizione della visualizzazione in modalità M può essere confermata sulla visualizzazione in modalità B. Nella visualizzazione M+8, la posizione in modalità M viene indicata dal segnale M sulla visualizzazione in modalità 3.

Accesso alla modalità di visualizzazione M+B

Per accedere alla modalità di visualizzazione M+3 provenendo da (a) sul pannello principale. un'altra modalità, oremere Apparirà visualizzata un'immagine M+8. In visualizzazione N+B, la modalità M apparirà sulla metà sinistra dello schermo, mentre la modalità B apparirà sulla metà destra.

Impostazione della posizione del segnale M

Utilizzare il segnale M sulla visualizzazione in modalità B per determinare la regione d'esame dell'immagine in modalità M.

Utilizzare il trackball del dispositivo di controllo palmare per determinare la posizione del segnale M.

Infine, premere sul dispositivo di controllo palmare per confermare il segnale M, evitando così che si sposti per errore.

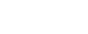

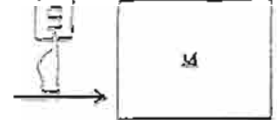

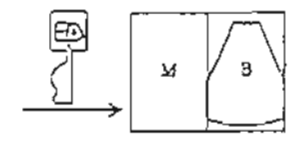

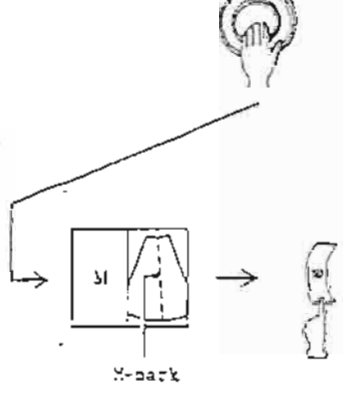

Congelamento delle modalità M e B

In modalită di visualizzazione M+3, è possibile congelare una o entrambe le immagini, come in podalită di visualizzazione B-DUAL. 凰 Premere sul pannello principale per congelare entrambe le visualizzazioni, in modalità 3 ed M. Quando si preme auovamente [월 , vengono ripristinate le immagini reali originarie B/M.

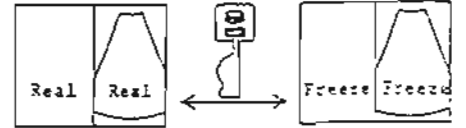

Congelamento unicamente dell'immagine in modalità B.

Se si preme. EN i mentre entrande le immagini in modalità B ed M sono reali, quella in podalità B viene congelata, premendo nuovamente [20], torna ad essere reale.

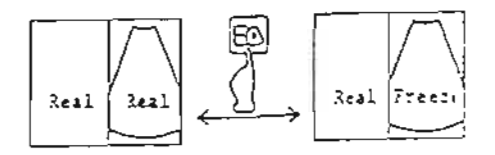

3. REGOLAZIONE DELL'IMMAGINE IN MODALITA' M<br>(regolazione dal pannello principale e dai menu)

 $\sim$   $\sim$ 

 $\overline{a}$ 

 $\frac{1}{1-\epsilon}$ 

 $H^2 = H^2$  and  $H^2 = H^2$ 

 $\overline{A_2^{n-1}}$ 

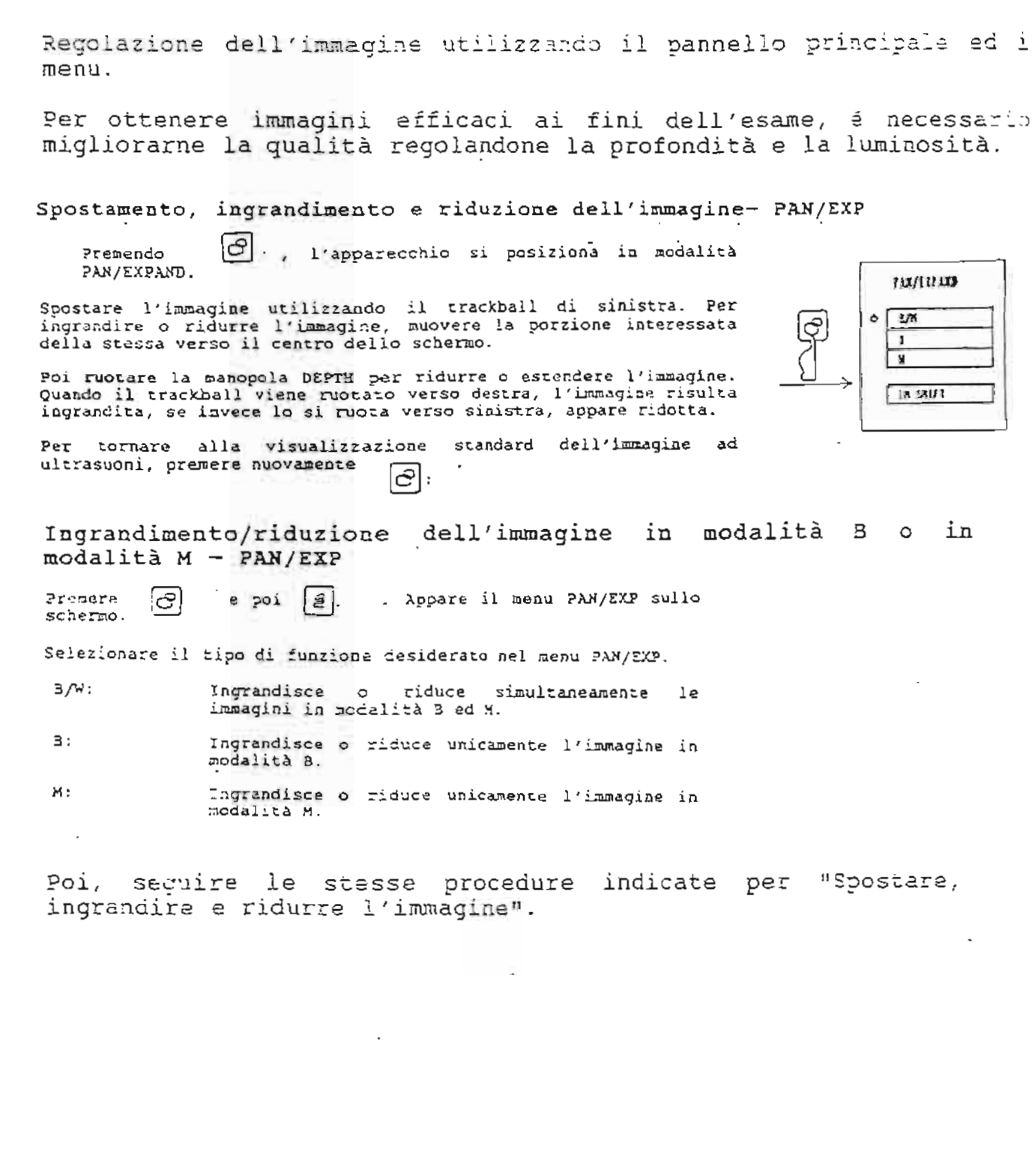

3. REGOLAZIONE DELL'IMMAGINE IN MODALITA' M (regolazione dai menu)

Regolazione dell'immagine utilizzando il menu M.

∣≜⊦ nelia visualizzazione Quando si preme il<sup>'</sup> tasto

dell'inmagine in modalità M, appare sulla destra dello schermo il menu per la regolazione dell'immagine in questa modalità. Le<br>funzioni assegnate ai tasti sono le seguenti:

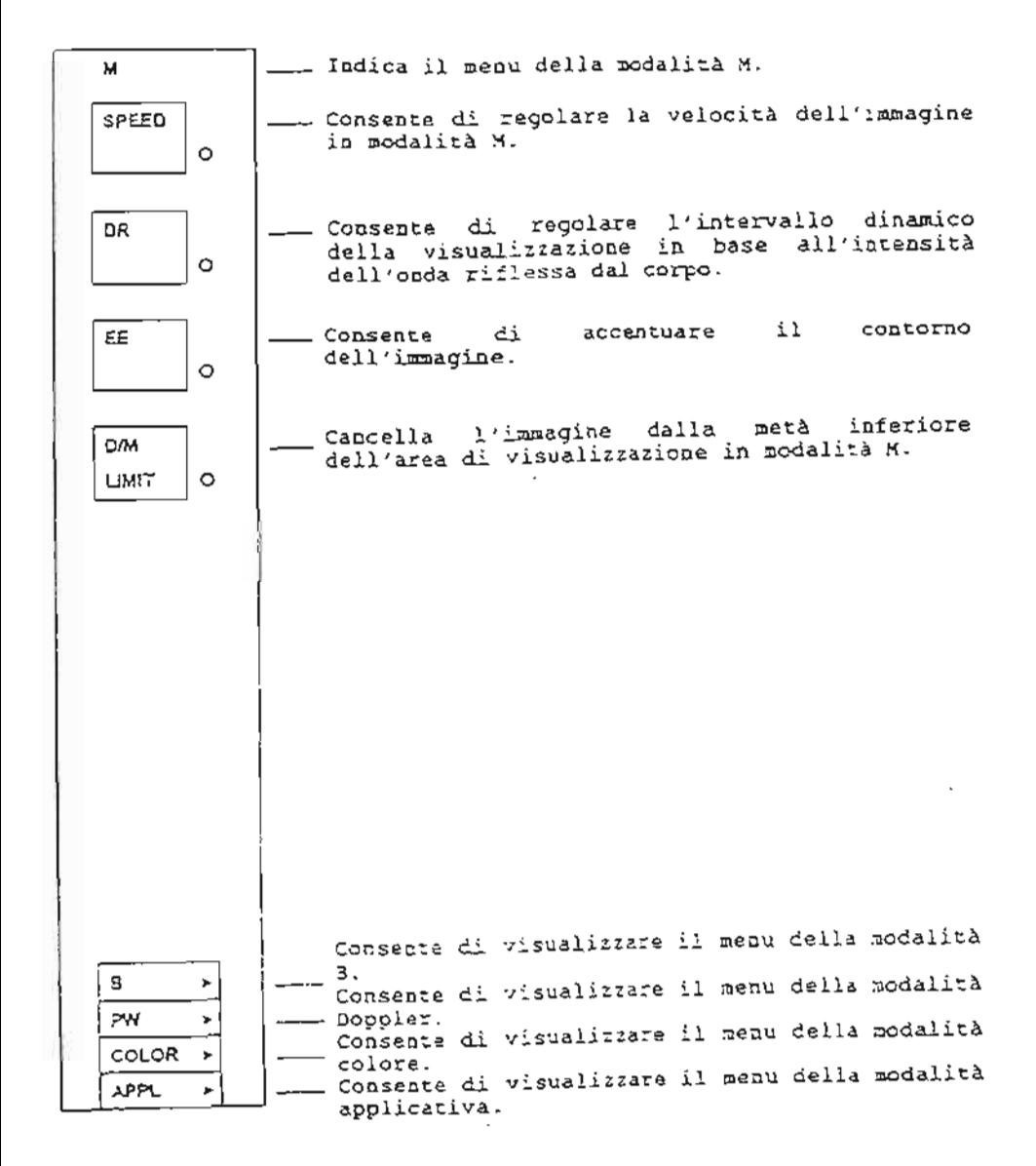

3. REGOLAZIONE DELL'IMMAGINE IN MODALITA' M (regolazione dai menu)

Le procedure operative relative ad ogni tasto appaiono<br>Visualizzate nel ment della modalità M come descritto qui di sequito.

Modifica della velocità M

```
-.... Imposta la velocità dell'Immagine in quattro<br>| fasi.
isPEED
        lo -
```
Modifica dell'intervallo dinamico M

Imposta l'intervallo dinamico delle immagini in<br>---- modalità M con incrementi da S dB, da 30 dB a DR  $O$   $90dB$ .

Modifica del livello di potenziamento del contorno delle immagini in modalità M

- Imposta il livello di potenziamento del<br>"contorno delle immagini in modalità M in ăΞ  $\Omega$ quattro fasi.

Modifica del sistema di svuotamento della schermata in modalità м

CAM | - Elimina la parte inferiore dell'immagine in<br>| UMRT | O | modalità M in etto fasi da Ot a 34%.

Cosa contiene questa sezione

Questa sezione descrive i tipi di visualizzazione e transicione<br>in modalità colore e le procedure di regolazione per le immagini in modalità colore.

1. Visualizzazione in modalità colore

2. Utilizzo della modalità Doppler in modalità colore

3. Regolazione dell'immagine in modalità colore

 $(Fig.)$ 

Cos'é la visualizzazione in modalità colore (rappresentazione visiva del flusso sanguigno)

La modalità colore (raporesentazione visiva del flusso sanguigno: CDI=Color Doppler blood flow Imaging = rappresentazione visiva del flusso sanguigno in doppler a colori) consente di visualizzare la direzione o la velocità del flusso sanguigno a colori, in base alla teoria dell'effetto doppler. La presenza di un flusso sanguigno anormale può essere visualizzata a colori. In questo manuale si utilizzano le sequenti definizioni:

Visualizzazione a colori in modalità B: BDF<br>Visualizzazione a colori in modalità M: MDF

E' possibile ottenere i sequenti tipi di raporesentazione visiva del flusso sanguigno, disponibili sia in modalità B, sia in modalită M:

Rappresentazione visiva del flusso sanguigno: Visualizzazione velocità-varianza (V-T) Oltre alla visualizzazione della  $\ddot{\cdot}$ velocità, appare anche la<br>turbolenza (grado si (grado variabilità). La direzione e la zelocità<br>zengono indicate dal colore Visualizzacione velocità (V) : (tonalità). Viene visualizzata la turbolenza Visualizzacione varianza (T):

- viene visualizata la circo forma<br>
del flusso sanguigno serio forma<br>
di maggiora o minore iuminosità<br>
(grado di veriabilità A<br>
differenza della altre<br>
visualizazioni a colora la<br>
codere lignelità la colora<br>
codere lignelità dodalită mobilică la direcione.<br>Rest del flusso sanguigno.
- Visualizzaione potenza (P) Indica l'intensità dell'eco provocato dal flusso sanguigno sotta forma di iuminosită.

Accesso alla visualizzazione in modalità cciore

per accedera alla visualizzacione in  $\left\langle \overline{\mathcal{F}}^{\pm}\right\rangle$ Premera il issuo

modalită colore. Si può passare a questa modalită sia dalle<br>Visualizzarione în modalită B, sia da quella în modalită M. Allo<br>stasso mode, ă possibile visualizzare sia la immagini conșelate,<br>sia qualla reali in modalită B-p

- Quando entrambe le immagini somo impostate come<br>geali a colori in modalità N+8, diminuisce la NOTE: 1. frequenza del quadro. Incitre, quando si preme il tasto EDJ , viane connelata unicamente l'imagine 3DF.
	- Se il guadagno per la visualizzazione 3/4 é<br>truppo alto, quella a colori poinsine non<br>risultare soddisfacente, in tal caso, spegnere<br>il guadagno ruocando la manopola GAIN passando ž. alla visualizzazione in bianco e nero. Anche C e B/W BAL, del menu COLOR romserrono di<br>stabilire la priorità tra il quadagno per il colore e quello per il bianco e aero.

Ī tipi caratteristiche della visualizzazione modalizi ie.  $\Rightarrow$ ın colore sono riportati qui di seguito:

# Visualizzazione della velocità-varianza (V-T)

Oltre alla visualizzazione della velocità, appare la turbolenza del flusso sanquigno. Questa modalità va hene per flussi ad alta velocità. Quando si seleziona "V-T" nel menu COLOR, lo schermo entra in modalità di visualizzazione velocità-varianza. Se vi é una turbolenza nel flusso sanguigno, si genera un tracciato giallo o verde (a mosaico).

## Visualizzazione della velocità (V)

La velocità del flusso sanguigno viene indicata utilizzando il colore (tonalità). 2' efficace per la bassa velocità. Utilizzare HEW (tonalità) o SAT (saturazione) nel menu COLORE per visualizzare la velocità.

Per i flussi sanguigni a bassa velocità (nella zona addominale,

per esempio) la visualizzazione è rossa o blu.<br>(Il flusso verso la sonda è rosso, quello proveniente dalla sonda é blu). La tonalità del colore cambia per indicare<br>velocità più alte (il rosso tende al giallo, e il blu tende all'azzurro).

Velocità e direzione del flusso sanguiono

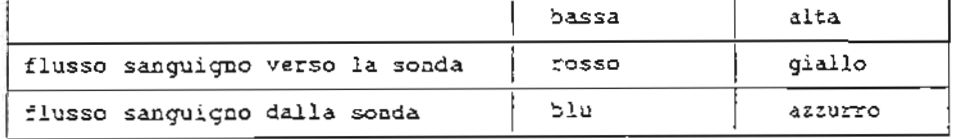

 $(71q.)$ 

### Visualizzazione della varianza (T)

La turbolenta del flusso sanguigno (grado di varianta) Viene<br>indicata servendosi della iuminosità. A differenza di altre<br>modelità di visualitzazione, i colori non indicano la direzione del flusso sanguigno. Quando si seleziona una "T" tel menu COLOR, lo schermo entra in modalità di visualittazione della varianza.

Turbolenza del flusso sanguigno Alto grado di turbolenza [uminoso (alta intensità) Basso grado di turbolenza oupo (bassa intensità)

### Visualizzazione della potenza (P)

In guesta modalită, l'intensită dell'eco degli ultrasuoni viene incicata con la luminosità graco di infensità). Quando 31 seleziona una '2" nel menu CDLOR, lo schemmo entra in modaliza di visualizzazione della potenza.

Direzione del flusso sanguigno (come per la visualistazione della velocità) Flusso sanguigno verso la sonda  $\frac{1}{2}$ csso Flusso sanguigno dalla sonda **SEL** 

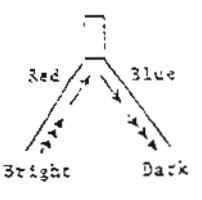

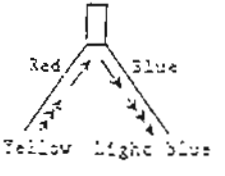

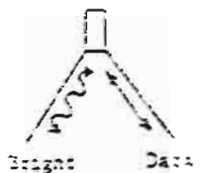

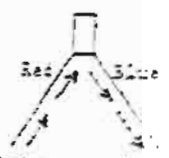

171355  $2474$ 

**Section Address Agent** 

 $6 - 3$
quella colore possono essere attivata La modalità Doppler e simultaneamente (reali' eseguendo queste oparazioni:

Una volta in modalità colore, premeze il tasto [8]

Con la visualizzazione simultanea della modalità colore e di quella doppler, la freguenza del quadro diminuisce rispetto a

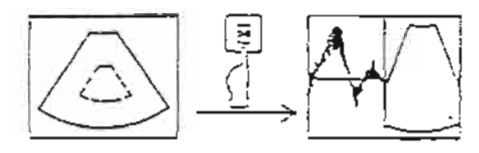

Attivando l'inserimento di M+B SIMULT o la pagina COLORE NOTA: del menu di preimpostazione, é possibile seguire le procedure sopra indicate per accedere simultaneamente alla modalità colore e doppler in tempo reale.

REGOLAZIONE DELL'IMMAGINE IN MODALITA' COLORE 3. (regolazione dal pannello principale)

Prima di accedere alla modalità solore, é necessario regolare l'immagine in bianco e nero. inserita la modalità colore, regolara l'immagine Ouando é attraverso il pannello principale, poi regolare la qualità dell'immagine utilizzando il menu colora se necessario.

Regolazione dell'immagine utilizzando il pannello principale Regolazione dell'area di visualizzazione a colori Dispositivo di controllo palmare

Spostare l'area di visualizzazione a colori o modificarne le \|∞ per selezionare la funzione dimensioni. Utilizzare desiderata servendosi del trackball sul dispositivo di<br>controllo palmare, Poi regolare l'area di visualizzazione utilizzando lo stesso comando.  $C.$  POSI Spostamento: Modifica dimensioni; C. SIZE

Regolazione della sensibilità dell'intera immagine - manopola COLOR GAIN

Otilizzare la manegola COLOR GAIN posta sul pannello<br>principale per la regolazione, Quando la si ruota in senso<br>otario, l'intera imagine appare più iuminosa (alta<br>sensibilità); mentre ruotandola in senso antiorario si otti

Regolazione della portata della velocità - Manopola VRP

Utilizzare questa falcoola per regolare la portata della<br>velocità, Quando si ruota la manopola verso destra, è<br>possibile rivelare l'alta velocità senta confusione, Ruotando la manopola verso sinistra, invece, è possibile rivelare la bassa velocità.

Regolazione dell'immagine secondo i parametri preimpostati disco IP

I parametri di qualità dell'immagine standard Vengono<br>fegistrati nel disco 39. Dtilicrando questo disco, è possibile<br>fegolara con facilità la qualità dell'immagine. I parametri<br>fegistrati possoco essere modificati unilitza

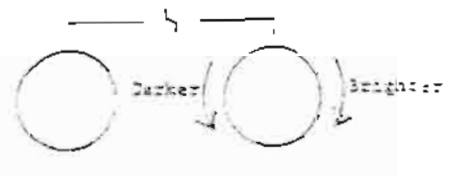

$$
\text{Lip} \text{ relativity} \Bigg( \bigcap_{\Delta} \Bigg)_{\text{Eip} \text{ relativity}}
$$

と 耳

32 Sefter A Briefington

3. REGOLAZIONE DELL'IMMAGINE IN MODALITA' COLORE<br>(regolazione dai menu)

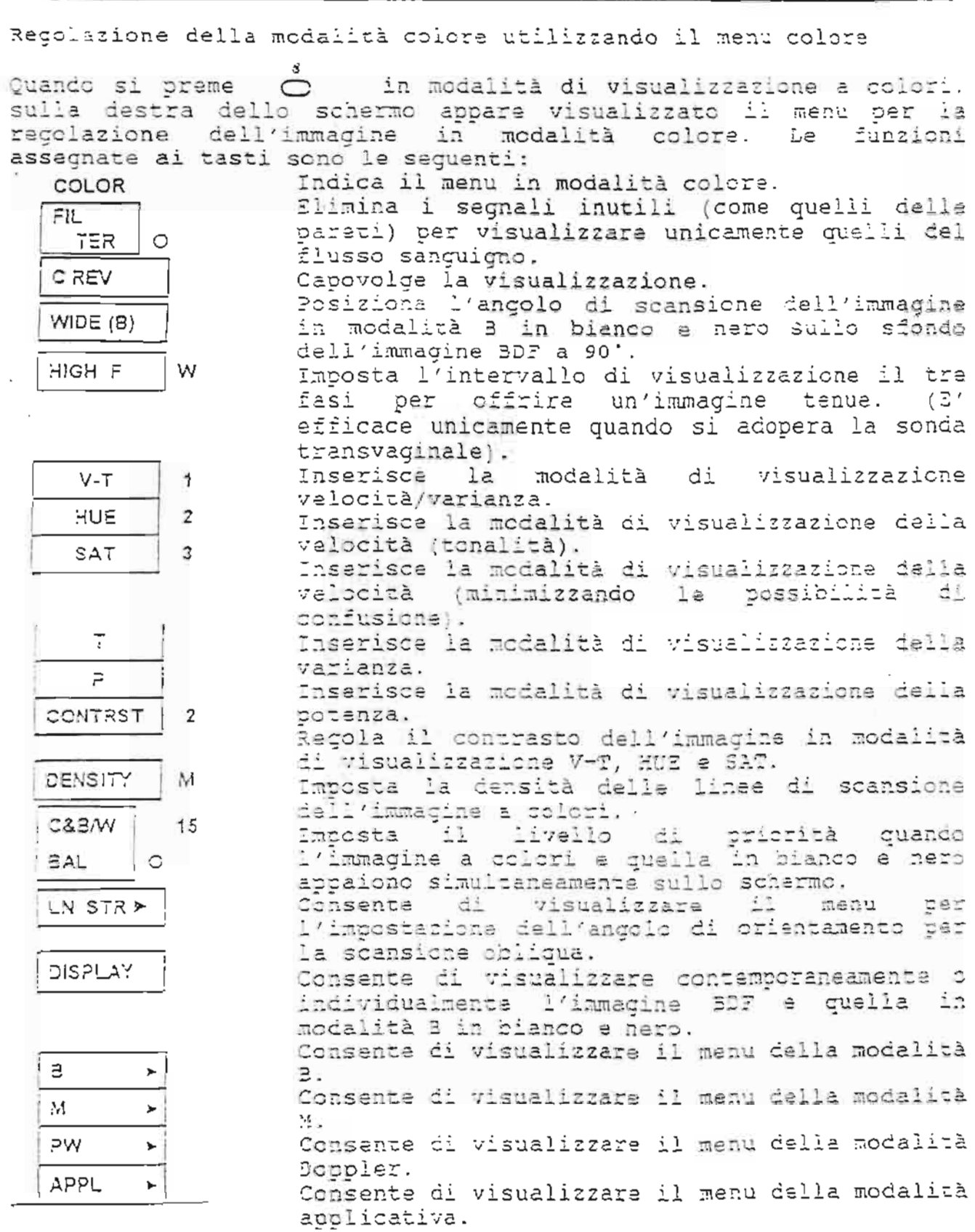

 $\overline{\phantom{a}}$ 

Ţ

Ţ.

 $\overline{\phantom{a}}$ 

 $\overline{\mathbb{Z}}$ 

3. REGOLAZIONE DELL'IMMAGINE IN MODALITA' COLORE (regolazione dai menu)

Le funzioni dei tasti visualizzati nel menu della modalità colore sono le sequenti:

Elimina i seçmali ार inutili, visualitzando  $\cdot$ unicamente quelli dal flusso sanguigno.  $TER$ 

- Capovolgimento dell'immagine

La visualizzazione frontale viene capovolta in C REV Premendolo nuovamenta, si posteriore. ripristina la visualizzazione frontale.

Regolazione dell'angolo di scansione nell'immagine in modalità 3 in bianco e nero, sullo sfondo.

L'angolo di scansione dell'immagine in modalità  $WDE(8)$ سبب ا a in bianco e aero sullo sfondo dell'immagine<br>in modalità BDF viene impostato su '0'.<br>Premendolo nuovamente, si ripristina l'esgolo originario. Tuttavia, questa opziona l'angolo originario. Tuttavia, questa opzione non é<br>valida per la visualizzazione simultanea<br>3DF/MDF.

- Modifica dell'intervallo di visualizzazione

Regola l'intervallo di visualizzazione in tre  $1W_{\cdots}$ HIGH F fasi per offrire di conseguenza un'impagine<br>tenue. (E' efficace unicamente quando si adopera la sonda transvaginale). Consente di visualizzare l'intervallo  $\ddot{u}$ normale.

- M: L'intervalle di visualizzazione risulta<br>cidotto di 2/3 rispetto alle dimensioni 1'immagine  $\ddot{a}$ **Tisulta** normali, consenquentamente attenuata.
- N: L'intervallo di visualizzazione è ridotto<br>di 1/2 rispetto alle dimensioni normali e l'immagine appara consequentemente attenuata.

del tipo di visualizzazione in modalità colore

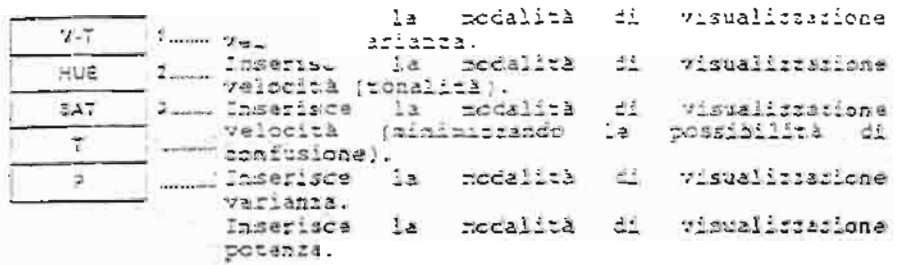

- Regolazione del contrasto dell'immagine a colori

Il contrasto dell'immagine può essera regalato **CONTRST** 2 - in modaliza di visualizzazione V-T, HUE, SAT, T 省 2.

- Impostazione della densità delle linee di scansione

| DENSITY | M... E' possibile impostare la densità della linee di scansione dell'inmagine a coloti. E: Alta densità M: Densità normale L: Bassa densità

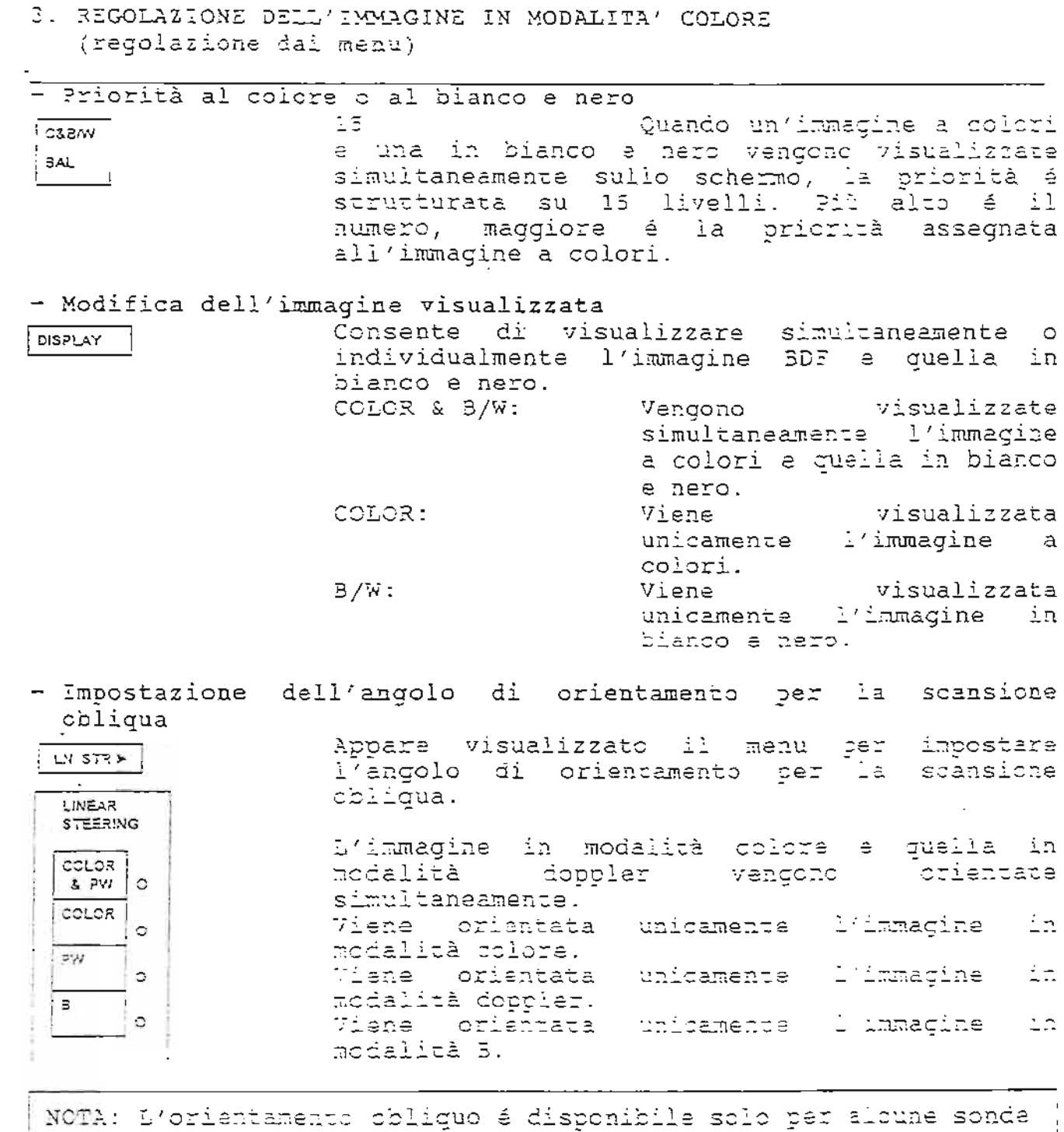

 $\ddotsc$ 

3. REGOLAZIONE DELL'IMMAGINE IN MODALITA' COLORE (regolazione dai menu)

Il menu applicativo appare visualizzato quando lo si seleciona. I<br>contenuti dell'intervallo di velocità regolati utiliczando la manopola VRP vengono modificati quando si cambia l'apolicatione.

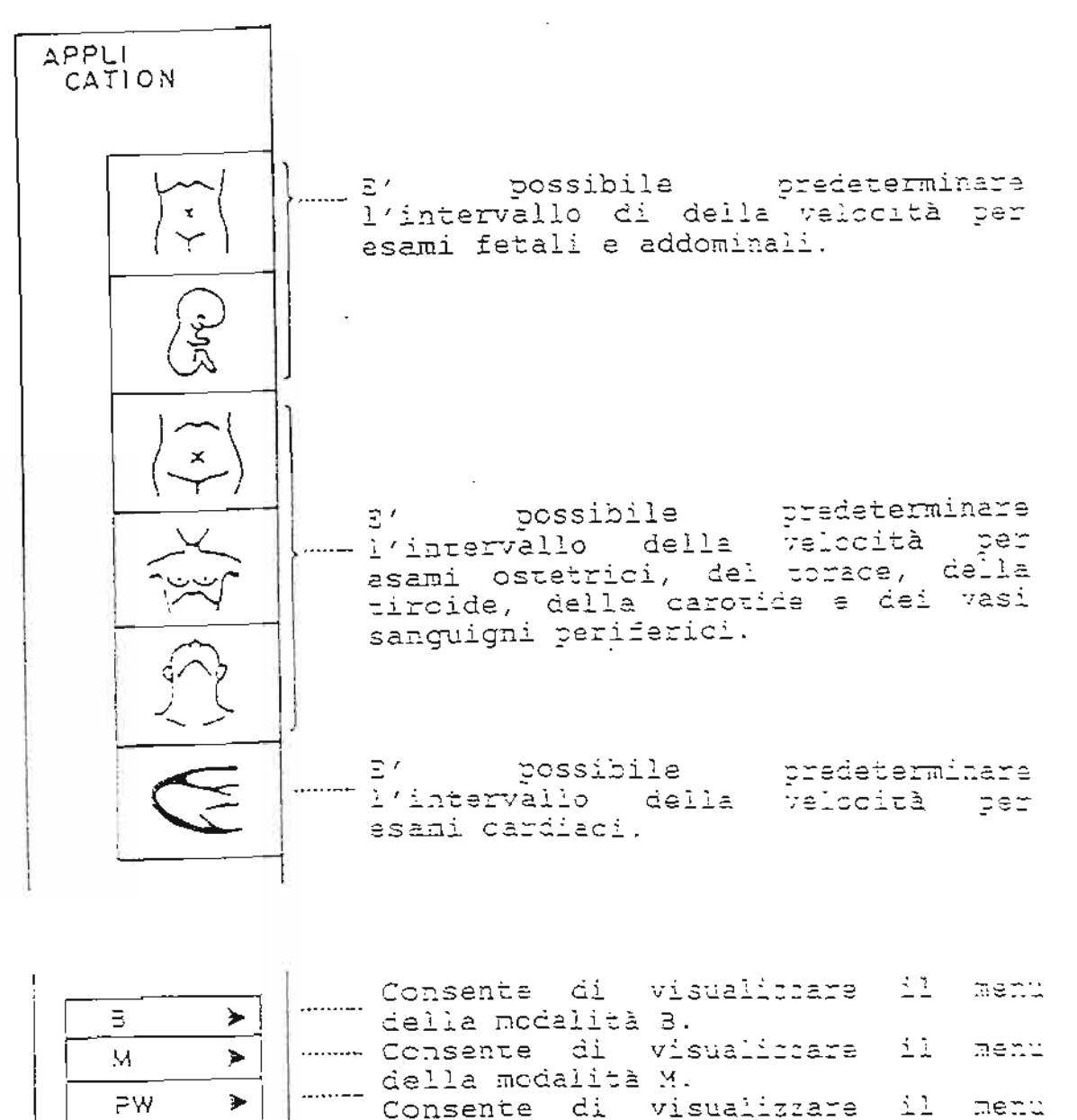

....... della modalità Doppiar. Consente di visualizzare il menu della modalità colora.

 $6 - 9$ 

COLOR >

Cosa contiene questa sezione.

Questa sezione presenta i tion di visualizzazione e transizione in modalità doppler, e le procedure di regolazione delle

1. Modalità Doppler.

- 2. Funzione di visualizzazione doppler.
- 3. Regolazione dell'immagine visualizzata in modalità doppler.

 $(Fig.)$ 

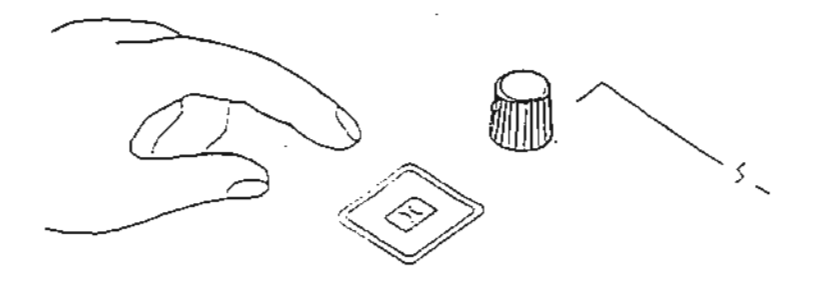

## Che cos'é la modalità Doppler?

La modalità doppler é una modalità di visualizzazione che sfrutta il fenomeno fisico (acustico) conosciuto come "effetto docolar".

Quando si trasmette un segmale ad ultrasuoni con una determinata<br>frequenza, l'eco provocata da un oggetto in movimento ha una<br>frequenza deviata rispetto a quella del segnale ad ultrasuoni rrasmesso. La valocità alla quale si sposta l'oggetto può essere<br>calcolata in base alle differenze tra le frequenze dei fasci di<br>ultrasuoni trasmessi e l'eco. Questo apparecchio individua lo<br>spostamento della frequenza del del segnale trasmesso e calcola automaticamente la velocità del<br>flusso sanguigno in base alla deviazione della frequenza. Il<br>fisultato calcolato appare visualizzato sullo schermo del monitor sotto forma di onda.

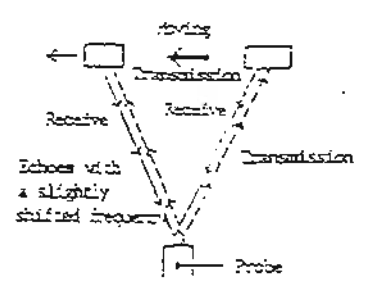

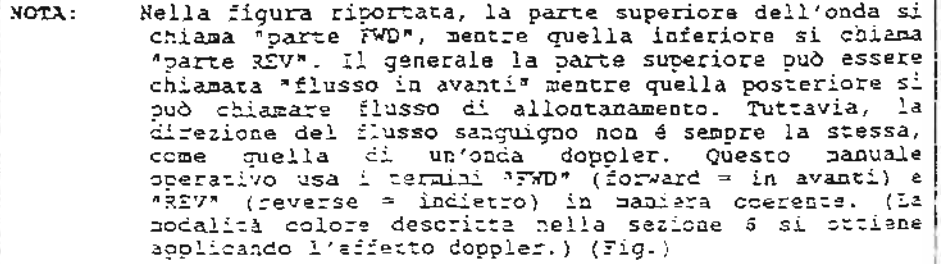

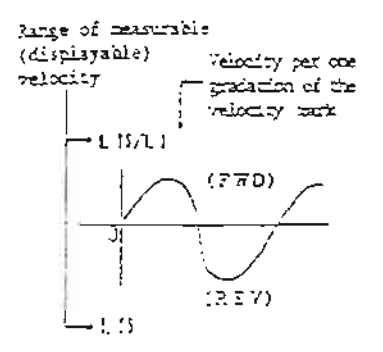

Il doppler trasmette il segnale ad ultrasuoni ad intervalli (tra una sessione e l'altra di trasmissione, ricevel, per individuare la frequenza di spostamento doppler. In modalità Doppler é possibile ottenere i seguenti tipi di visualizzazione. Per la sonde disponibili in modalità doppler consultare l'appendice alla fine di questo manuale operativo.

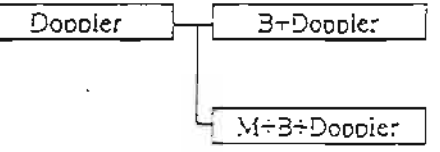

Consente di visualizzare un'immagine Dopplar sulla sinistra e un'immagine reale in modalità B sulla destra.

Consente di visualizzare un'immäçine reale<br>La modalità 3 sulla destra della schemmo,<br>un'immagine Doppler nella parte superiore sinistra e un'immagine in modalità N mella parte inferiore sinistra dello sobermo.

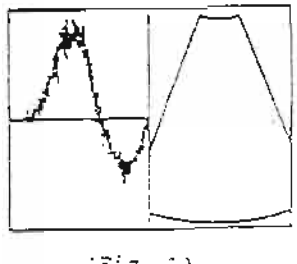

(Fig. 1) B-Dopoler

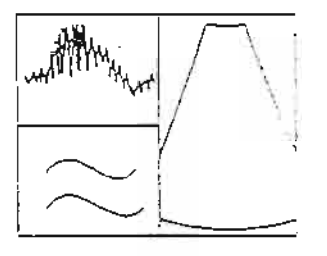

 $(T \leq g = 2)$ MrstDoppler

Il formato della schermata che appare quando si seleziona la modalità Doppler può essere preimpostato.

Avvio della modalità Doppler

효!

Premera il tasto modalità Docpler. sul pannello priccipale per avviare la

B+Doppler ÷

Β.

L'apparecchio entra in questa modalità quando il parametro del menu di preimpostazione é D EXP OFF. 혼

Per avviare la modalità B+Doppler, premere e est.<br>Per la visualizzazione, sia 3 che Doppler diventano la tempo raale.

gama di velocità misurabili (valore massimo) م : é, visualizzata sulla forma d'onda doppler. La camma di velocità misurabili quando la visualizzazione in modalità 3 é in tempo reale è pari a metà di quella disponibile quando l'immagine é congelata.

Poi premere (ED) . Rimane congelata solamente la modalità 3. [53]. , la visualizzazione in

Quando si preme nuovamente (20)., la<br>modalità B torna ad essere in tempo reale.

Visualizzazione  $M + B + Doppler$ 

L'apparecchio entra in questa modalità quando il parametro del menu di preimpostazione é D EXP OFF.

Per avviare la modalità M+S+Doppler, premere [E].

la visualizzazione delle immagici in modalità M, 5 e Doppler avviene in tempo reale.

la camma di velocità misurabili (valors massimo) à<br>Vistalitzata-sulla-forma-d'onda-doppler. La garma-di-velocità misurabili quando la visualizzazione in modalità 3 é in tempo reale é pari a metà di quella disponibile quando l'immagine é cotcelata.

. Resta congelata unicamente la podalità '고트 Foi premera

의 , la visualizzazione la Quando si preme nuovamente modalită 3 torna ao essere teale.

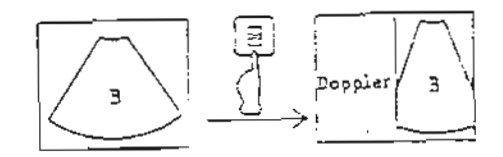

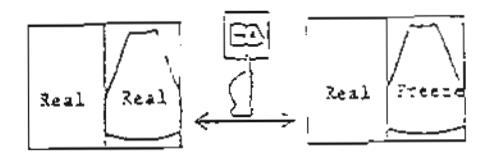

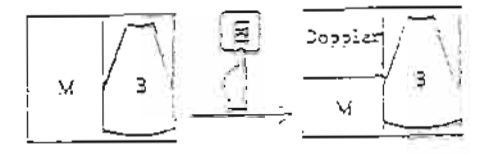

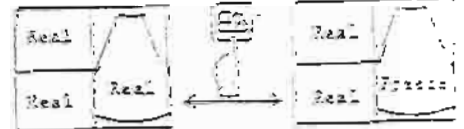

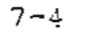

REGOLAZIONE DELL'IMMAGINE IN MODALITA' DOPPLER 오.. (regolazione dal parnello principale)

Prima di avviare la modalità Doppler, recolare adecuatamente l'immagine in bianco e nero.

Quando si avvia la modalità Doppler, regolare l'immagine dal pannello principale, poi regolarne la qualità utilizzando il menu DOPPLER, se necessario.

Regolazione operando dal pannello principale.

- Regolazione del guadagno della forma d'onda doppler - manopola Doppler Gain

Regolare il guadagno dalla forma d'onda doppler, servendosi<br>dell'apposita manopola mentre si osserva l'immagine, al fine di ottenere la luminosità ottinale.

Quando il guadagno è troppo alto, appaiono visualizzate imagini con un eccessivo disturbo (immagini troppo bianche). La regolaziona di tale disturbo non é fondamentale.

Se il guadagno è troppo alto, si potrebbe venire a creare una "immagine a specchio" (un tracciato simmetrico alla forma d'onda del doppler). Se ciò si verifica, abbassare il guadagno.

L'immagine a specchio può anche essere regolata utilizzando (ACCUSTIC PCWER) sul pannello secondario.

- Impostazione della posizione di campionamento Deppler Discositivo di controllo palmare

Utilizzare il trackball del dispositivo di controllo palmare per ragolare la positione del volume campione doppler indicando la positione del volume campione doppler indicando la

eremera<br>quando appare visualizzara S.POSI mell'area di visualizzazionefuncione del trackball sulla schermo del nonitor.

Impostare la positiona del volume campione utilizaando il<br>trackhall del dispositivo di controllo palmare. Se necessario,<br>premere premere<br>dissare la posizione del campionamento la modo da non spostario per errore.

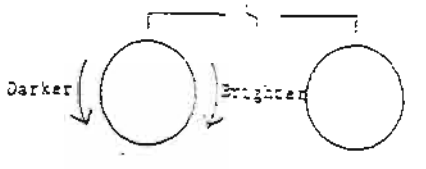

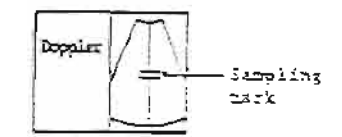

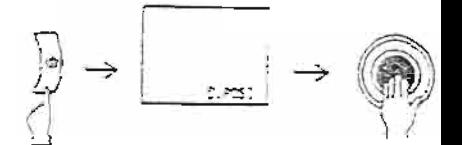

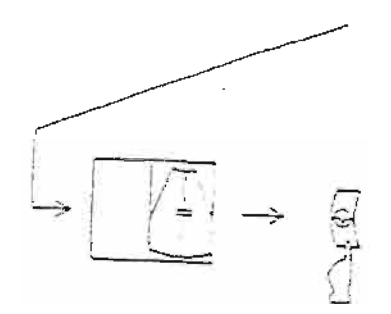

- $3.$ REGOLAZIONE DELL'IMMAGINE IN MODALITA' DOPPLER (regolazione dal paanello principale)
- $\overline{\phantom{0}}$ Regolazione del segnale di angolazione - manopola del segnale di angolazione

Dopo aver congelato l'immagine, utilizzare questa manopola per regolare la positione dell'angolo doppler. Quando si ruota la manopola verso destra, anche la posizione dell'angolo si sposta verso destra, mentre si muove verso sinistra quando la manopola viene ruotata in questa stessa direzione.

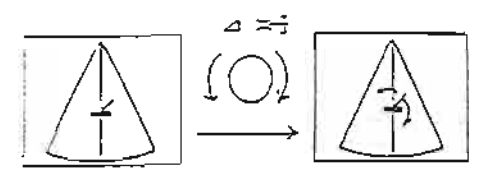

Regolazione dell'intervallo di velocità - manopola VRP

Utilizzare questa zanopola per regolare l'intervallo di<br>velocità che può essere individuato con facilità. Quando si<br>ructa questa zanopola verso destra, é possibile individuare<br>l'alta velocità senza possibilità di confusion

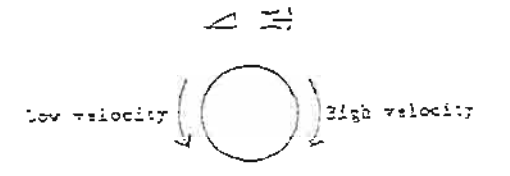

I. REGOLAZIONE DELL'IMMAGINE IN NODALITA' DOPPLER (regolazione dal pannello secondario)

Regolazione dell'immagine utilizzando il pannello secondario

Regolazione del suono Doppler - AUDIO VOLUME (pannello secondario)

In modalità Doppler, il suono Doppler viene emesso dagli<br>altoparlanti interni. Il suono del flusso in avanti e indigatio<br>Vengono emessi da altoparlanti differenti (sinistro: 7WD<br>[avanti] e destro: RIV (indietro)]. Il volum Interna, REV: manopola estarna) posti sul pannello secondario.

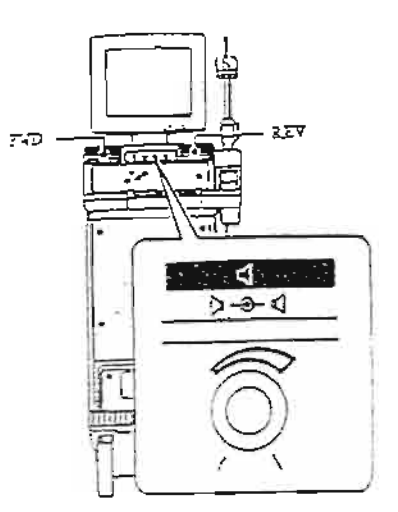

 $\overline{a}$ 

 $\ddot{\phantom{a}}$ 

t.

 $\bar{z}$ 

(regolazione dal pannello secondario) Regolazione utilizzando il menu Doppler O in modalità di visualizzazione dell'immagine Quando si preme doppler, sulla destra dello schermo appare il menu operativo pertinente. Le funzioni dei tasti sono le sequenti: pw Indica il menu della modalità Doppler. SAMP del volume Regola l'ampiezza **WIDTH**  $\circ$ campione Doppler. Filtra i segnali inutili come FIL quelli provenienti dalla parete TER  $\circ$ toracica al fine di permettere la visualizzazione Doppler unicamente flusse segnali relativi dei al **BASE**  $11$ sanguigno. **SHIFT**  $\Omega$ Regola l'eliminazione del rumore di fondo dell'esame doppler. ANG MRK visualizzazione Imposta la. ANGLE dell'angolo doppler ON/OFF. COR  $\circ$ Imposta la variazione dell'ancolo. Zlimina la parte inferiore **D<sub>24</sub>** dell'immagine in modalità doppler LIMIT  $\circ$ che si sovrappone al segnale άi. riferimento in modo da consentitne á. l'osservazione mentre visualizzato. ש≳ כ Capovolge la visualizzazione del flusso avanti/indietro. محفاه Raddoppia verticalmente l'immagine in visualizzazione doppler.  $28.578$ Imposta l'ancolo di orientamento per la scansione obligua. **INSBRE** ia, Sa vi é un'immagine BDF  $\bar{z}$ modalità 3 congelata, questa viene aggiornata all'immaginé acquisita momento in cui viene premuto āŀ cuesto tasto. Consente di visualizzare il menu in з  $\blacktriangleright$ modalită B. Consente di visualizzare il mene in М  $\blacktriangleright$ modalità M. COLOR  $\blacktriangleright$ Consente di visualizzare il meau in modalità colore. APPL  $\blacktriangleright$ Consente di visualizzare il menu applicativo.

REGOLAZIONE DELL'IMMAGINE IN MODALITA' DOPPLER

3.

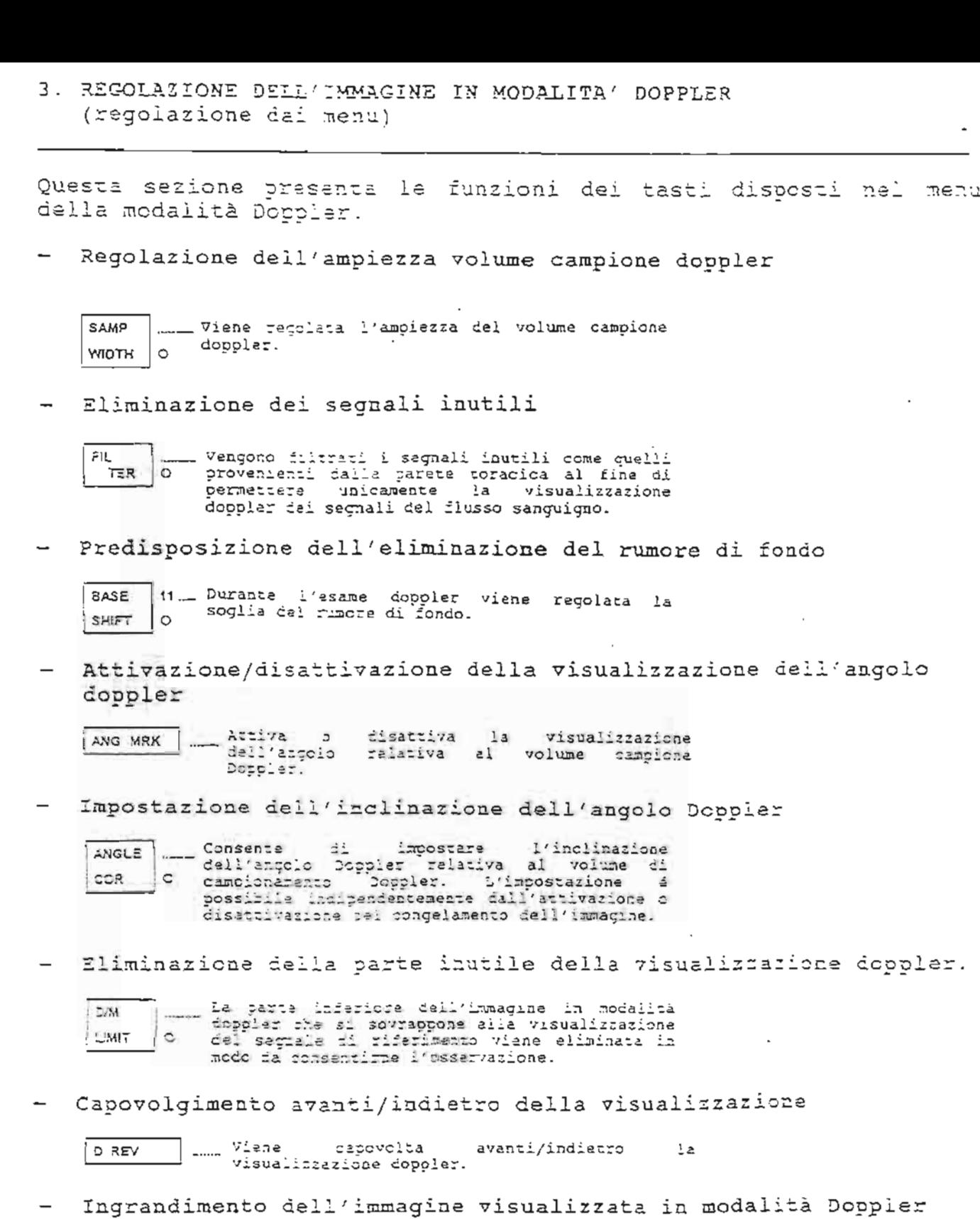

 $\overline{\phantom{a}}$ 

J

 $\overline{\phantom{a}}$ 

 $\sim$ 

 $\rightarrow$ 

---- L'immagine di visualizzazione doppler viene<br>---- raddopplata – verticalmente – in – una<br>-----visualiczazione-M+Doppler-o-M+Doppler+3.  $D$  EXP

 $\overline{\phantom{a}}$ 

3. REGOLAZIONE DELL'IMMAGINE IN MODALITA' DOPPLER (regolazione dai menu)

- Impostazione dell'angolo di orientamento per scansione obliqua

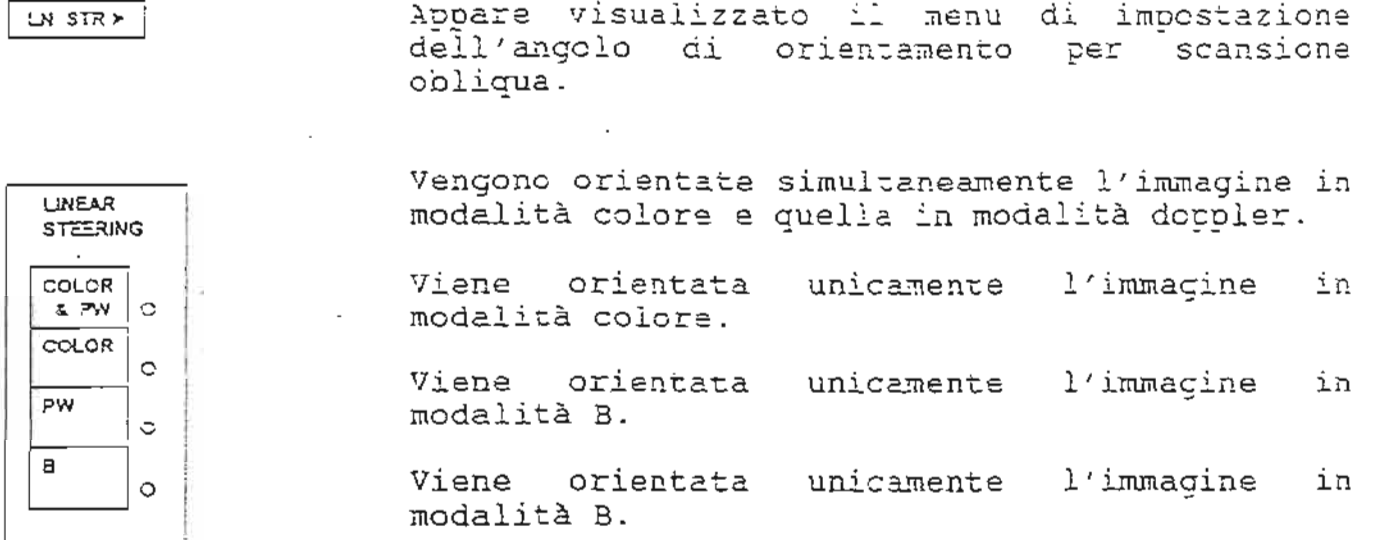

## - Aggioriamento dell'immagine congelata

Quando si preme questo tasto, con un'immagine<br>congelata in modalità B o BDF, si aggiorna la  $B$   $FRESH$ . visualizzazione del congelamento con l'immagine acquisita al momento stesso in cui si preme tasto.

NOTA: L'orientamento obliquo à possibile unicamenta per alcune sonde specifiche.

8. ACCESSO ALLO SCHERMO DI VISUALIZZAZIONE

Cosa contiene questa sezione.

L'utente può inserire i commenti ai body marks in qualsiasi posizione della schermata ad ultrasuoni e inviarli come informazioni relative all'esame ad un'unità di outout. Questa sezione descrive le procedure per l'inserimento del commenti e dei body marks. Per l'inserimento dei commenti, l'utente può scegliere tra due metodi: selezionare un'annotazione (abbreviazioni che indicano un organo o una malattia) dal menu annotazioni o utilizzare la tastiera per l'inserimento đi, qualsiasi carattere.

1. Inserimento dei commenti

- 2. Inserimento dei commenti selezionando un'annotazione
- 3. Tipi di body marks
- 4. Inserimento dei body marks
- 5. Tipi di profili di riferimento
- 6. Regolazione dei body marks

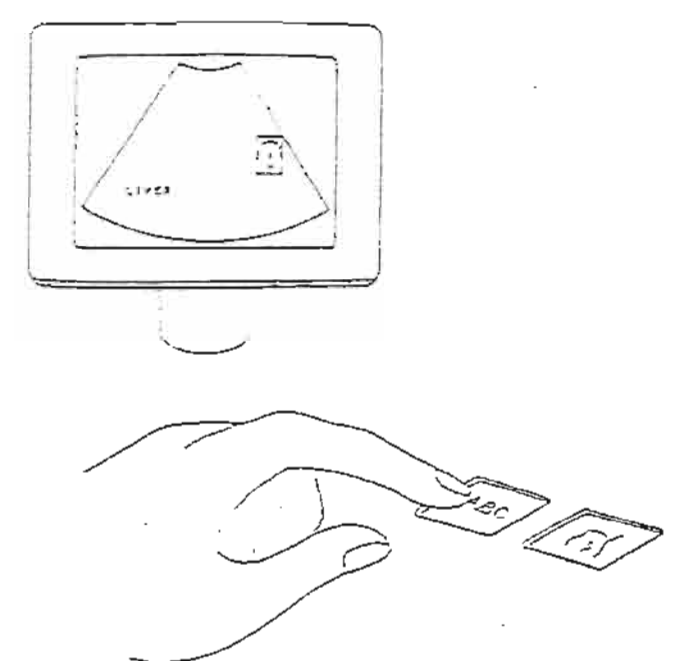

## 1. INSERIMENTO DEI COMMENTI

L'utente può inserire nella schermata ad ultrasuoni i commenti. (caratteri) come informazioni di riferimento per gli esami. commenti possono essere inviati ad un'unità di registrazione insieme all'immagine ad ultrasuoni.

Ouando si inseriscono i commenti, l'utente può selezionare un'annotazione dal menu annotazioni (esiste un elenco delle abbreviazioni riferite ad organi e malattie memorizzato nel sistema) o inserira i caratteri desiderati utilizzando direttamente la tastiera.

Cos'é un'annotazione?

Nel sistema sono state preinserite le abbreviazioni relative, agli organi e alle malattie per ogni applicazione.

Tali abbreviazioni sono chiamate annotazioni, ed sopaiono visualizzate sotto forma di tasti nel menu annotazioni. Selezionando uno di questi tasti, visualizzata appare l'annotazione corrispondente sulla posizione specifica dello schermo. Il sistema presenta più di 40 annotazioni per ogni applicazione, a permette all'utente di registrarne aitre 40, per un totale di 80 annotazioni per ciascuna applicazione.

Annotazione

Per l'addome (ABDOMINAL) Per il feto (FETAL) Per i tessuti superficiali (S. ORGAN) Per ostetricia/cinecologia (OB/GYN) Per i vasi sanguigni periferici (P.7.) Per il sistema cardivascolare (CARDIAC)

> 40 annotacioni - altre 40 per un totale di SC annotazioni per ಂದಾರಿ i ap÷ applications. ಂಥಚ plicazione cooupa fino a 4 pacine.

 $\mathbb{R}^{\frac{1}{2}}$  ,  $\mathbb{R}^{\frac{1}{2}}$ 

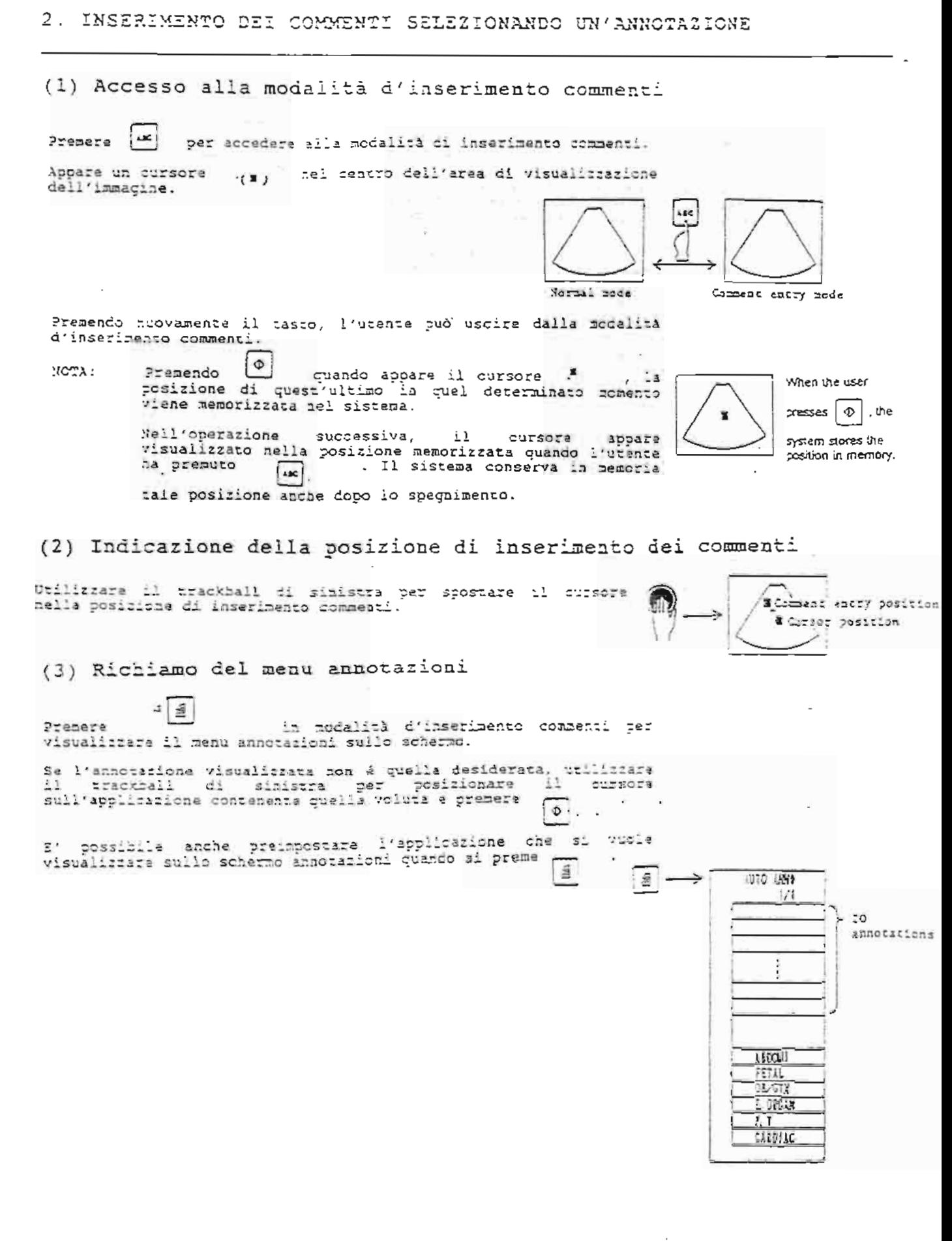

 $\mathbf{r}$ 

 $8 - 3$ 

## (4) Selezione di un'annotazione

Utilizzare il trackball di sinistra per posizionare il cursore<br>sull'annotazione desiderata del menu annotazioni visualizzato e<br>premere [a] . . L'annotazione selezionata apparirà visualizzata  $\lceil \Phi \rceil$ . in corrispondenza della posizione del cursore. Ruotando il disco Se l'utente non riesce a trovare l'annotazione desiderata sul ⊚ relativo menu, premere [i] per aprire la pagina successiva<br>dello stesso. Se l'annotazione desiderata non appare neanche sulla pagina successiva, utilizzare la tastiera per inserire un personal computer standard e dei word processor.

(5) Abbandono della modalità inserimento commenti

a po Premendo , l'utante può uscire dalla modalità inserimento commenti e ritornare allo schermo di visualizzazione normale.

### Utilizzo del tasti speciali per l'inserimento dei commenti  $\sqrt{1 + \frac{1}{2} \sqrt{1 - \frac{1}{2} \sqrt{1 - \frac{1}{2} \sqrt{1$

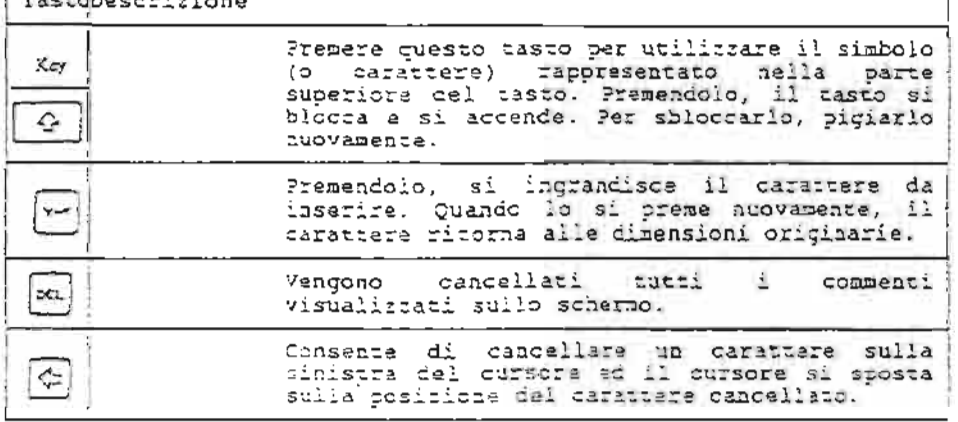

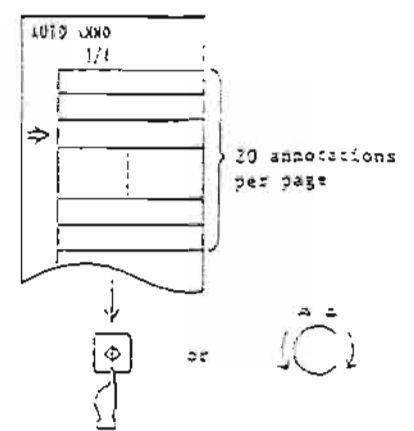

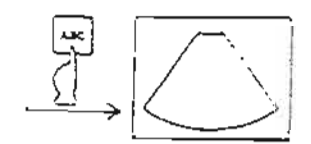

#### $\cdot$  8 – 4  $\sim$

Qui di seguito appaiono elencati i tipi di abbreviazioni<br>registrati-per-ogni-applicazione.

Per l'addome (ABDCMINAL)

Page  $1$ 

 $\bar{\mathbf{z}}$ 

Page 2

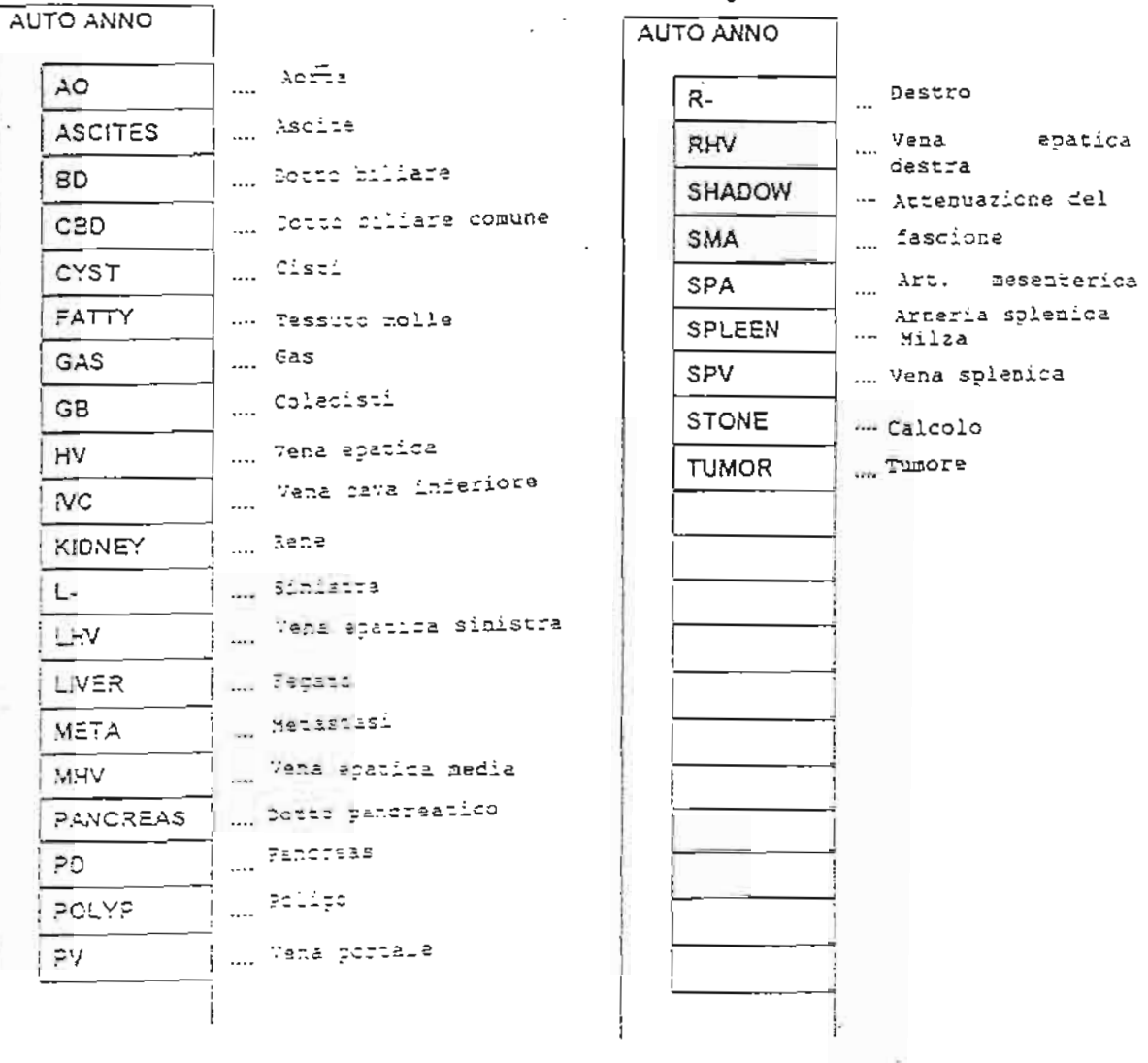

Per il feto (FETAL)

<del>. . . . . . .</del>

 $-1$ 

# Per i tessuti superficiali (S. ORGAN)

 $\overline{L}$ 

 $\bar{a}$ 

€. °

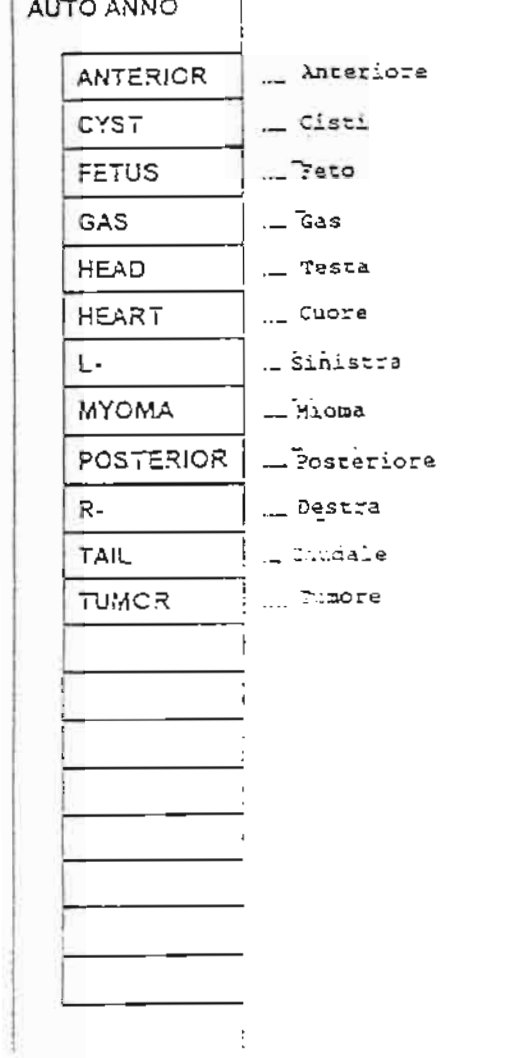

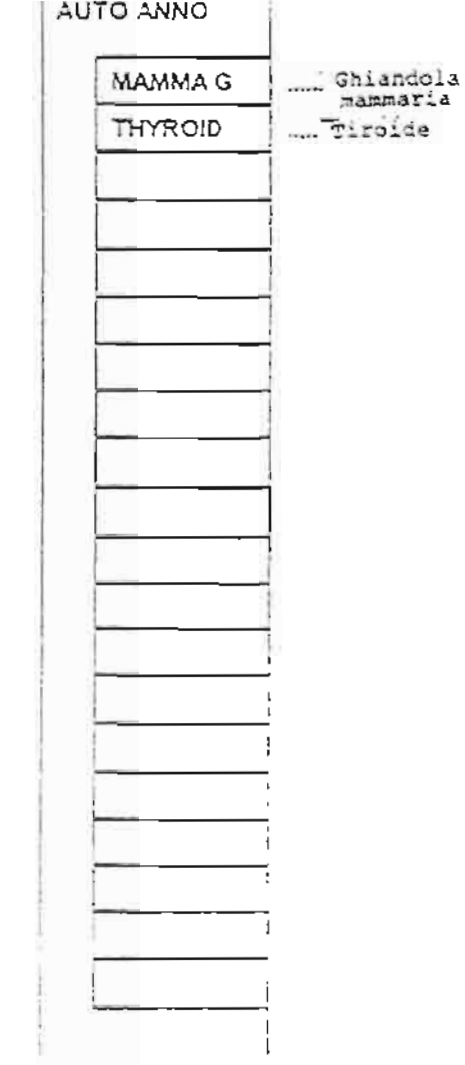

 $\ddot{\phantom{a}}$ 

3. TIPI OI ANNOTAZIONI

Per ostetricia e ginecologia (OB/GYN)

Page 1

τğι.

 $\frac{1}{k}$ 

F,

 $\Xi^+$  $\overline{\mathbb{Z}}$ 

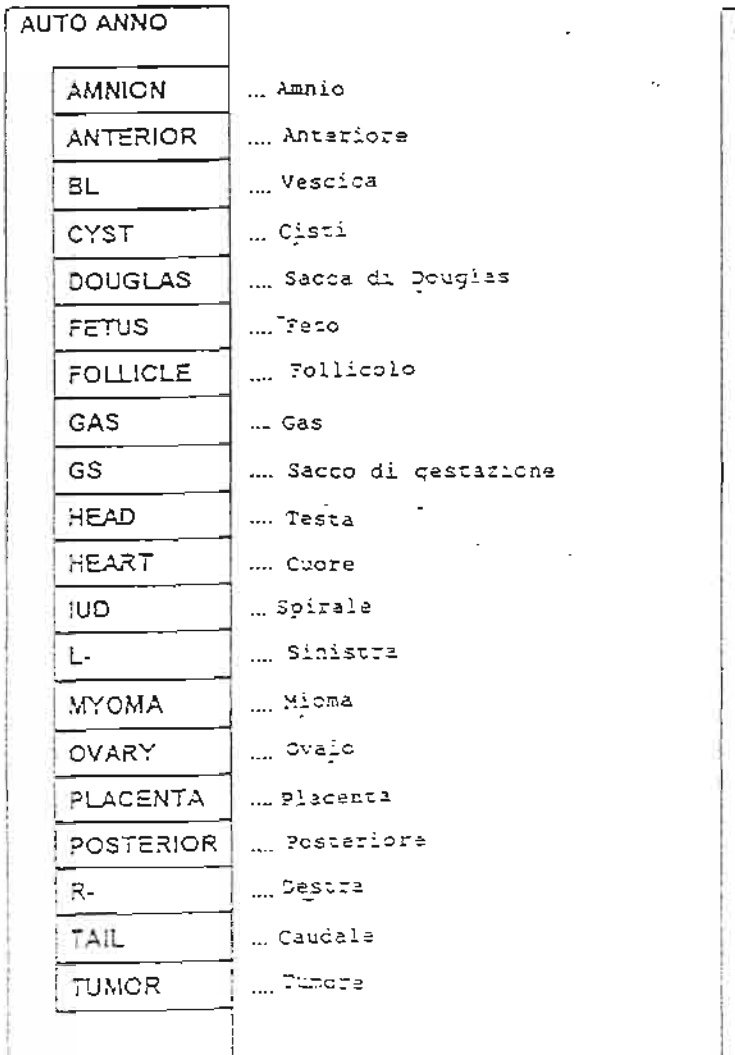

Page  $2$ AUTO ANNO ... Cordone embeitcal: UC UM-ARTERY ... Arteria ombelicale ... 7ena ombelicale UM-VEIN ... Mrteria uperina **UT-ARTERY** ... Utero UTERUS **VENOUS** ....?enoso ... Lacitocale YOLK-SAC

Per i vasi sanguigni periferici (P V.)

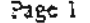

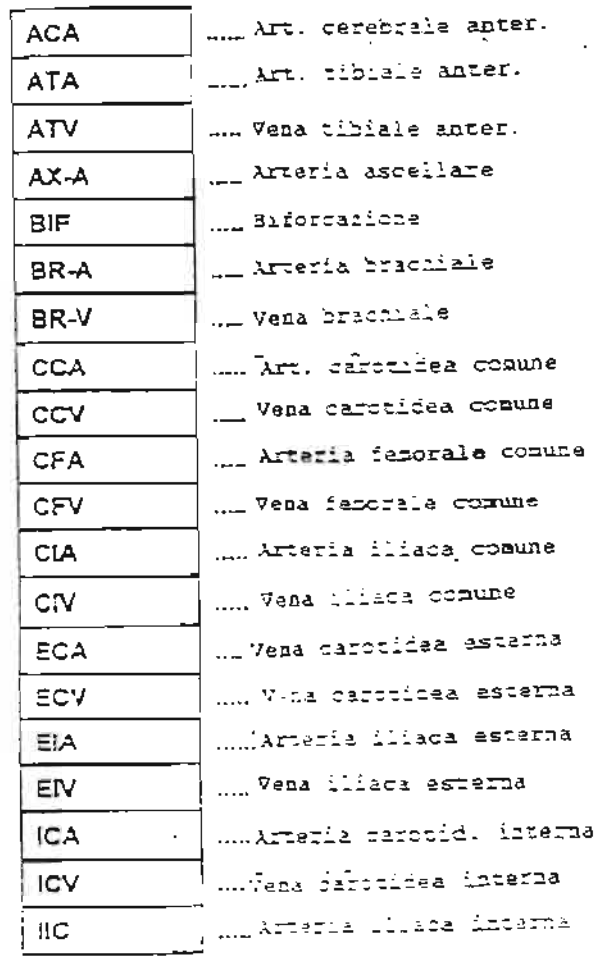

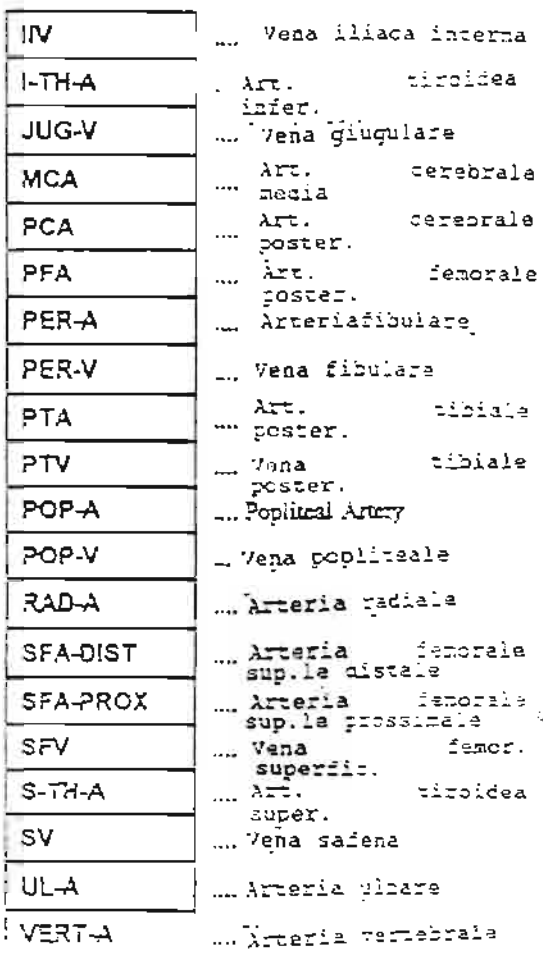

Page  $2$ 

 $\ddot{\phantom{a}}$ 

## 3. TIPI DI ANNOTAZIONI

 $\sim$   $\alpha$ 

Per il sistema cardiovascolare (CARDIAC)

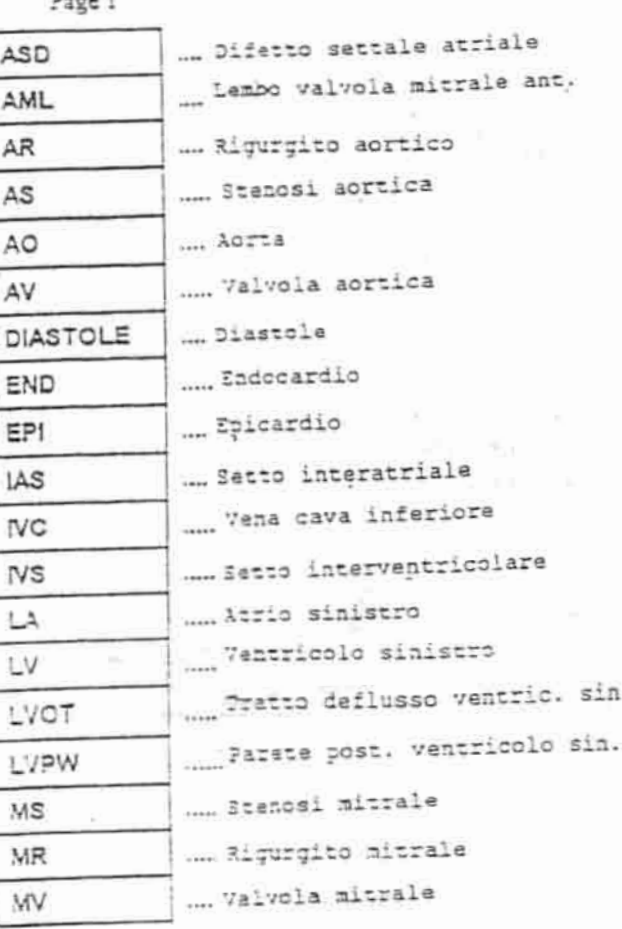

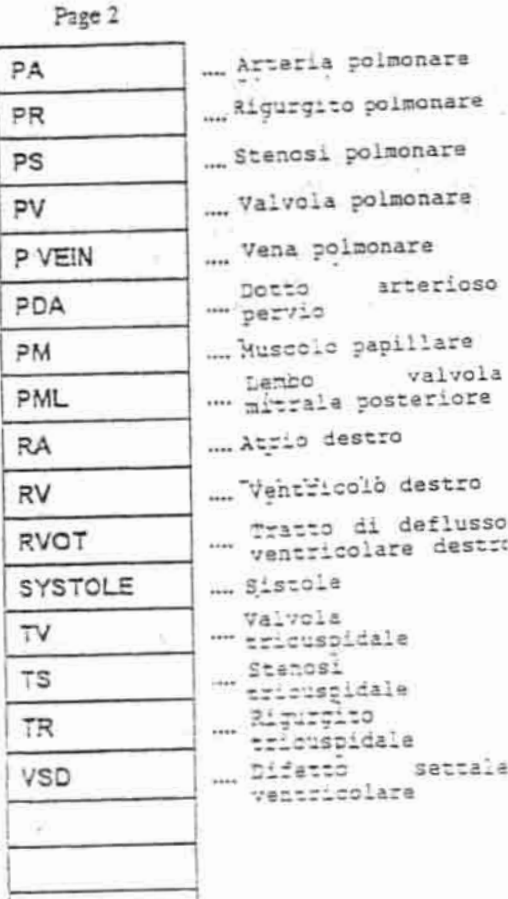

E' possibile inserire i body marks che indicano una posicione sul piano di scansione ad ultrasuoni utilizzando uno dì questi due metodi:

 $\rightarrow$ 

1. Inserimento tramite utilitzo della tastiera.

2. Inserimento tramite menu BODY MARK.

In questo sistema, 1 body marks di uso frequente sono stati<br>memorizati su determinati tasti della castiera. Premendoli, in<br>modalità di inserimento body marks, l'utente può inserire il<br>profilio body marks desiderato che app body marks, suddivisi per applicazione.

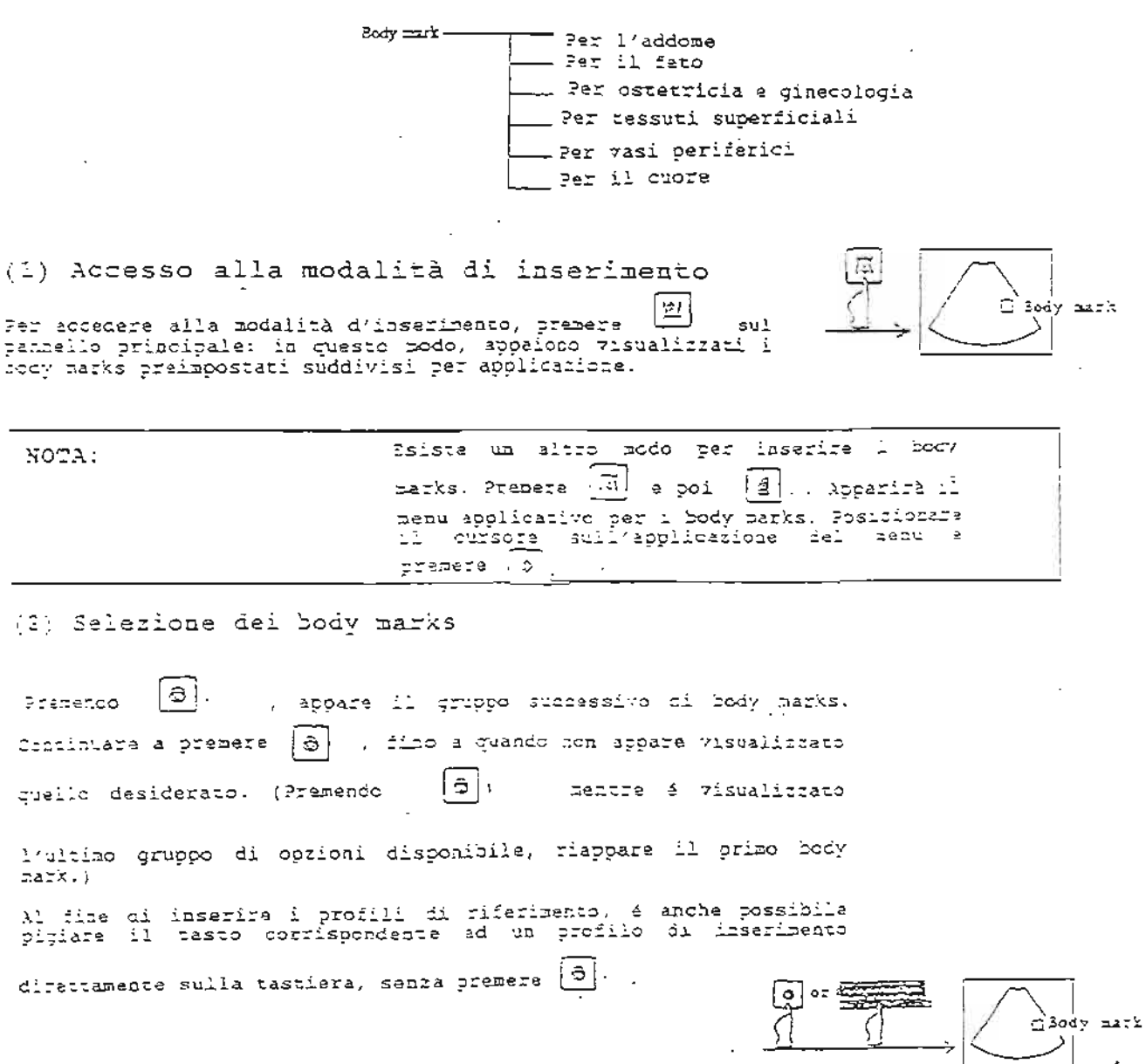

Ogni applicazione (6 gruppi) ha diversi tipi di profili d<br>riferimento. Inoltre, l'utante può registrarne altri quattro pe ogni applicazione (registrazione dell'utente).

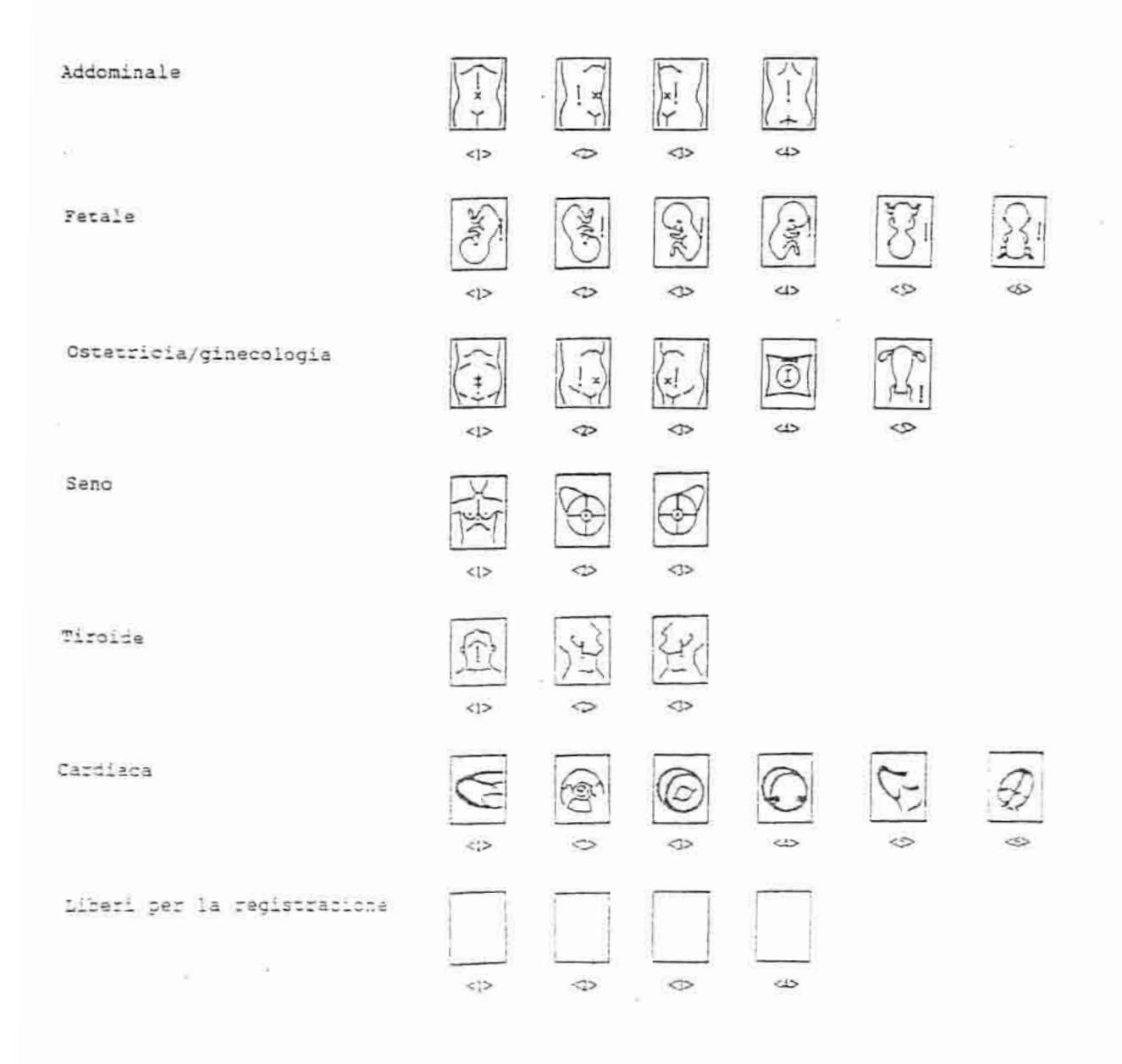

 $\sim$ 

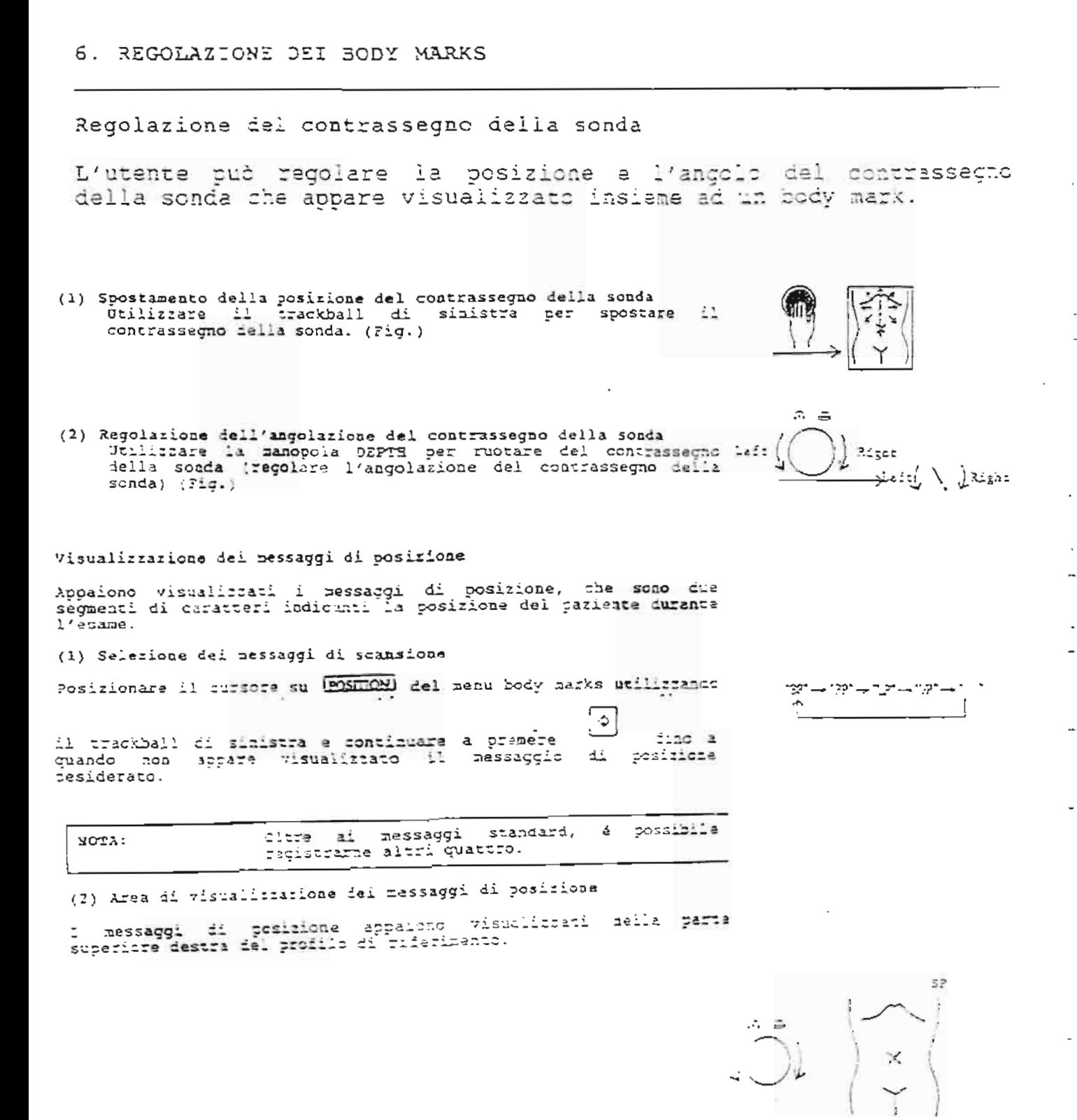

Spostamento della posizione di visualizzazione dei body marks.

I podv nasks possono assera spostati in qualiiasi positione.

(1) Avvio della funzione per lo spostamento dei body marks. Jtilizzare il trackball di sinistra per posizionare il<br>cursore su *[MARX MOVE]* del menu body marks e premera ( Ò.

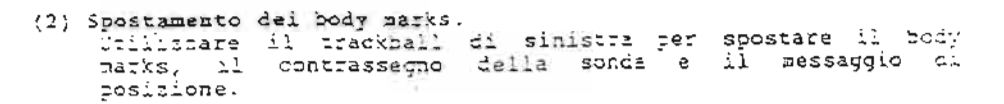

'Conferma della posizione di visualizzazione dei body marks.

Quando l'utante completa la gestione dei fody marks, la relativa posizione resta confermata.

(1) Terminazione delle funzioni relative ai body marks.

per terminara la funcioni relative al body 京 Premere narks. Apparirà nuovamente la schermata normale e la posicione del body marks restará confermata.

Cascellatione del body marks

 $\overline{\phantom{a}}$ 

3' possibile eliminare i sody marks accedendo alle funzioni body marks.

(1) Cancellations dei body marks

Framere (1993) – tue volte grando sullo schermo appare la<br>visualitzaziona mormale, la luce del tasto si spegnerà e li<br>body mark risultarà cancellado. (Pig.)

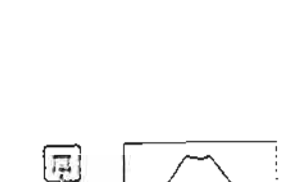

 $1.051710k$ 

DIE WYS

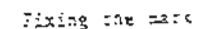

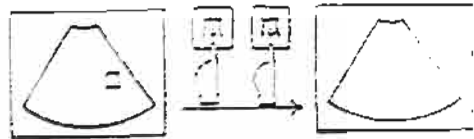

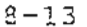

9. RICHIAMO DELL'IMMAGINE PRECEDENTE (MEMORIA DELLE IMMAGINI)

Cosa contiene questa secione.

Questo sistema registra continuamente le immagini ad ultrasuoni nella memoria delle immagini interna. Questa sezione descrive la funzione memoria-immagini inclusa la funzione di riproduzione delle immagini.

1. Memoria delle immagini

2. Gestione della memoria delle immagini

 $(Eig.)$ 

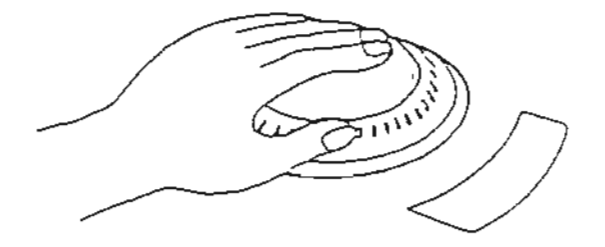

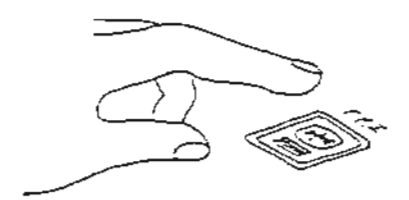

TA MEMORIA DELLE IMMAGINI  $\mathbb{R}^3$ 

وجود

Cos'é la memoria delle immagini?

 $\div$   $\pm$ Ogesto sistema é dotato di una grande menoria delle immagini<br>
interna che consente di registrare continuamente le immagini in<br>
imodalità 3. La registrazione si arresta quando l'immagine viene<br>
: congelata durante gli esami nob risulta sminuita quando questa viene richiamata dalla memoria, a differenza di quanto accade con un videoregistratora. TH contenuto della memoria delle immagini viene pulito quando si  $\begin{tabular}{|c|c|} \hline \multicolumn{3}{|c|}{\hline \multicolumn{3}{|c|}{\hline \multicolumn{3}{|c|}{\hline \multicolumn{3}{|c|}{\hline \multicolumn{3}{|c|}{\hline \multicolumn{3}{|c|}{\hline \multicolumn{3}{|c|}{\hline \multicolumn{3}{|c|}{\hline \multicolumn{3}{|c|}{\hline \multicolumn{3}{|c|}{\hline \multicolumn{3}{|c|}{\hline \multicolumn{3}{|c|}{\hline \multicolumn{3}{|c|}{\hline \multicolumn{3}{|c|}{\hline \multicolumn{3}{|c$ 

spegne il sistema. ( " ) o si libera il congelamento. Per<br>E necessario registraria utilizzando il memorizzare le immagini, videoregistratore, ecc. E' possibile registrare, a seconda dello stato del sistema, fino

ad un massimo di 57 inquadrature in modalità B bianco e nero.

La memoria delle immagini si comanda utilizzando il dispositivo di controllo palmare.

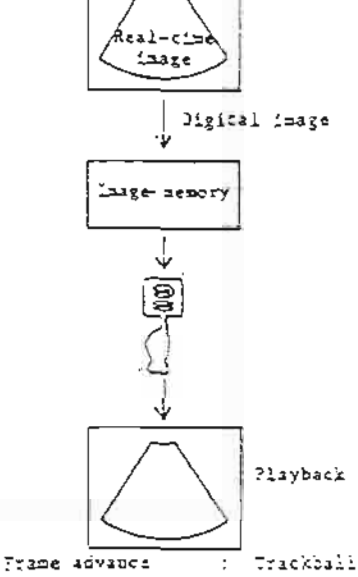

Continuous playbatk: Dial

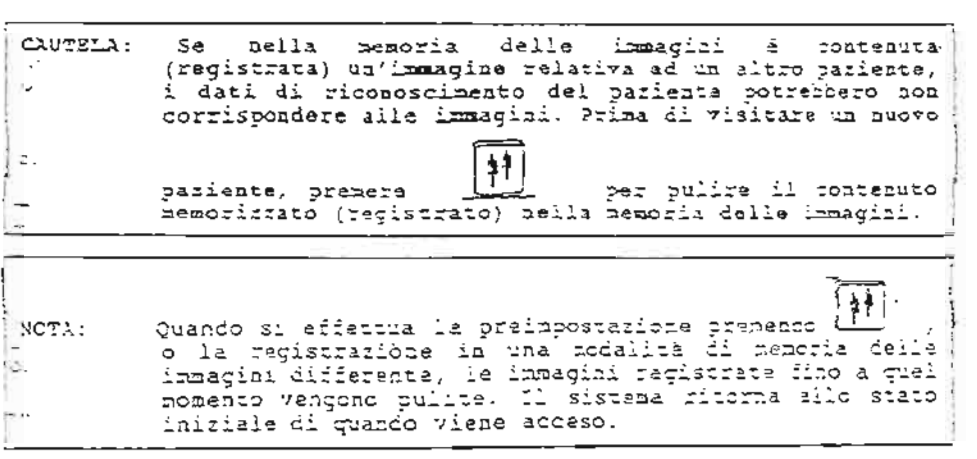

funcioni della memoria delle immagini sono attive quando Le l'immagine é congelata. Se l'immagine non é congelata, premere T affinché lo diventi.

Riproduzione fotogramma per fotogramma.

Utilizzare il trackhall del dispositivo di controllo palmare per effettuare la riproduzione avanzando singolarmente le inquadrature. Ruotare il trackball verso sinistra per spostare indietro le immagini e verso destra per portarle in avanti. Il<br>numero di inquadrature dell'immagine che appaiono visualizzate A<br>indicato sullo schermo. (Fig.)

Riproduzione continua

Utilizzare il disco del dispositivo di controllo paimare per la riproduzione continua. La valocità di tiproduzione cambia in base alla rotazione del disco.

La velocità massima à quella in tempo reale. (Fig.)

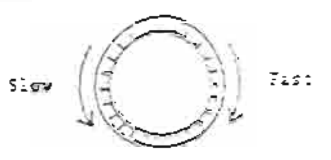

**207escac** 

Forward

advance

Cosa contiene questa serione.

Questa sezione illustra le procedure per la registrazione della visualizzazione che appare sullo schermo tramita una macchina fotografica, una stampante, un videoregistratore, ecc.

1. Dispositivi di registrazione

2. Registrazione con videoregistratore

3. Registrazione con macchina fotografica o stampante

 $(Fig.)$ 

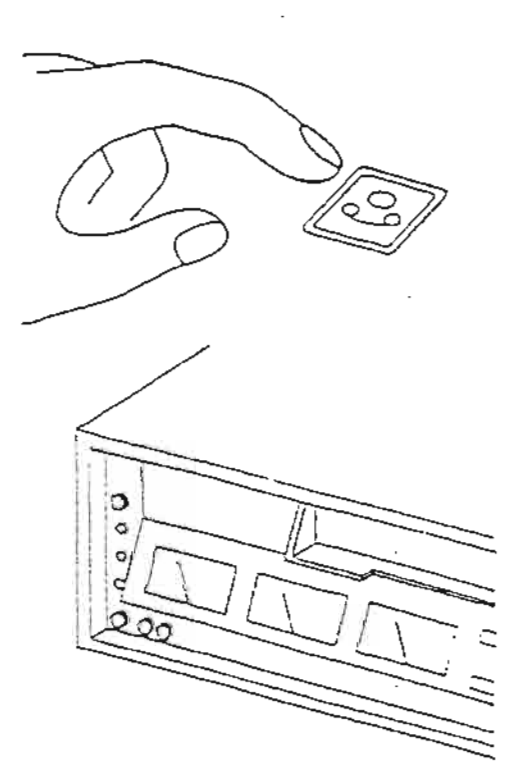

 $\overline{a}$ 

L'immacine visualizzata può essere registrata con videoregistratore, macchina fotografica e stampante. Anche i commenti inseriti sullo schermo possono essere registrati insiame alle immagini. E' possibile registrare tutte le voci che appaiono sul monitor, come pure le condizioni di preimpostazione. Il videoregistratore viene utilizzato per registrare tutti i tipi macchina fotografica, invece, vengono utilizzate per la registrazione di immagini ferme.

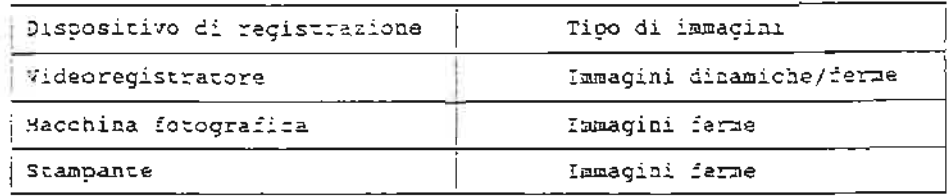

Il videoregistratore viene utilizzato per registrara qualsiasi tipo di immagine visualizzata sullo schermo.

Registrazione con il videoregistratore

Il videoregistratore deve essere programmato in anticipo per la registrazione delle immagiti. Premere il tasto del Œ videoregistratore.

್ಲಿ Premendo si avvia la registrazione quando  $\frac{1}{2}$ videoregistratore é stato preparato per effettuarla. Premendo nuovamente , la registrazione entra in pausa. Ogni volta che 国

ခြု si preme , la funcione passa da Record (registrazione) a

Pause (pausa) e viceversa. Quando é in corso la registrazione, nella parte inferiore sinistra dello schermo del monitor appare<br>visualizzato il messaggio " co ".

Altre funzioni del videoregistratore

Le funzioni del videoregistratore diverse dalla registrazione sono la riproduzione, il riavvolgizento e l'avanzamento rapido, e si asequono diferramente dal videoragistratore stesso.

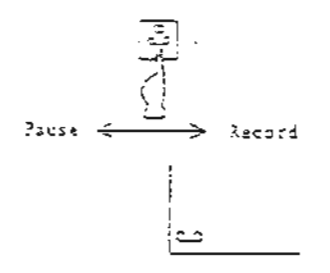

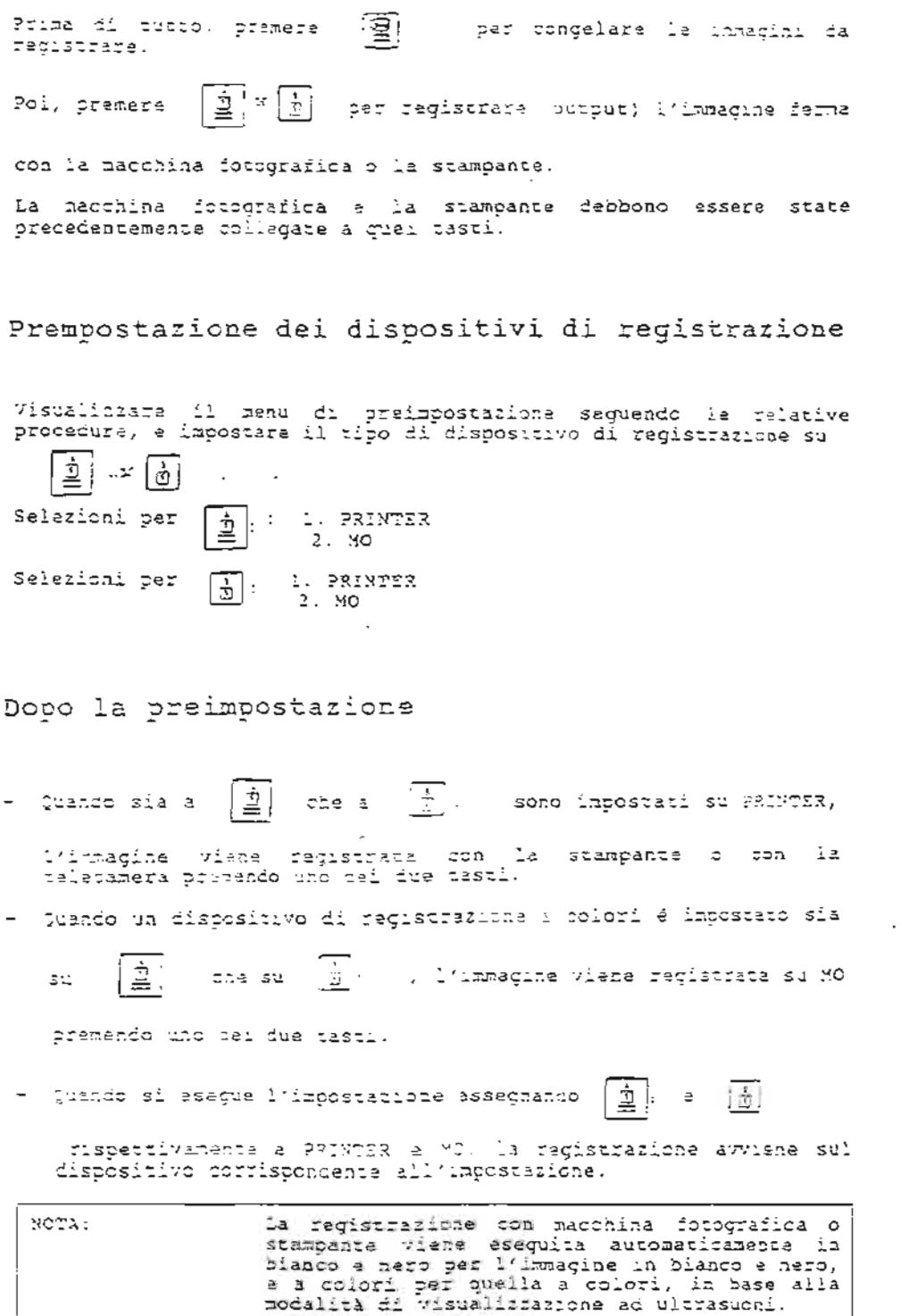

÷.

 $\overline{\phantom{a}}$ 

 $\cdot$ 

 $\cdot$
Cos'é la funzione di preimpostazione?

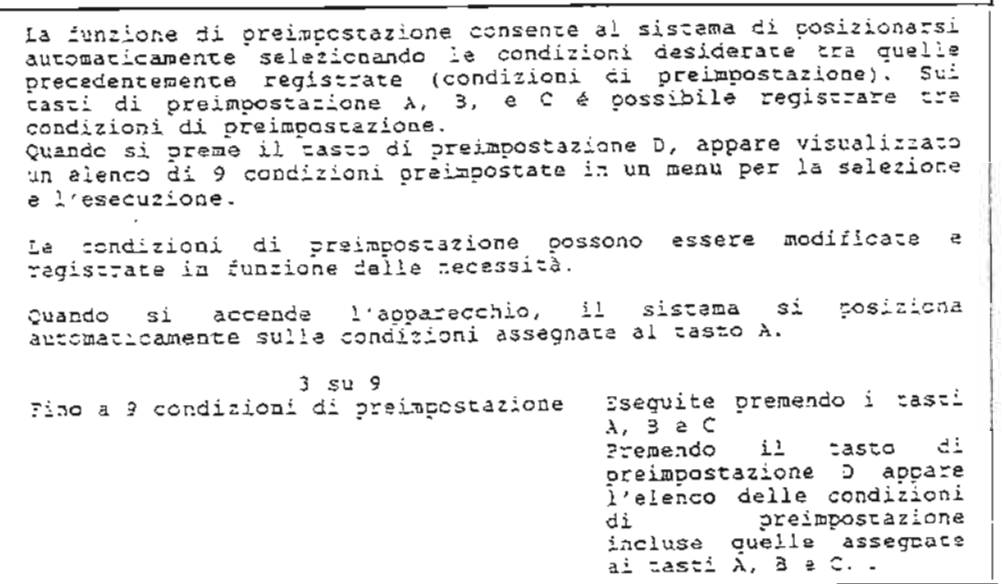

Ssempio di elenco di preimpostazione: Condizioni preimpostate al momento dell'acquisto dell'apparecchio. sulle nove dell'acquisto  $\lambda$ l ponento positioni di preimpostazione disponibili vengono registrata aleratanta condizioni, come indicato qui di saguito: 1. ABDOMINAL 1. ABDOMINAL 2  $3 - 03/9N$  $4.7.7.$ 5. EXTREMITIES 3. SMALL PARTS 3. CARDIAC 1 9. CARDIAC 2

## Esecuzione della preimpostazione

Utilicaare i tasti di preimpostazione sui pannello principale per<br>recuperare le condicioni di preimpostazione. Premendo i tasti A, B<br>c T si eseguono le condicioni preimpostate porrispondenti ai tasto prenuto.

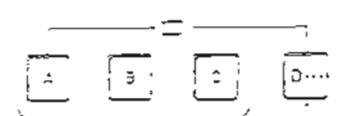

ABDOM!

ABDOM 2

CB/GICN

ESTREMIT

PEDIATRIC

CARDIAC D

**CARDING!** 

 $5.24375$ 

 $2.7$ 

t

Quando si preme il tasto D, appare visualitzato in un manu un<br>elenco delle condizioni di preimpostazione registrate. Per<br>impostare il sistema,inserite con la testiera il numero assegnato<br>alle condizioni di preimpostazione

Displays the Executes the preset echéitibes preset zenu

11. MODIFICA DEI PARAMETRI DEL SISTEMA (PREIMPOSTAZIONE)

Cosa contiene questa secione

Questa sezione descrive le procedure per la modifica del<br>parametri del sistema e per il salvataggio ed il recupero degli stessi.

- 1. Procedura di preimpostazione
- 2. Modifica e registrazione delle condizioni di preimpostazione
- 3. Registrazione delle condizioni in corrispondenza dei tasti di preimpostazione
- 4. Registrazione dei nomi di preimpostazione
- 5. Elenco dei menu di preimpostazione  $B/M$ PW COLOR OTHER (1/2) OTHER (2/2)

 $(Fig.)$ 

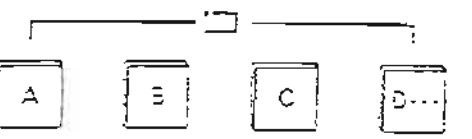

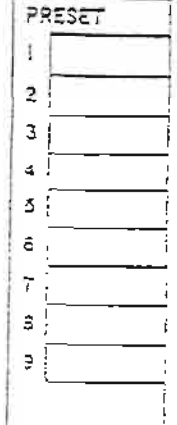

 $11 - 2$ 

Cosa contiene questa sezione

questa sezione descrive le procedure per la modifica del stessi.

1. Procedura di preinpostazione

2. Nodifica e registrazione delle condizioni di preimpostazione

- 3. Registrazione delle condizioni in corrispondenza dei tasti di preimpostazione
- 4. Registrazione dei nomi di preimpostazione
- 5. Elenco dei menu di preimpostazione  $3/K$ эŵ COLOR OTHER  $(1/2)$ <br>OTHER  $(2/2)$

NOTE: 1. In corso di esame, i dati di riconoscimento del paziente e quelli di misurazione vengono salvati anche quando si richiama un'altra condizione di preimpostazione. 2. Quando il sistema viene inizializzato premendo XX,<br>vengono salvate le attuali condizioni di<br>preimpostazione. Tuttavia, i dati di riconoscimento e di misurazione del paziente vengono puliti.

 $11 - 2$   $\beta$  /  $\zeta$ 

#### 2. MODIFICA E REGISTRAZIONE DELLE CONDIZIONI DI PREIMPOSTAZIONE

Le condizioni di preimpostacione possono essere modificate e<br>salvate in funzione delle esigenze specifiche. Le condizioni di preimpostazione modificate possono essere gestite come quelle precedenti. Anche i nomi preimpostati possono essere campiati.<br>Utilizzare il PRESET MENU nel menu SETTING per modificare e registrare le condizioni ed i nomi di preimpostazione.

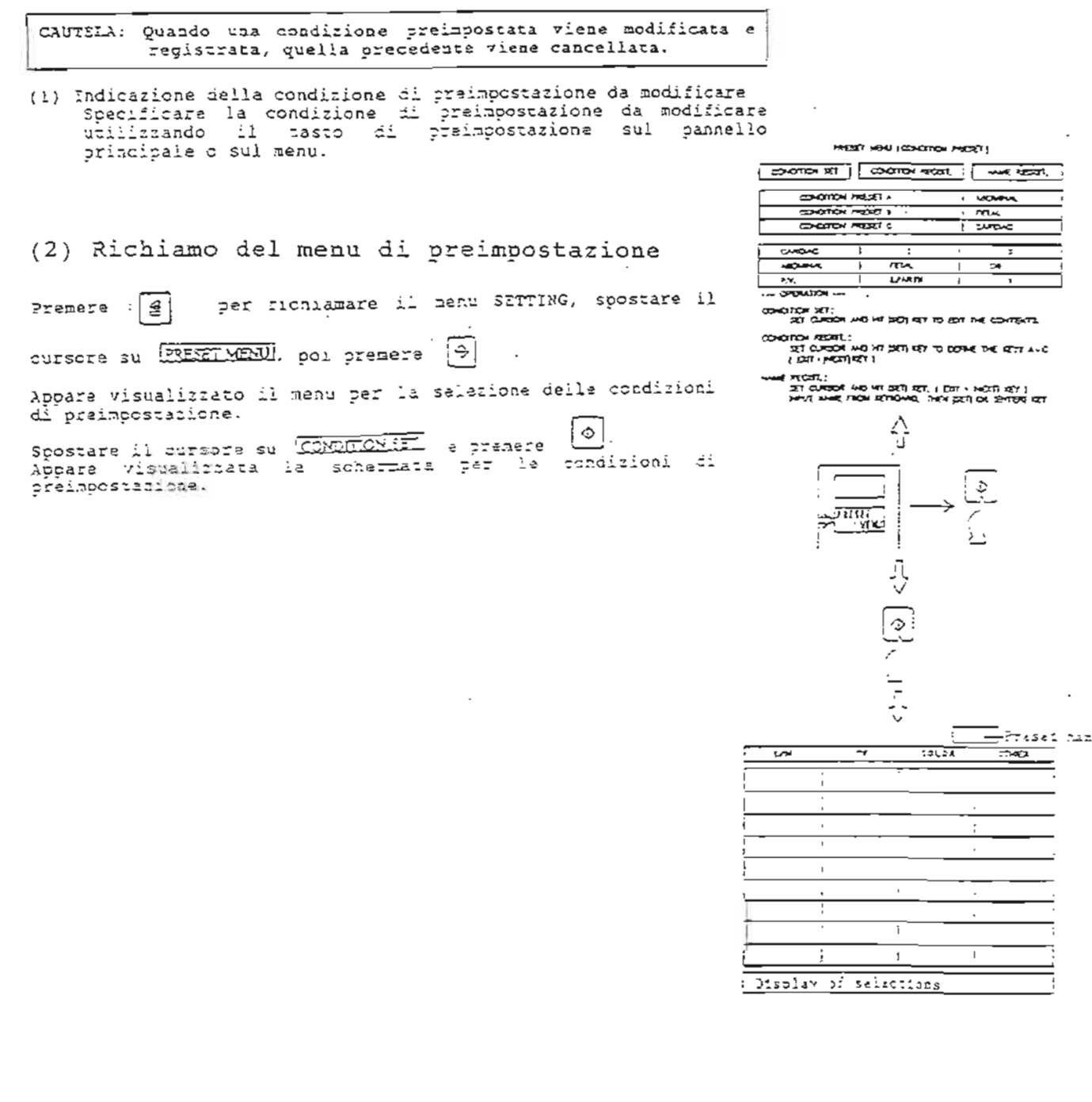

 $\mathbf{f}(\mathbf{r}) = \mathbf{f}(\mathbf{r}) = \mathbf{f}(\mathbf{r}) = \mathbf{f}(\mathbf{r}) = \mathbf{f}(\mathbf{r}) = \mathbf{f}(\mathbf{r})$ 

2. MODIFICA E REGISTRAZIONE DELLE CONDIZIONI DI PREIMPOSTAZIONE

(3) Indicazione delle voci da modificare

Utiliczando il trackoall di sinustra, spostare il cursore<br>verso la modalità di visualiccazione ad ultrasuoni da

∤୫⊺ modificare (3/M, PW, COLOR, OTHER) a premere Appaiono visualizzata le attuali condicioni preimpostate per Poi spostare il cursore sulla voce da modificare, e premere  $\frac{\infty}{\infty}$ 

Le selezioni che possono essere modificate appaiono visualizzate sulla lizea di fondo dello schermo del monitor.

Per voci disposte su due pagine, premere (0) per cambiare la pagina.

(4) Modifica delle condizioni

Spostare il cursore sulla conditione desiderata tra qualle

 $\mathcal{D}$ . La salezioni scompaiono e la selezionata e premera nuova condizione resta confermata. Per modificare altre voci, ripetere le fasi (3) e (4).

#### (5) Registrazione della preimpostazione

Quando l'impostazione é completa, confermare le condizioni<br>preimpostate modificate nel sistema.

Premere

 $\left| \frac{1}{2} \right|$  , o il tasto di preimpostatione.

La condizione modificata viene regustrata nel sistema. Ciò consente di richiamare la condizione modificata come una condizione preimpostata.

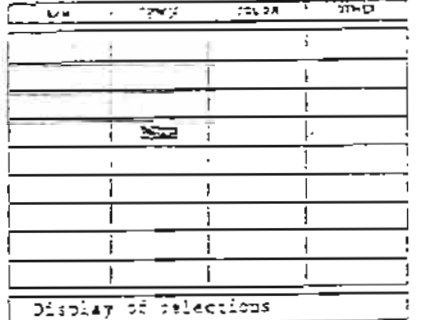

 $\ddot{\tau}^a$ Frases someition  $5$ registration  $\sqrt{10}$ i H

 $\{\cdot\}$ 

 $11 - 4$ 

Delle nove preimpostazioni tre possono essere registrate sui casti di preimpostazione A, E o C disposti sul pannello principale.

(1) Richiamo del menu di preimpostazione Richlamare il menu SETTING premendo  $|\mathcal{d}|$ . , spostare il cursore su PRESETMENU..e premere  $\|\Phi\|$ . Appare visualizzato il ment per la selezione delle condizioni di prelmpostazione. Spostare il cursore su  $\overline{COMDTCNSEGST}$  e premere  $\varphi$ . PRODUCTION PRODUCTS (2) Selezione dei tasti per la registrazione **SHOTON MORTA**  $\overline{1}$  $\overline{\longrightarrow}$ otor read i ⊤কৰ **CONTROL CONTROL**  $\overline{\phantom{a}}$ Spostare il cursora sul tasto per la registrazione e premera gagac mщ **Superint** | ♦  $\overline{\mathbf{r}^{\text{max}}}$ Selezionare la preimpostazione da registrare tra le  $\frac{1}{2}$ nove aisponibili e spostare il cursore su di essa, pramendo 221 CASSA HD HT DET R2 TO EXT THE CONTENTS.<br>221 CASSA HD HT DET R2 TO EXT THE CONTENTS ਂ ਹਿਰ ਮੁਆਰੀ/ਅਤੇ )<br>- ਤੇੜ੍ਹ ਹਾਮਗਰੇਮ ਅਦ ਅਤੇ ਹੋਵੇਰੇ ਤਰੋਹੇ 10 ਸੂਤੇ ਅਤੇ 19ਵੇਂ ਕੀਤੇ 71 ਹ<br>- ਅਨੁਸਾਰ ਅਤੇ 2017 poi  $\Diamond$ ran<br>Dem :<br>ਅੱਜਦਮ ਕਾਸਪਮਾਖ, 2-12 - ਅਪਾਲ ਕੰਬੇ |<br>ਅੱਜਦਮ ਕਾਸਪਮਾਖ, 2-12 - 2011 ਪਰ 12 ਸਾਹਿਬ ਕੰਬ. (3) Impostazione sui tasti o il tasto di preimpostazione, Adesso é 횀. Premete ήŤ. completata l'impostazione sul tasto. Preset condition registration  $\lceil \cdot \rceil$ 

Ē

÷, ā

possibile conuna delle nove Ε. recistrare 日耳 топе per preimpostazioni.

CAUTELA: Per l nomi, é possibile utilicare fino ad un massimo<br>di nove caratteri, Lo stesso nome non può essere registrato su più di una preinpostazione.

(1) Richiamo del menu di preimpostazione.

Richiamare il menu SETTING premenco  $\boxed{f}$ , spostare il cursore su PRESETMENU, a premere | 0|. . Acoare visualizzato il menu per la salezione dalle conditioni di preimpostazione. Spostare il cursore su *NAMEREGISI* a premere 0.

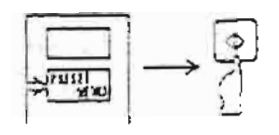

(2) Inserimento dei nomi di preimpostazione Spostare il cursore sul puato in cui si intende registrare un  $\boxed{\circ}$ . . Inserire il nome determinato nome e premere utilizzando la tastiera e premere 0.

(3) Registrazione dei nomi di preimpostazione

 $\mathbb{F}^n$ . o il tasti di preiapostationa. La Premere registrations wil nome di preimpostazione é adesso complatura.

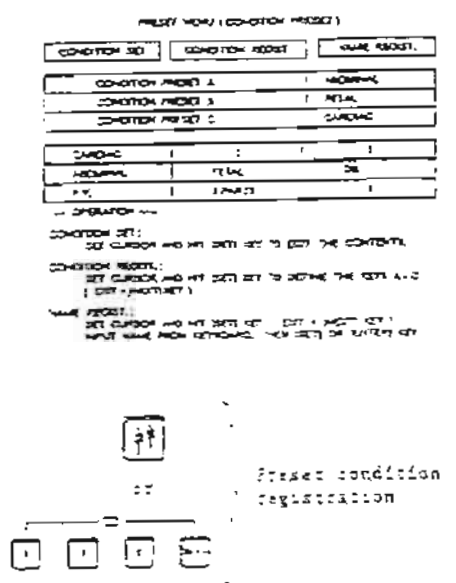

Questa sezione descrive i parametri dei menu visualizzaci per la modifica delle condizioni preimpostate.

 $B/M$ 

Questo menu appare visualizzato quando si seleziona "B/M" nella procedura per la modifica/registrazione delle condizioni di preimpostazione.

MENU PREIMPOSTATO (CONDIZIONE PREIMPOSTATA NOME REGISTRATO) PAG.  $1/i$ 

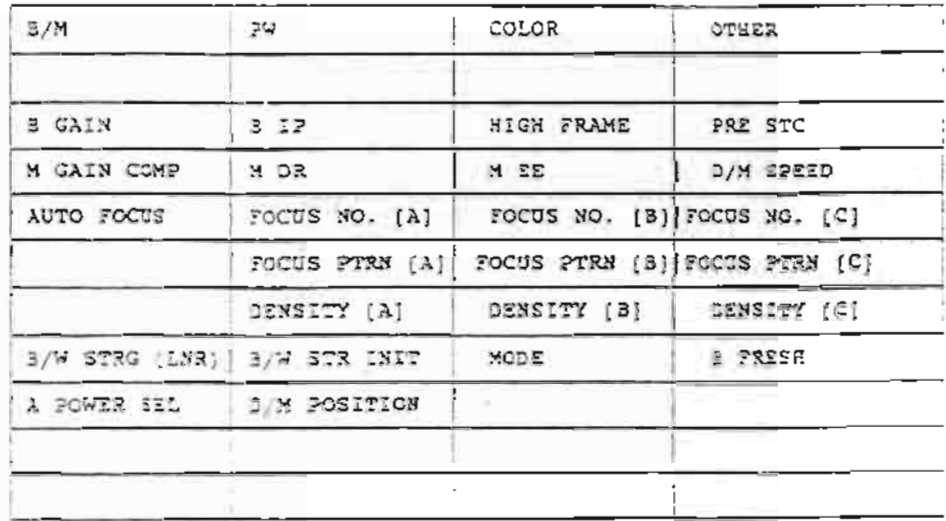

## 5. ELENCO DEI MENU PREIMPOSTATI

 $\overline{v_{\text{oce}}}$ 

## Contenuto

Ĩ

 $\frac{1}{\sqrt{2}}$ 

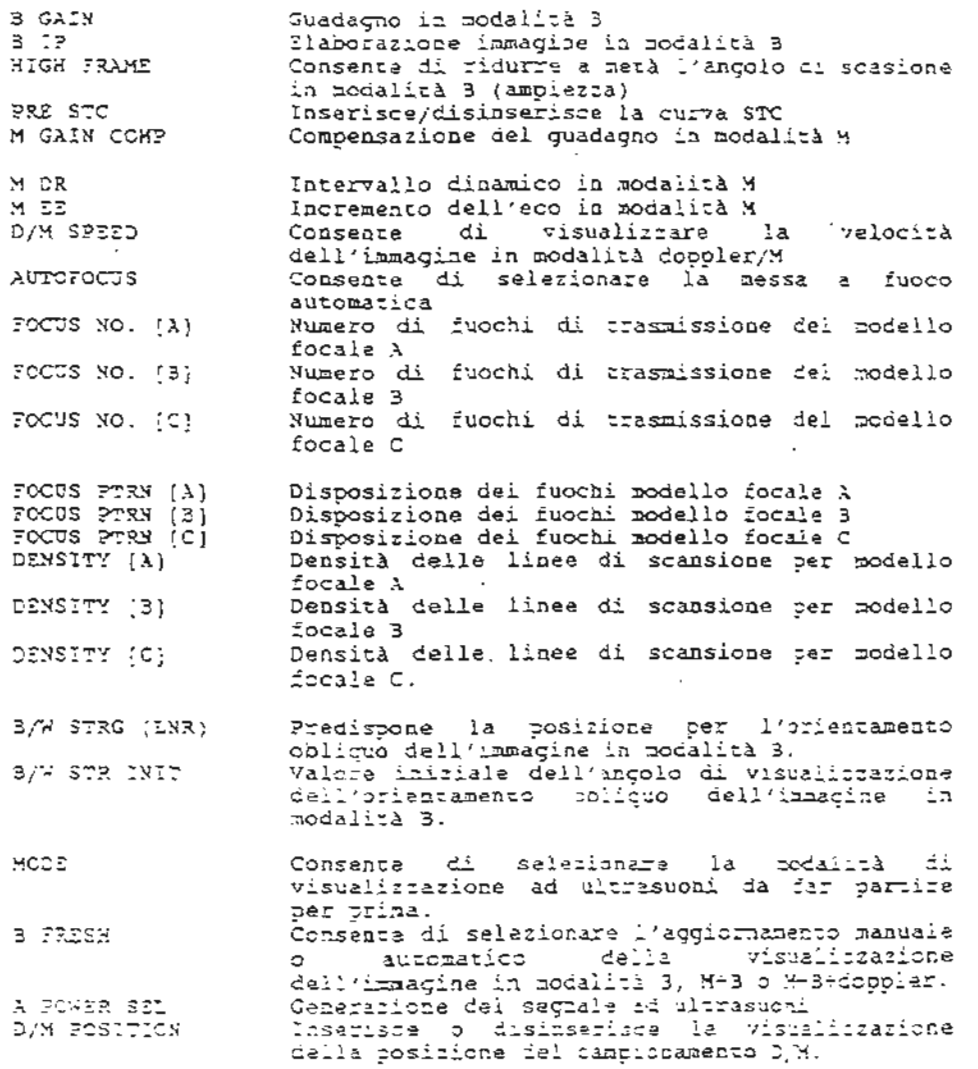

 $11 - 8$ 

 $\Box$ 

 $\supseteq_{\mathcal{N}}$ 

Questo menu appare visualiziato quando si saleziona "PW" nella<br>procedura per la modifica/registrazione delle condizioni ci<br>preimpostazione.

MENU PREIMPOSTATO (CONDIZIONE PREIMPOSTATA NOME REGISTRATO) PAGINA  $1/1$ 

| 3/3                   | : PM                 | COLOR                | OTHER<br>上面工        |
|-----------------------|----------------------|----------------------|---------------------|
| DORPLER GAIN          | FIN BASE SEIFT       | D REF FREQ           | <b>PW V RANGE</b>   |
| PW FILTER SEL         | <b>EN FILTER (A)</b> | PW FILTER (B)        | <b>V RANGE MODE</b> |
| SAMPLING WID          | FW WINDOW FNC        | <b>DOPPLER ANGLE</b> | ANGLE DISPLAY       |
| <b>FWD/REV CANG</b>   | ZERO SBIFT           | D EXPAND             | V/F DISPLAY         |
| ECHO LEVEL            | 3/D EXPAND           | <b>MALLE M</b>       | D/M LIMIT           |
| <b>3W STRNG (LNR)</b> | PW STRNG INIT!       | V. SMOOTH            |                     |

 $11 - 9$ 

## 5. ELENCO DEI MENU PREIMPOSTATI

 $\overline{v$ oce

#### Contenuto

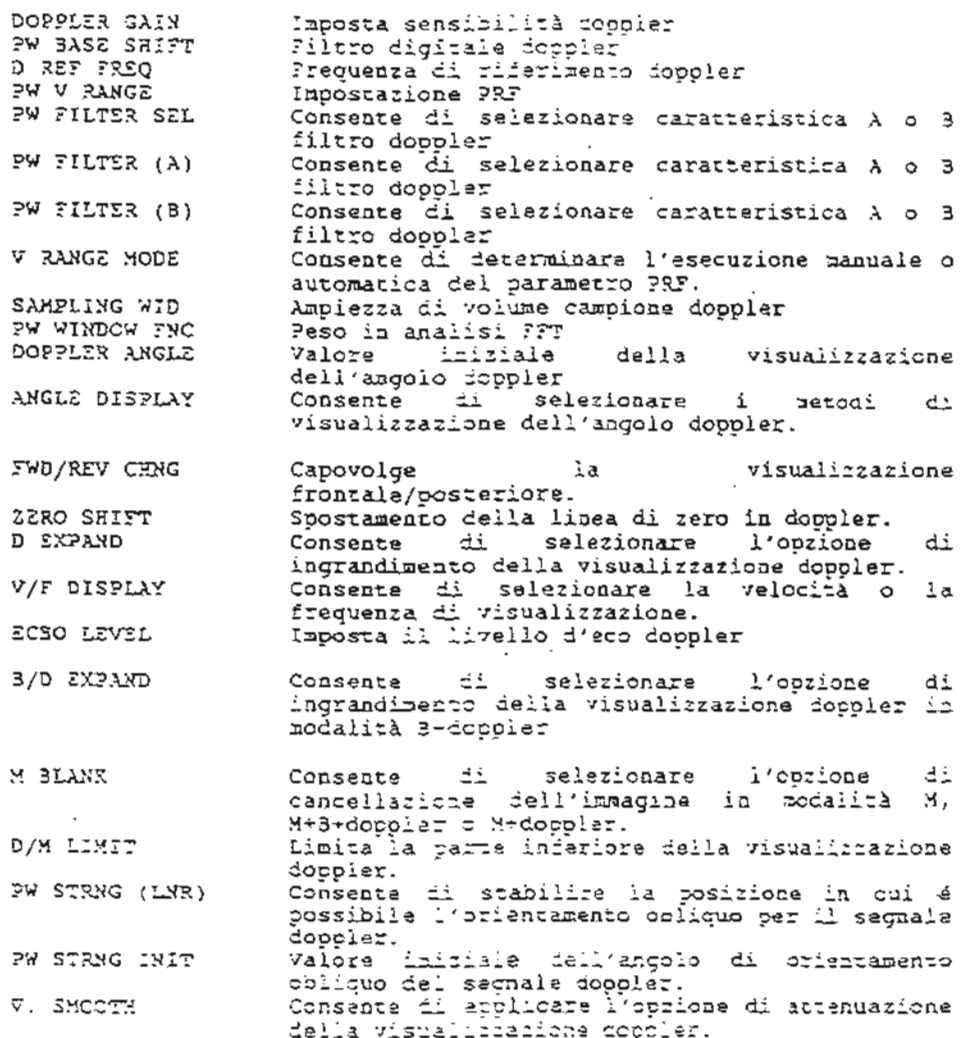

## 5. ELENCO DEI MENU PREIMPOSTATI

### COLOR

 $\equiv$ 

Questo menu appara visualiczato quando si seleziona "COLOR" nella<br>procedura per la modifica, registrazione delle condizioni di<br>preimpostazione.

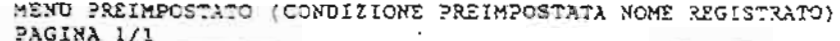

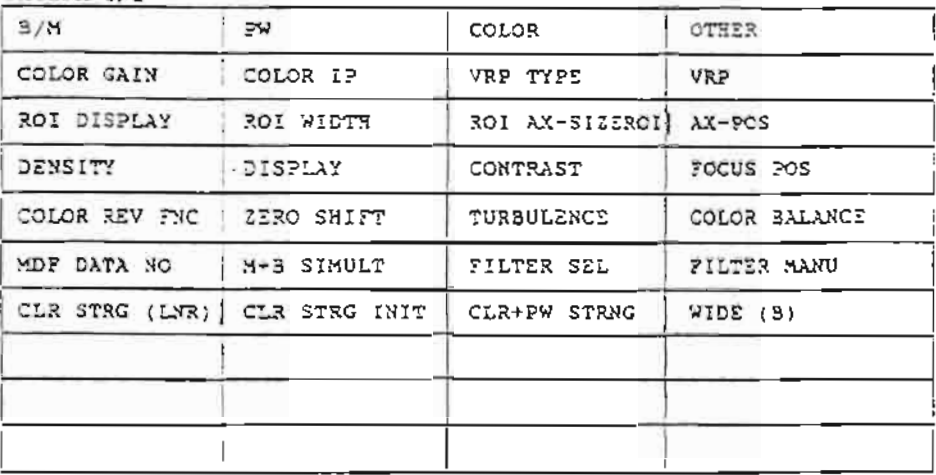

÷,

 $\overline{v_0c}$ 

## Contenuto

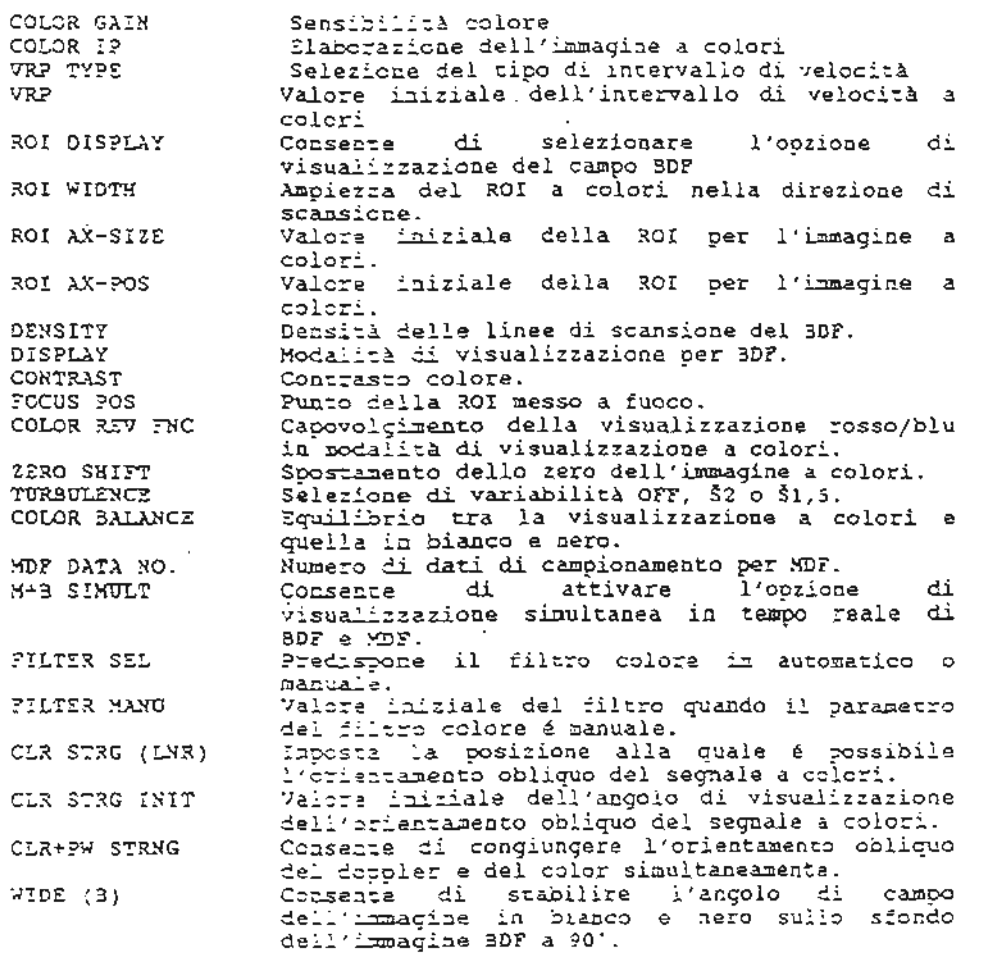

 $\label{eq:4} \frac{1}{2} \left( \frac{1}{\sqrt{2}} \right) \left( \frac{1}{\sqrt{2}} \right) \left( \frac{1}{\sqrt{2}} \right) \left( \frac{1}{\sqrt{2}} \right)$ 

#### OTHER PAGINA 1/2

 $\ddot{\phantom{a}}$ 

Questo menu appare visualizzato quando si seleziona "OTHER" nella procedura per la modifica/registrazione delle condizioni di<br>preimpostazione. Il menu "OTHER" appare visualizzato su due pagine.

> MENU PREIMPOSTATO (CONDIZIONE PREIMPOSTATA NOME REGISTRATO) PAGINA 1 DI 2

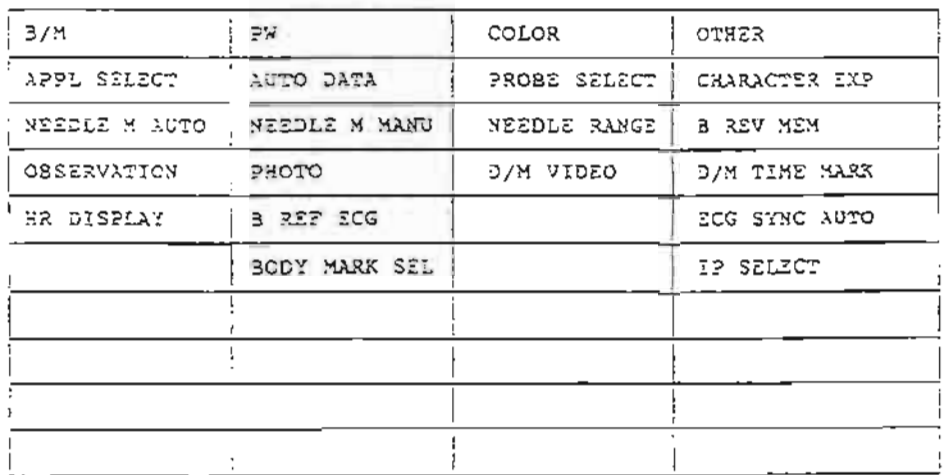

## 5. ELENCO DEI MENU PREIMPOSTATI

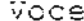

#### Contenuto

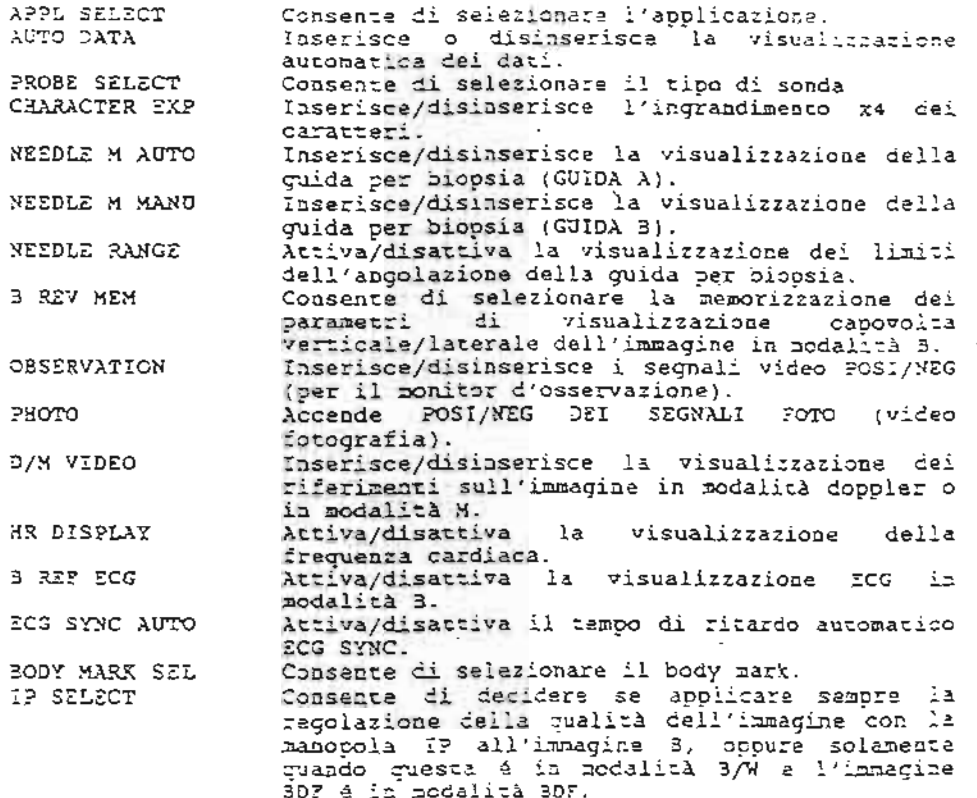

OTHER PAGINA 2 DI 2

怘

MENU PREIMPOSTATO (CONDIZIONE PREIMPOSTATA NOME REGISTRATO)

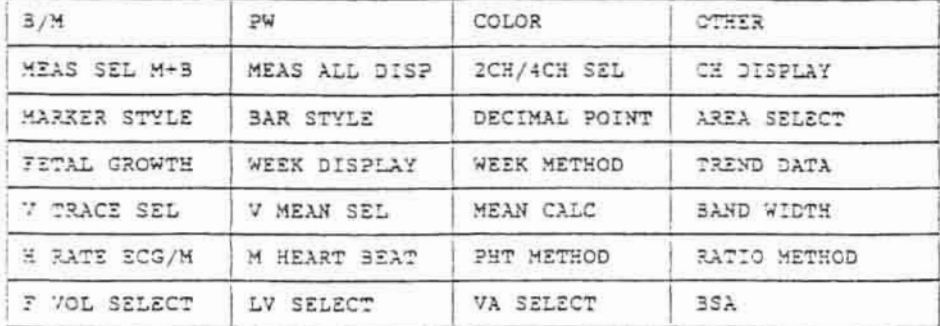

## 5. SLENCO DEI MENU PREIMPOSTATI

 $\overline{y_{\mathsf{OCE}}}$ 

Contenuto

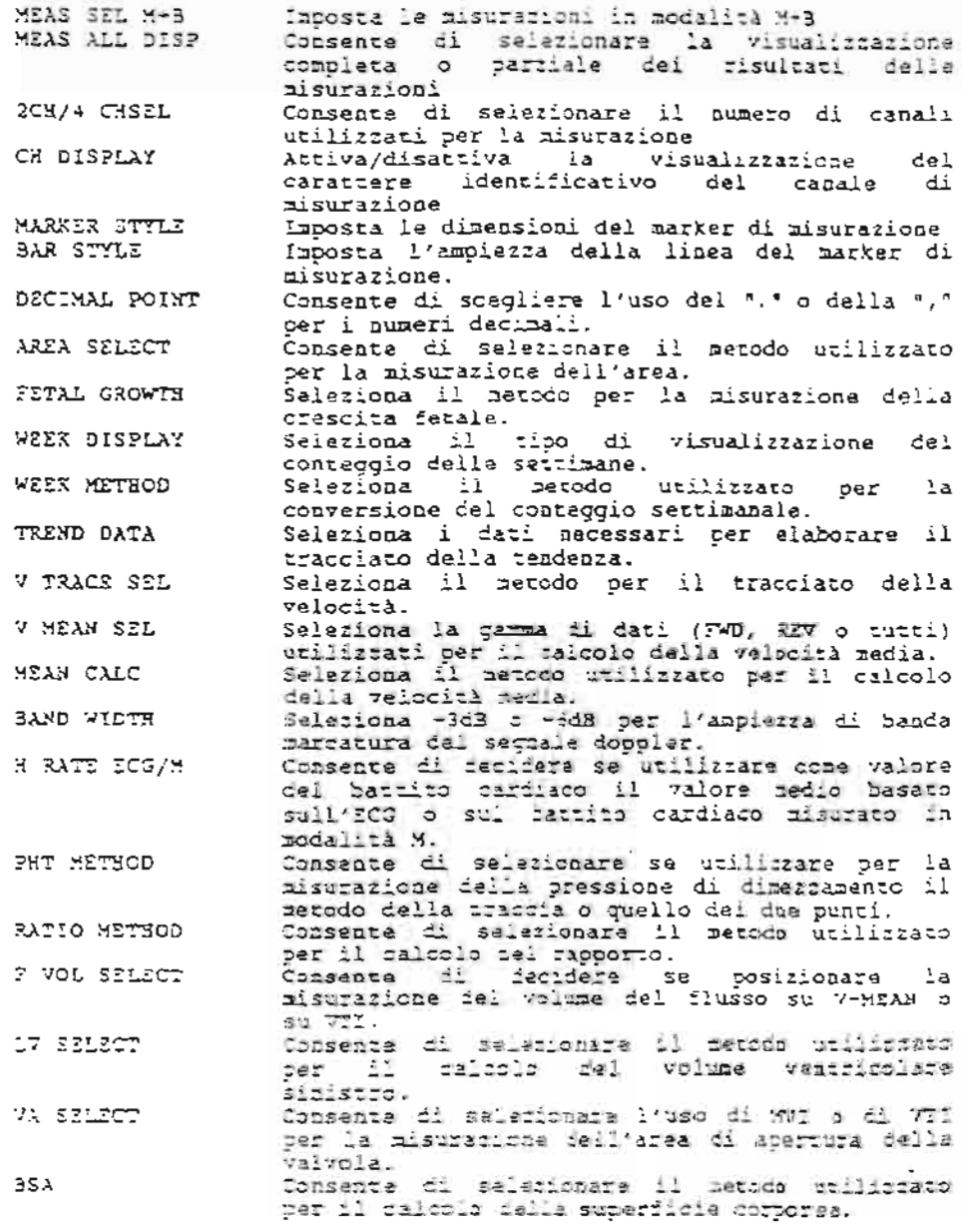

 $\sim$ 

#### 12. ALTRE FUNZIONI

Cosa contiene questa sezione.

Questa sezione descrive le procedure operative per il menu SETTING, ECG e sincroniczazione ECG.

1. Menu SETTING

- 2. Visualizzazione del seguale di riferimento
- 3. Sincronizzazione ECG

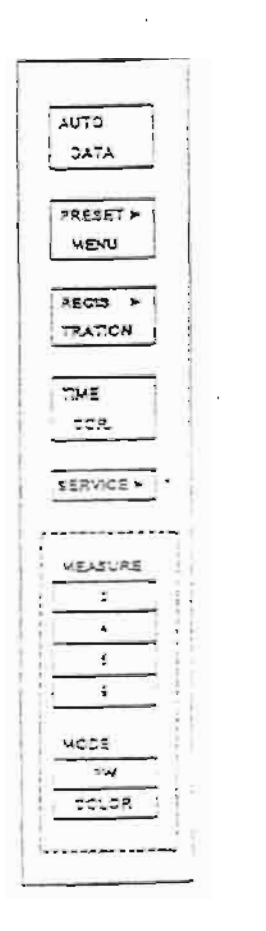

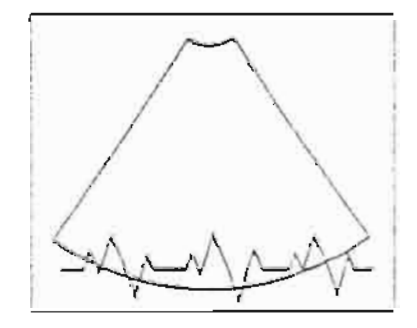

#### 1. MENU SETTING

Questa sezione descrive il menu SSTTING visualizzato sullo schermo digitale. Il menu SETTING contiene i tasti per l'impostazione dei parametri del sistema.

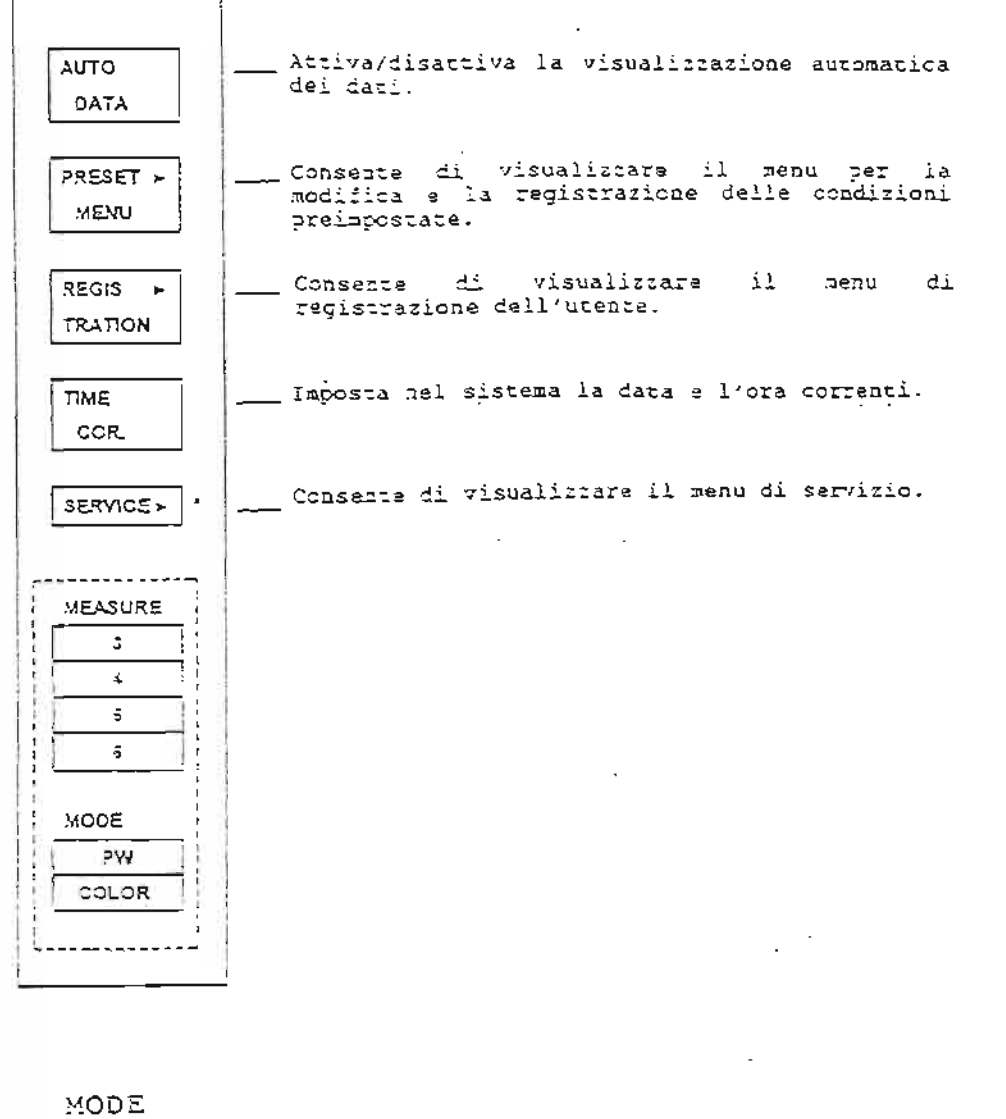

ЪM. COLOR

CAUTELA: Il menu di servirio contrassagnato da un astarisco (\*) deve essere utilizato unicamente dal personale di<br>servizio Toshiba. Non utilizzare il menu di servizio,<br>altrimenti il parametri del sistema ne potrebbero risultare damaeggiati.

 $12 - 2$ 

 $\sim$   $\sim$ 

forma d'onda dell'elettrocardiogramma  $(EG)$ La essera OUÒ visualizzata sullo schermo del Ξi monitor come segnale riferimento.

Preoarazione per la visualizzazione del segnale di riferizento

(1) Collegamento dei trasduttori

Collegare al sistema i trasductori aecessari per immettere il segnale di riferimento. Spegnere il sistema dall'interruttore<br>principale e collegare il cavo al connettore SCG sul pannello di incut del segnale di riferimento.

(2) Accensione del sistema

selezionare modalită  $I_{\mathbf{a}}$  $+$  $\pm 1$ Accendere sistema  $\triangle$ visualizcazione ad ultrasuoni desiderata.

(3) Applicazione dei trasduttori al paziente

Applicare i trasduttori al paziente (o il dispositivo esterno) L'elettrocardiogramma appare visualizzato sullo schermo del lead II del paziente per moniter. Utilizzare il l'elettrocardiogramma. R (rosso): mano destra (verde): piede sinistro RF: .defc : piede dastro

Recolazione del segnale di riferimento

Pegalazione della forma d'onda Regolara la forma d'onda itilizzando le manopola ECG<br>poste sul pannello secondario. Sposta la posizione di visualichamiche<br>della forma d'onda verticalmente. Manordia esteria: Regola l'ampiezza della forma d'onda. Manotola interna:

- Evitare la sovrapposizione dell'immagine e della forma d'onda

Se l'immagine e la forma d'onda si sovrappongono, impedendo l'osservatione, utilizzare la nanopola M-LIMIT sul pannello secondadio per correggere la visualizzazione. patte  $2a$ Si elimina Ruotamine la senso orario  $\mathbb{R}^2$ inferiore dell'immacina. Si wisualizza la parte Ruotamiche in sabso anticrario : inferiore dell'immagine.

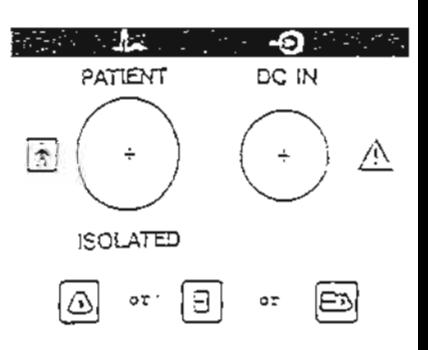

Che cos'é la sincronizzazione ECG?

Sincronizzazione ECG significa l'aggiornamento Ъă  $\alpha$ visualizzazione di un'immagine visualizzata in sincronia con la forma d'onda ECG. Le procedure relative alla sincronizzazione ECG possono essere eseguite allo stesso modo sia con la visualizzazione singola, sia con quella doppia.

(1) Preparazione della sincronizzazione ECG

Consente di visualizzare l'ECG secondo le procedure descritte precedentemente.

(2) Selezione della rife

Visualizzare il menu in modalità 3. Seleziona la fase desiderata utilizzando i tasti SYNC visualizzati in fondo al nenu. L'immagine viene aggiornata in sincronizzazione con il battito cardiaco a partire dal momento in cui viene selezionata la fase.

La rifasatura per la sincronizzazione ECG può essere modificata utilizzando il disco del dispositivo di controllo palmare. La sincronizzazione ECG può essere eseguita anche in visualizzazione a DUAL o in M+3 seguendo la stassa procedura.

3) Abbandono della modalità di sincronizzazione ECG

Selezionare "SZNCOFF" nel menu relativo alla modalità 3 per abbandonare la modalità di sincronizzazione ECG.

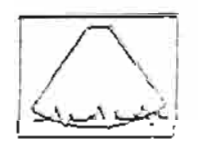

... Conçela l'immagine in sinctonizzazione con la **SYNC** diastola. l.n DISST AL Congela l'immagine in sincronizzatione con la **SYNC** sistole. SYST ö AL Esca dalla mediuita di sincronizionene ECG. **SYNCOFF** 

NOTA: Congelamento della sincroniciazione ECG

Whilmmagine pub essere concelata premendo (professor de essere concelata premendo (professor de essere de esser<br>stessa procedura per il concelamento dell'immagine normale,<br>anche mentre é in corso la siacromisiazione 2CG. ( sincronizzazione ECG si arresta quando si preme (1999) () le quando un ixpagine é concelata durante la sincromizzazione RCG.

APPENDICE

 $\mathcal{L}_\mathrm{L}$  .

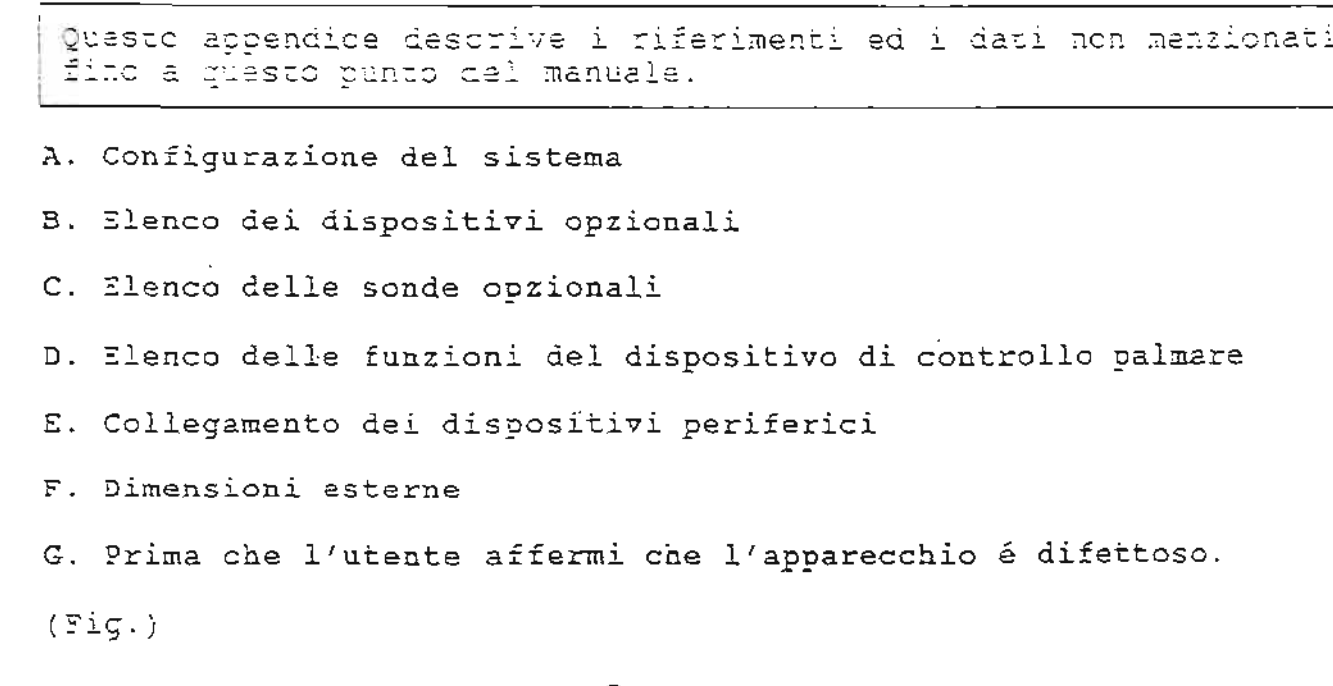

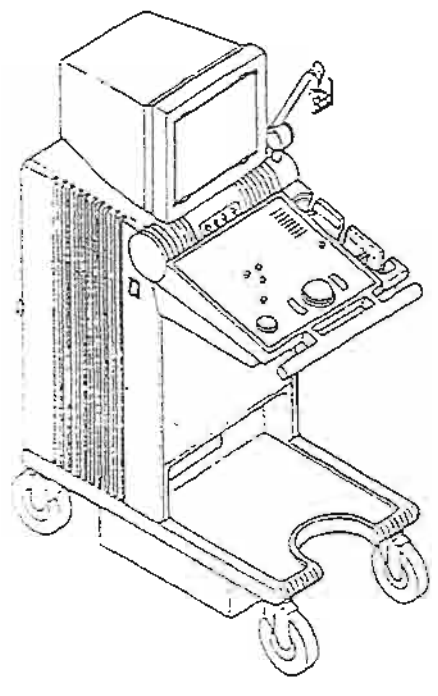

#### A. CONFIGURAZIONE DEL SISTEMA

Unità principale SSA-340A<br>Unità soppler (incorporata nell'SSA-340A)<br>Unità CFM (incorporata nell'SSA-340A) Monitcr Sonda (tipo convesso)<br>PVF-375MT o tipo SUPER  $\overline{\phantom{a}}$  $\sim$   $\sim$ Accessori<br>Gapcio sonda<br>Cavo di messa a terra<br>Accegoiatore acustico<br>Manuale operativo<br>Manuale operativo Nota operativa<br>Fusibile di riserva P.z  $\overline{a}$ 

 $\epsilon$  .

 $A=2$   $\qquad \qquad$ 

 $\hat{\mathbf{r}}$ 

 $\bar{z}$ 

Questo sistema può essere collegato ad una serie di dispositivi opzionali al fine di potenziare l'esecuzione delle sue funzioni per effettuare esami più precisi ed efficaci. Utilizzare tali<br>dispositivi in ase alla necessità.

Opzioni interne

7

þ

2

- 1. Selettore sonda 2. Unità del segnale di riferimento<br>a) ECG/NON FADE PWB b) Cavo ECG c) Elettrodo ECG f) Pasta SCG
	- 3. Interfaccia RS-232C
	- Opzioni esterne

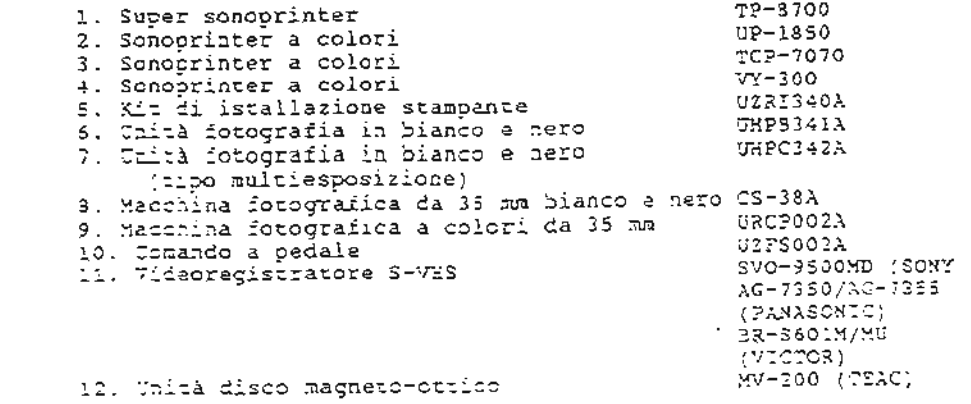

## C. ELENCO DELLE SONDE OPZIONALI

Le sonde opzionali disponibili per questo sistema sono elencate nella tabella sottostante. Selezionare la sonda adeguata a ciascun esame.

 $\overline{\phantom{a}}$ 

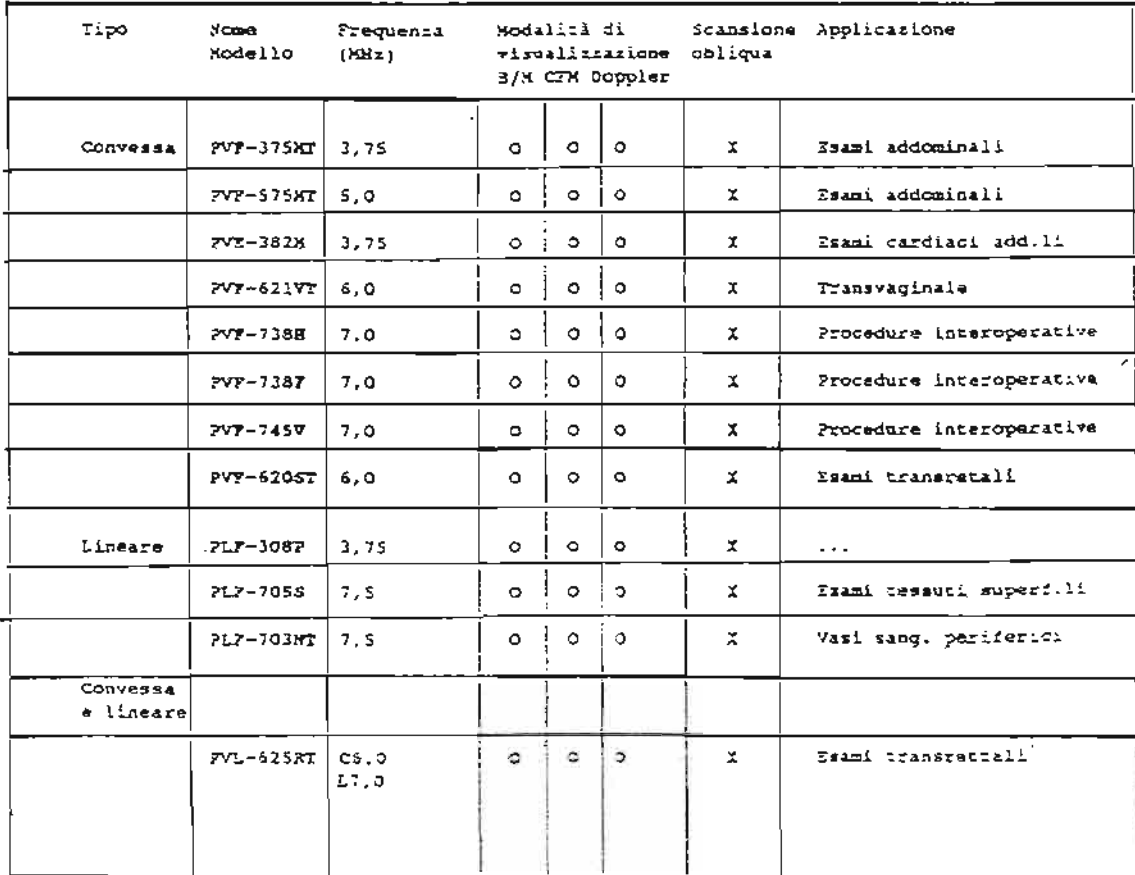

#### D. ELENCO DELLE FUNZIONI DEL DISPOSITIVO DI CONTROLLO PALMARE

In base allo stato del sistema, ai tasti che si trovano sul dispositivo di controllo palmare vengono funzioni assegnate differenti, per l'esecuzione di vari parametri 23  $\oplus$ per regolazione della schermata quando sono visualizzate immagini in tempo reale, per le funzioni relative alla memoria dell'immagina mentre l'immagine é congelata.

Tuttavia, alcuni tasti disposti sul dispositivo di controllo palmare regolano determinate funzioni per la gestione del menu visualizzato.

6 Truckladd  $- \lambda$ Imposta le posizioni M e DOPPLER  $1)$ 2) Esegue la riproduzione fotografica per fotogramma della memoria delle immagini. 3) Imposta le posizioni M e DOPPLER  $\div$ 5) Imposta il ROI Colore<br>6) Riproduzione fotogramma per fotogramma della memoria delle immagini  $71$ Imposta la posizione del volume campione e della ROI. 8) Riproduzione fotogramma per fotogramma della memoria delle immagini. 9) Sposta il cursore del necu 101 سج  $-3$  $11$ Guadagno. Eseque la riproduzione fiffolare della memoria delle immagini. Ω). 3) Guadagno.  $4.1$  $\sim$   $\sim$   $\sim$  $5)$ Guadagno. Rioroduzione circolare della memoria delle immagini.  $5$ <sup>1</sup>  $7)$ Guadagno. 8) Riproduzione circolare della memoria delle immagini. 9) Attiva l'impostazione ii squi voce nel menu.  $201$  $-$ ▲七日 **Lo** ٣ĵ perata. - 0 Positione del fuoco di trasmissione  $5.7$ 3) Positione del fuoco di trasmissione  $\frac{1}{2}$ 5) Spostamento linea di pers in colora  $51$  $- - -$ Spostamento linea di haro in Doppler  $71$  $\sim$  $2, 3$ 95  $-1$  $20$ }  $-$ 

tz. ल  $\rightarrow$ MÃ

 $\overline{a}$ 

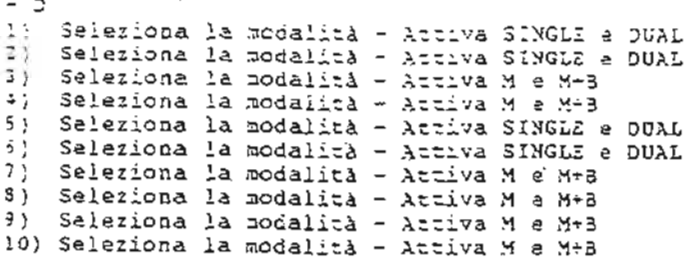

ಮಾ  $-$  2 **Sending**  $1)$  $2)$  $\overline{3}$  $\overline{\phantom{m}}\overline{\phantom{m}}\overline{\$  $\left\{ \right.$  $\overline{a}$ 5) Attiva la funzione del Trackball  $5.5$ 7) Attiva la funzione del Trackball  $3)$  $--$ 9 j  $---$ 10)  $-$ 

Σĩ,  $\mathfrak{D}$  $-7$ 1) Attiva o fisattiva il funzionamento del Trackball<br>2) Accende e spegne la riproducione delle immagini della memoria immagini. Attiva o disattiva il funzionamento del Trackball  $3$  $4)$  $---$ 5) Attiva o disattiva il funzionamento del Trackball 6) Accende e speçne la riproduzione delle immagini della memoria immagini. 7) Attiva o disattiva il funzionamento del Trackball<br>8) Accande e spegne la riproduzione delle immagini della memoria

immagini.

s) Salaziona ed esegue la funzioni previste da l'aenu<br>10) Salaziona ed esegue la funzioni previste da l'aenu

 $\sim$   $\sim$ 

Collegare i dispositivi periferici come indicato qui di seguito Il collegamento dei dispositivi deve essare effettuato nentr l'apparecchio é spento.

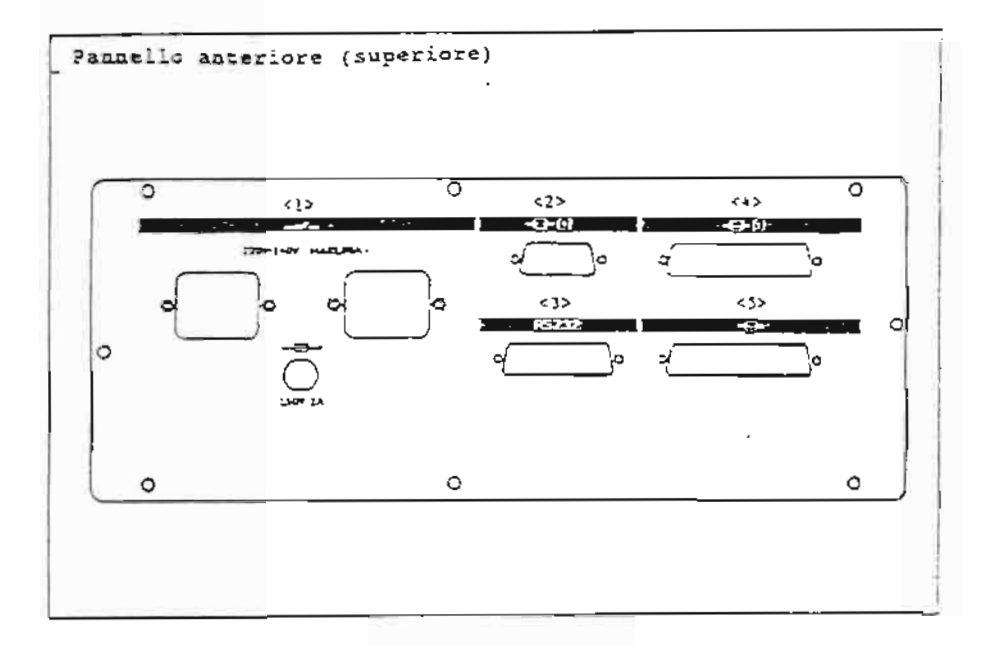

#### $(\pm)$ **LINEA** A CORRENTE ALTERNATA (ATTIVATA) DALL'INTERRUTTORE PRINCIPALE)

Con un voltaggio di 220 VAC (una capacità massima di 100 VA) attivata o disantivata fispettivamente accendando e spegnendo il sistema.

#### (2) STAMPANTS BIANCO/NERO

Terminale di uscita dal secnale video per il monitor asterno<br>An bianco e nero, la zacchina fotografica la bianco a mero e la stampanta in bianco e nero.

#### (3) INTERFACCIA DEL SISTEMA

Interpaccia per 1'88-2320

#### (4) STAMPANTE A COLORI

Connettore del segnale i RGB 1/0

#### $(5)$  MO

Connectore del segnale 2 RGB I/O

E. COLLEGAMENTO DEI DISPOSITIVI PERIFERICI

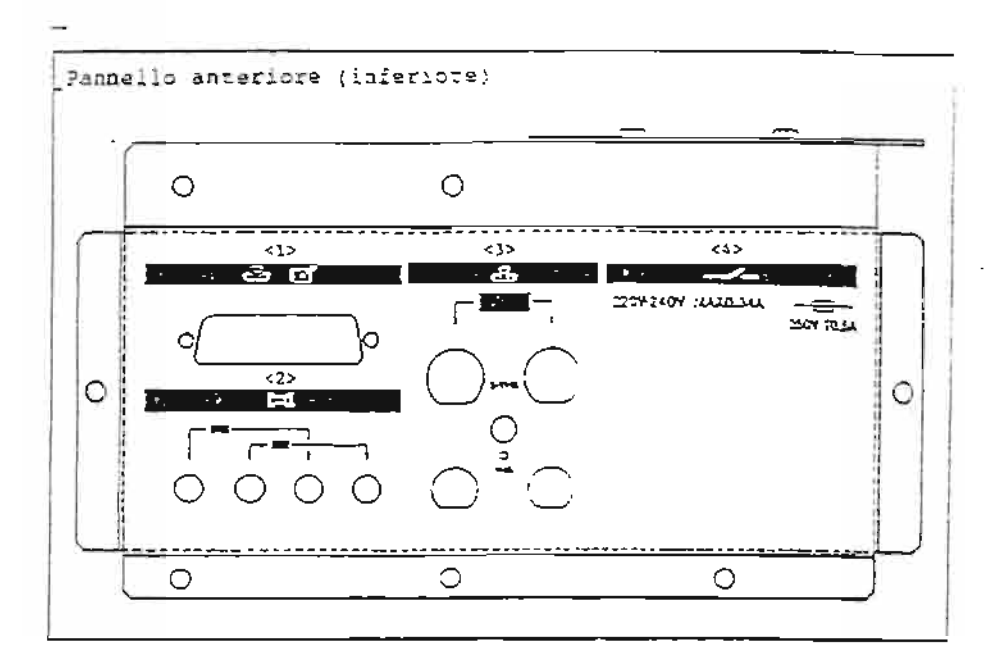

(1) CONTROLLO VIDEOREGISTRATORE

Emette i segnali di pausa/registracitte del videoregistratore

 $(2)$  AUDIO

(3) VIDEOREGISTRATORE

Immetta/emette 1 segnali video per Viceoregistraturi S-7HS o  $7.15$ . Per richiamare il segmele viceo<br>Per registrare il segnale viceo TN: OUT:

(4) LINEA A CORRENTE ALTERNADA (ALCHINTATA DALI/INTERRUTTORI)

Sa un voltagoio di 220 VAC e viene attivata/disattivata con il tasto di accensione del sistema.

-=-

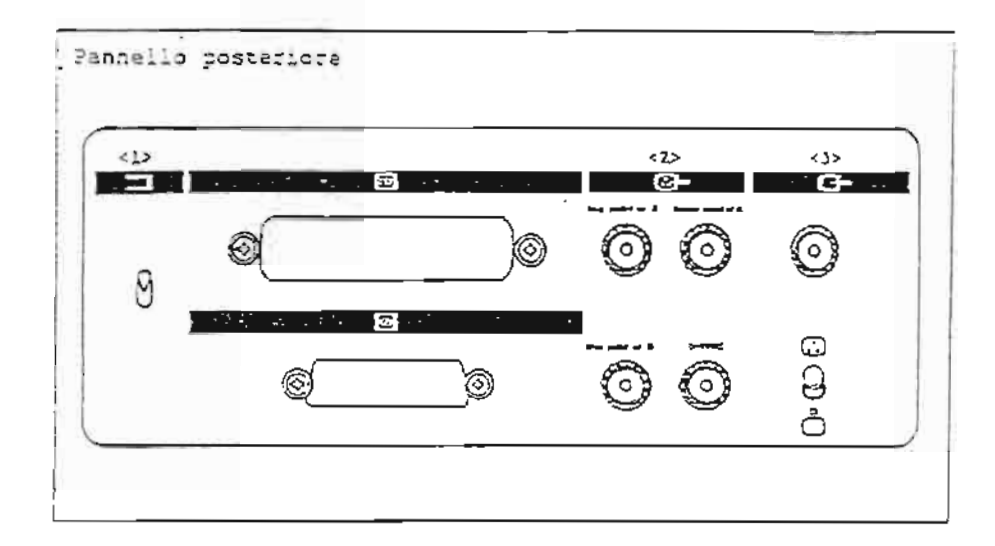

(1) RESET DEL SISTEMA

Rimposta il sistema riportandolo allo stato iniziale appena acceso.

 $(2)$  RGB OUT

 $\ddot{\phantom{0}}$ 

Emette i segnali R, G e 3 in sincronizzazione l'uno con l'altro.

#### $(3)$  EXIT VIDEO

Invia il segnale vides al dispositivo esterno a colori c in bianco e nero.

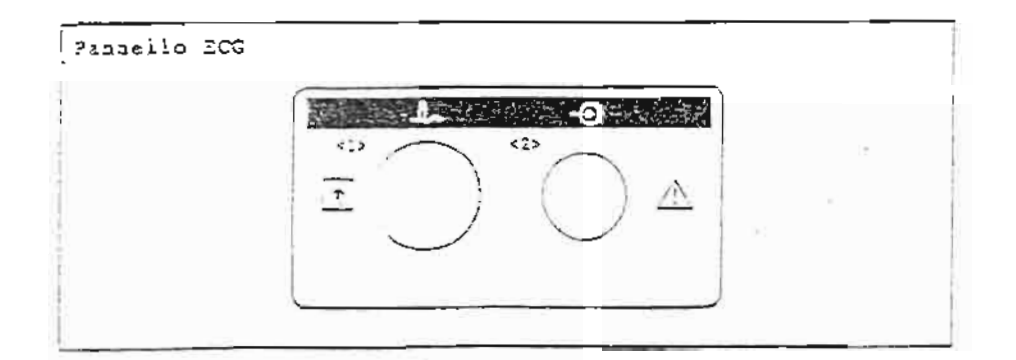

#### (1) PATIENT

Inserisce 1'ECG.

#### $(2)$  DC IN

Riceve l'alimentazione a 12 VDC del sistema

 $A - 8$ 

## F. DIMENSIONI ESTERNE

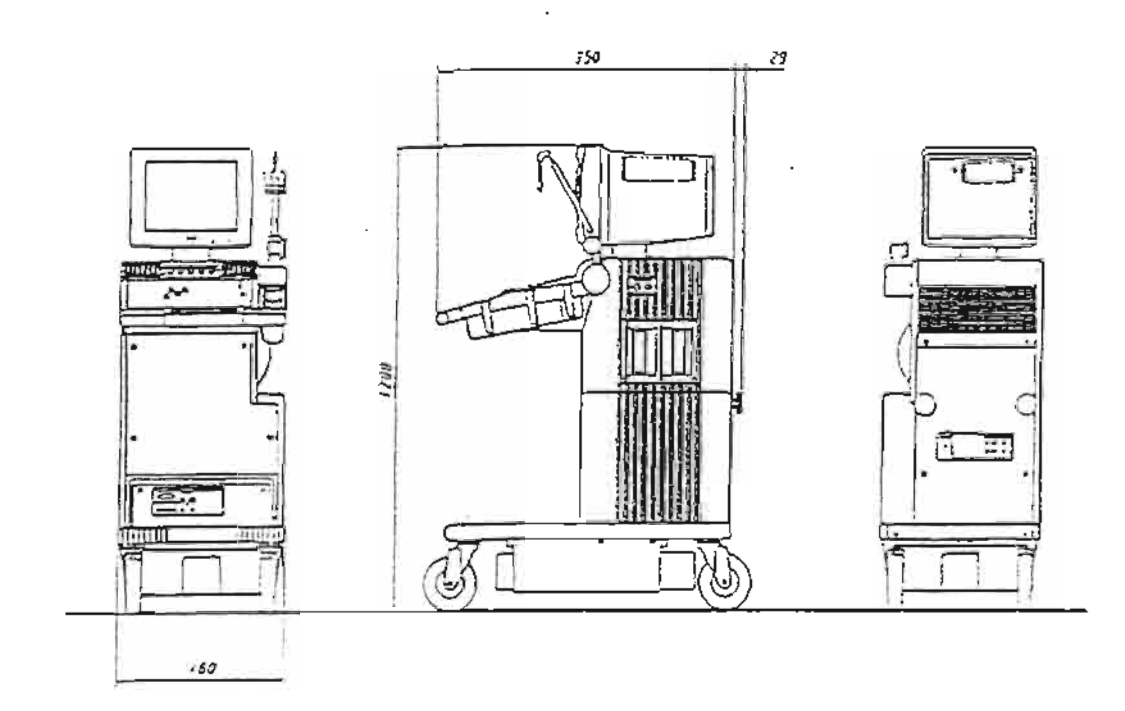

Se non appaiono visualizzate immagini quando l'apparecchio é acceso, oppura se vengono visualizzati i caratteri ma non la<br>immagini, ecc., prima di affermare che il sistema é difettoso controllare quanto riportato qui di sequito.

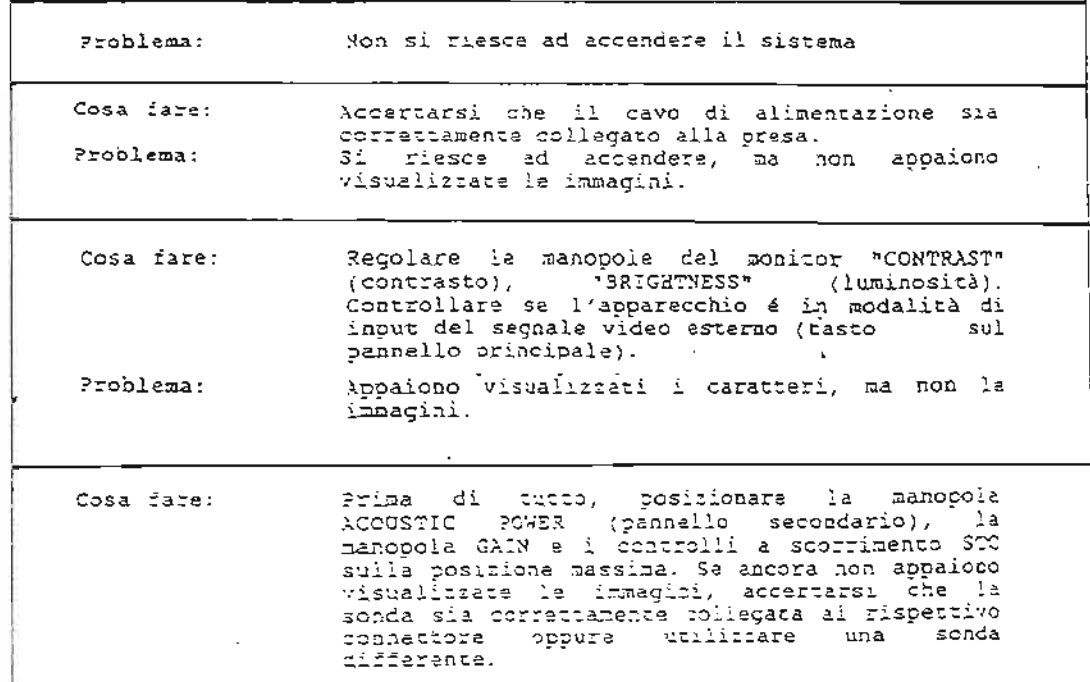

Se non si riesce ad accendere l'apparecchio o a risolvere gli<br>eventuali problemi oppure se il sistema sembra anormale dopo aver<br>controllato quanto sopra, contattare il rappresentante Toshiba.

CAUTELA: Sostitucione del fusibile:<br>
(a sostitucione del fusibile può provocare la socossa<br>
elettrica. Il sistema fuzionesta pale se si utilizzano<br>
fusibili diversi da quelli indicati dalla Toshipa. Per la<br>
sostitutione-de Toshiba.

ŀ.

# **TOSHIBA**

TOSHIBA CORPORATION

1385, SHIMOISHIGAMI, OTAWARA-SHI, TOCHIGI-KEN 324-8550, JAPAN